<span id="page-0-0"></span>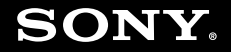

# Uživatelská příručka

**Osobní počítač Řada VGN-TT**

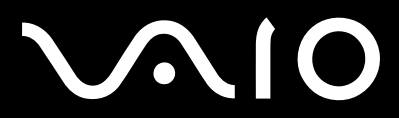

 $\blacktriangleright$ 

<span id="page-1-0"></span>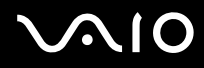

## Obsah

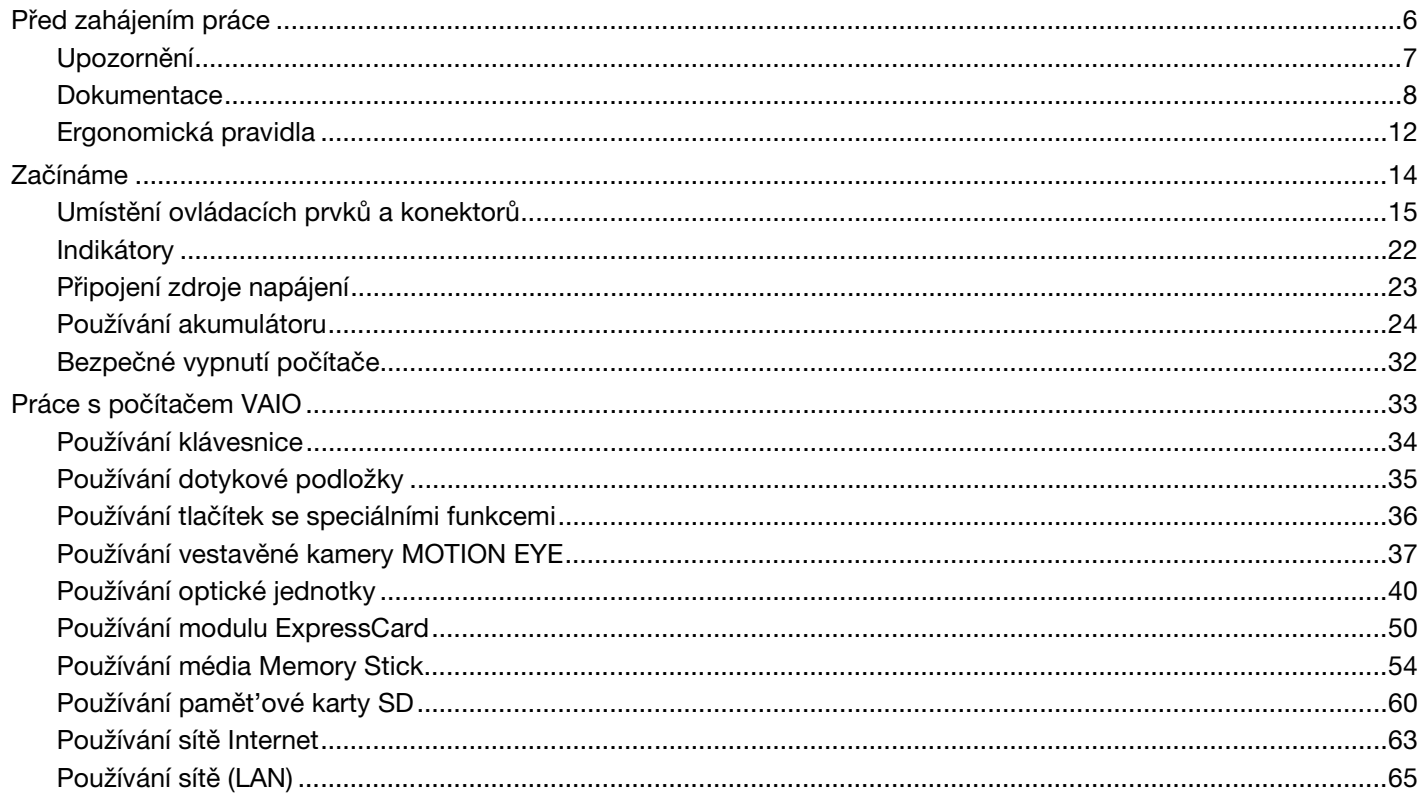

## <span id="page-2-0"></span>**VAIO**

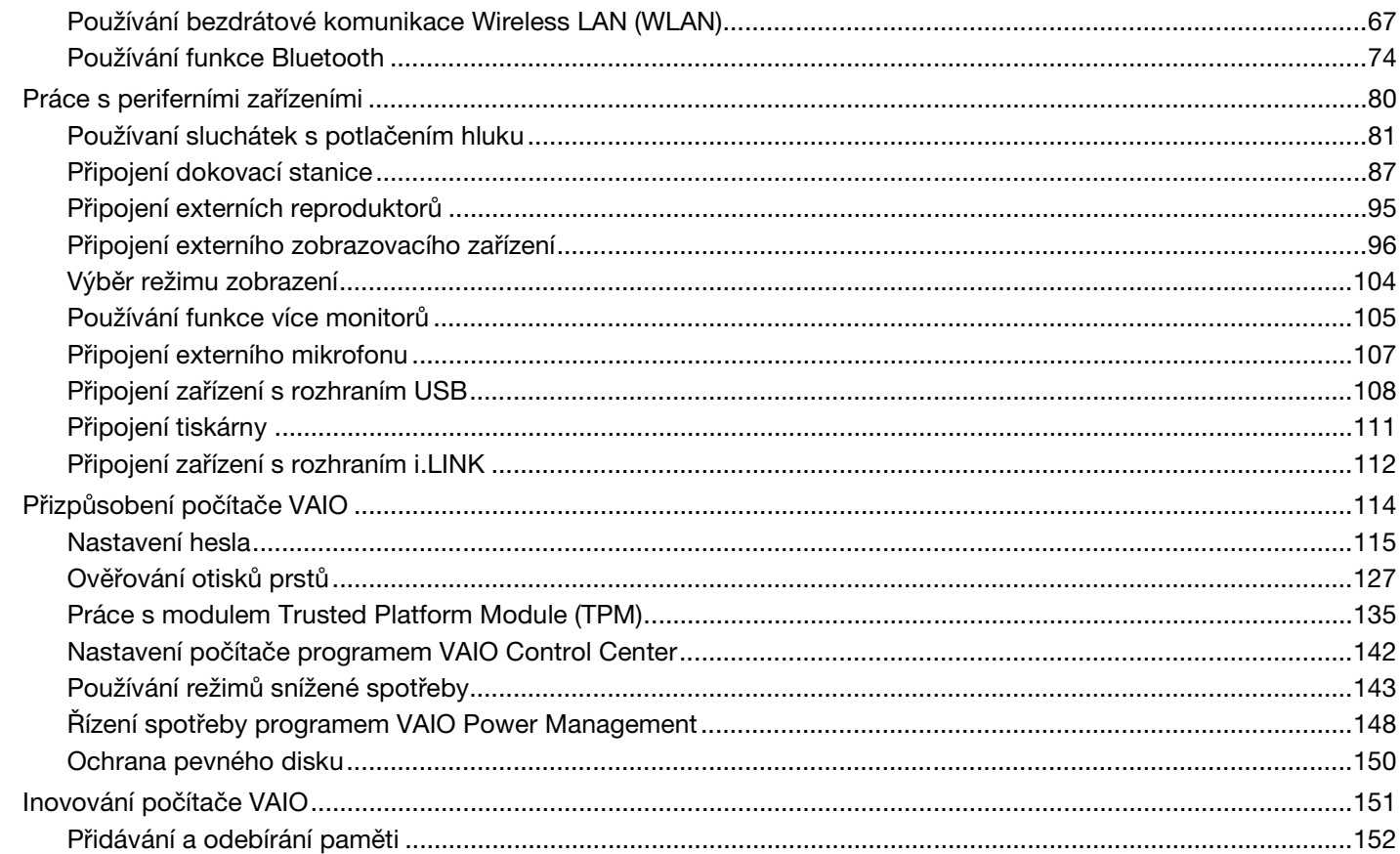

## <span id="page-3-0"></span>**VAIO**

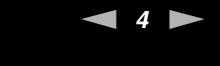

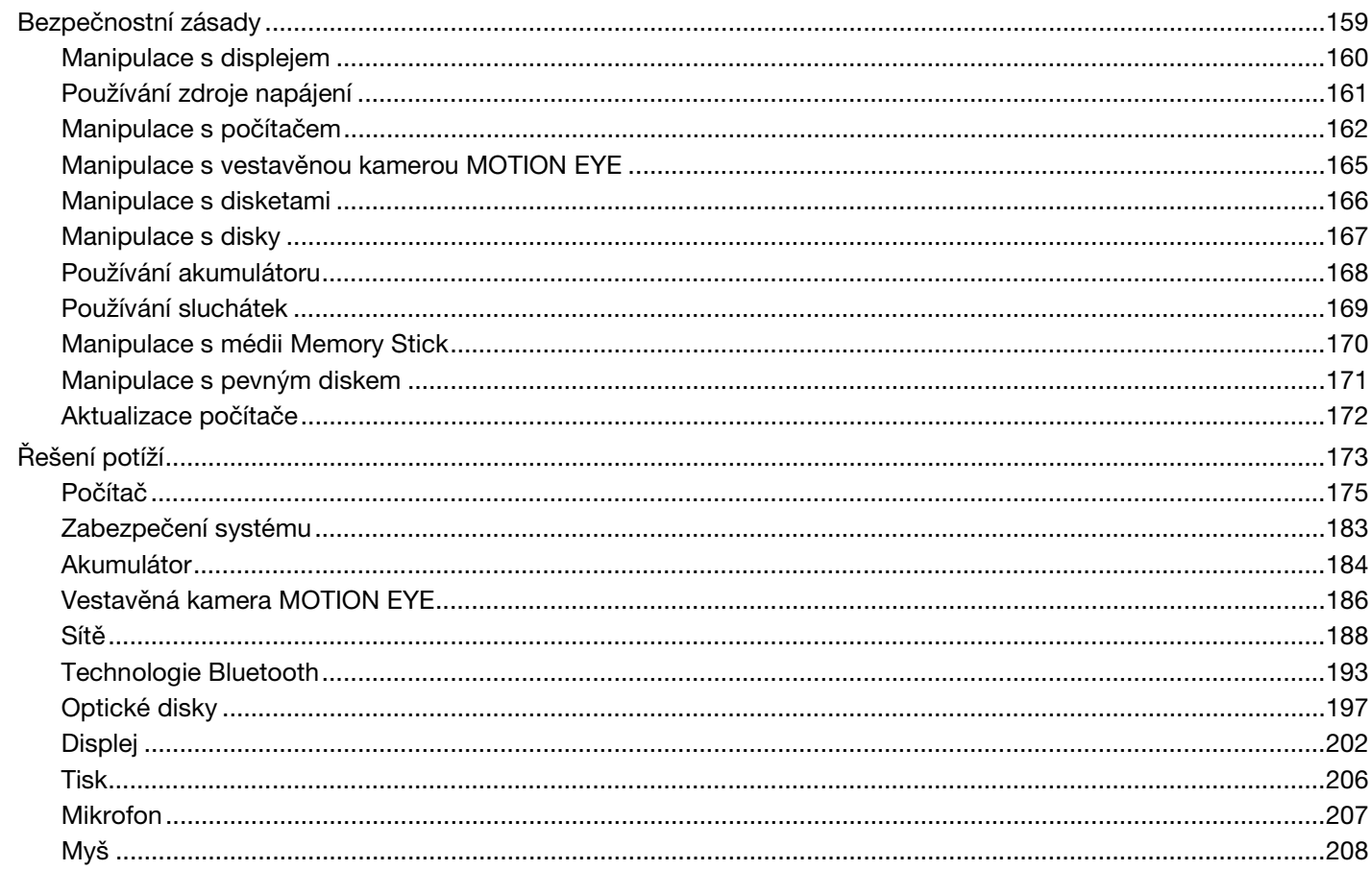

## <span id="page-4-0"></span>**VAIO**

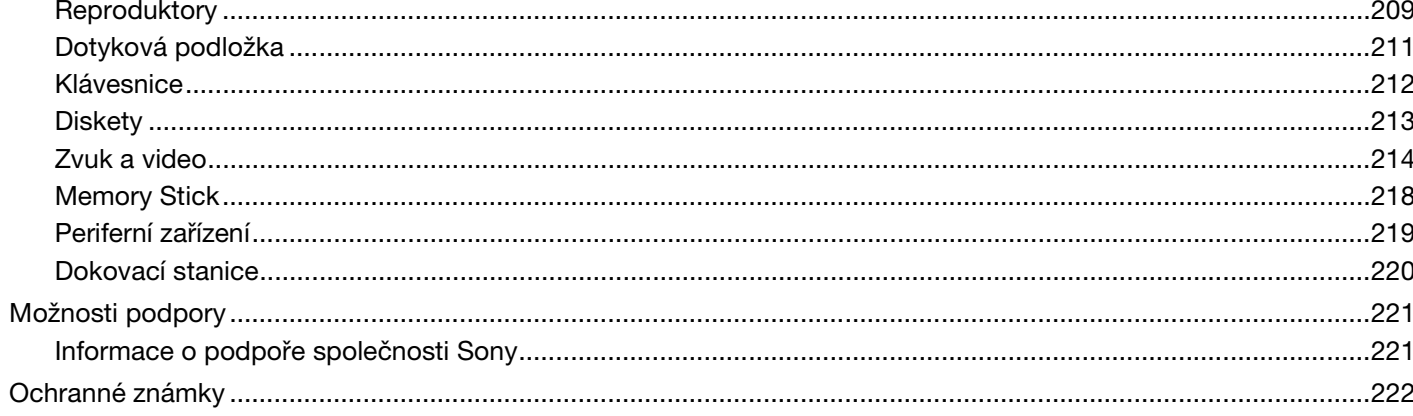

 $\begin{array}{c}\n\bullet \\
\bullet \\
\bullet\n\end{array}$ 

## <span id="page-5-1"></span><span id="page-5-0"></span>Před zahájením práce

Blahopřejeme vám k zakoupení tohoto počítače Sony VAIO<sup>®</sup> a vítáme vás v elektronické uživatelské příručce. Společnost Sony využila špičkových technologií v oblasti zvuku, obrazu, výpočetní techniky a komunikací, aby vám poskytla nejmodernější osobní počítač.

**!** Vnější zobrazení zachycená v této příručce se od vyobrazení na vašem počítači mohou mírně lišit.

Informace v přiložených příručkách včetně této uživatelské příručky se týkají počítačů VAIO s 32bitovým operačním systémem Microsoft® Windows Vista®. Pokud je ve vašem počítači předinstalován 64bitový operační systém, můžete v informacích narazit na rozdíly.

## <span id="page-6-1"></span><span id="page-6-0"></span>Upozornění

© 2009 Sony Corporation. Všechna práva vyhrazena.

Kopírování, překládání nebo převádění celé této příručky a v ní popsaného softwaru nebo jejich částí na jinou elektronickou formu bez předchozího písemného svolení je zakázáno.

Společnost Sony Corporation neposkytuje na tuto příručku, software ani další uvedené informace žádnou záruku a na žádnou z těchto položek výslovně neposkytuje žádné předpokládané záruky nebo záruky vztahující se k obchodovatelnosti nebo vhodnosti pro určitý účel. Společnost Sony Corporation nenese žádnou odpovědnost za nepřímé, následné nebo zvláštní škody, bez ohledu na to, zda se zakládají na trestném činu, smlouvě nebo jinak, které vznikly v souvislosti s touto příručkou, softwarem nebo dalšími uvedenými informacemi nebo jejich použitím.

Symboly ™ nebo ® nejsou v této příručce uváděny.

Společnost Sony Corporation si vyhrazuje právo na úpravy této příručky nebo obsažených informací bez předchozího upozornění. Používání softwaru popsaného v této příručce se řídí podmínkami samostatné licenční smlouvy s uživatelem.

Společnost Sony Corporation nenese žádnou odpovědnost a nebude poskytovat kompenzaci za žádné ztracené záznamy ve vašem počítači, externím záznamovém médiu nebo záznamovém zařízení, ani za jakékoli související ztráty, včetně záznamů neuskutečněných v důsledku závady počítače, nebo při ztrátě nebo poškození záznamů, k nimž došlo v důsledku závady počítače nebo jeho opravy. Společnost Sony Corporation neobnovuje ani nekopíruje obsah uložený na vašem počítači, externím záznamovém médiu nebo záznamovém zařízení za žádných okolností.

<span id="page-7-1"></span>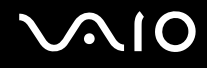

## <span id="page-7-0"></span>**Dokumentace**

Sada dokumentace obsahuje tištěné informace a uživatelské příručky, které jsou určeny pro čtení v počítači VAIO.

### Tištěná dokumentace

- ❑ **Stručná příručka** Popisuje postup od vybalení do spuštění počítače VAIO.
- ❑ **Příručka k řešení potíží a zotavení**  Obsahuje řešení problémů, které se liší od těch, s nimiž se setkáte během běžného provozu.
- ❑ **Předpisy, záruka, licence pro koncového uživatele a servisní podpora** Obsahují záruční podmínky Sony, průvodce bezpečnostními předpisy, průvodce předpisy pro modem, průvodce předpisy bezdrátové sítě LAN, průvodce předpisy bezdrátové sítě WAN, průvodce předpisy pro Bluetooth®, licenční smlouvu na software s koncovým uživatelem a poskytování odborné pomoci společností Sony.

<span id="page-8-0"></span>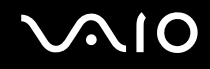

### Netištěná dokumentace

❑ **Uživatelská příručka** (tato příručka) – Vysvětluje funkce počítače. Obsahuje také informace o řešení běžných potíží. **Uživatelská příručka** je ve formátu PDF a umožňuje tak snadné prohlížení a tisk.

Prohlížení této elektronické příručky:

- **1** Poklepejte na ikonu **Me&My VAIO** na pracovní ploše.
- **2** Klepněte na **Menu**, **Me&My VAIO**, **I Need Help**, a **VAIO User Guide**.
- **3** Otevřete složku vašeho jazyka.
- **4** Vyberte příručku, kterou si chcete přečíst.

#### ✍

Ručně se můžete k příručkám dostat procházením položek **Počítač** > **VAIO (C:)** (jednotka C) > **Documentation** > **Documentation** a otevřením složky ve vašem jazyce.

Chcete-li přejít na webové servery popsané v této příručce klepnutím na jejich adresy URL (které začínají na http://), váš počítač musí být připojen k Internetu.

❑ **Specifikace** – Elektronická příručka popisuje konfigurace hardwaru a softwaru počítače VAIO.

Zobrazení elektronické příručky specifikací:

- **1** Připojte počítač k Internetu.
- **2** Přejděte na webový server podpory Sony na adrese [http://www.vaio-link.com.](http://www.vaio-link.com)

#### ✍

Dokumentace k dodávanému příslušenství může být uložena na samostatném disku.

<span id="page-9-0"></span>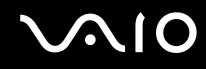

### Nápověda a podpora k systému Windows

**Nápověda a podpora k systému Windows** je vyčerpávajícím zdrojem praktických rad, kurzů a prezentací, jež vám pomohou při využití vašeho počítače.

V nápovědě můžete pomocí funkce hledání, rejstříku nebo obsahu zobrazit všechny zdroje nápovědy systému Windows včetně zdrojů umístěných v síti Internet.

Chcete-li otevřít nabídku Nápověda a podpora k systému Windows, klepněte na tlačítko Start (H) a na položku **Nápověda a podpora**. Na nabídku **Nápověda a podpora k systému Windows** můžete přejít také stiskem a přidržením klávesy Microsoft Windows a klávesy **F1**.

<span id="page-10-0"></span>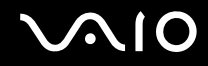

### Další zdroje

- ❑ Podrobné informace o funkcích a řešení potíží s používaným softwarem najdete v souborech nápovědy dodávaných k softwaru.
- ❑ Elektronické výukové programy pro oblíbený software VAIO najdete na serveru <http://www.club-vaio.com>.

## <span id="page-11-1"></span><span id="page-11-0"></span>Ergonomická pravidla

Tento počítač budete používat jako přenosné zařízení v různých prostředích. Při používání počítače v kanceláři i v terénu v co největší míře dodržujte následující ergonomická pravidla:

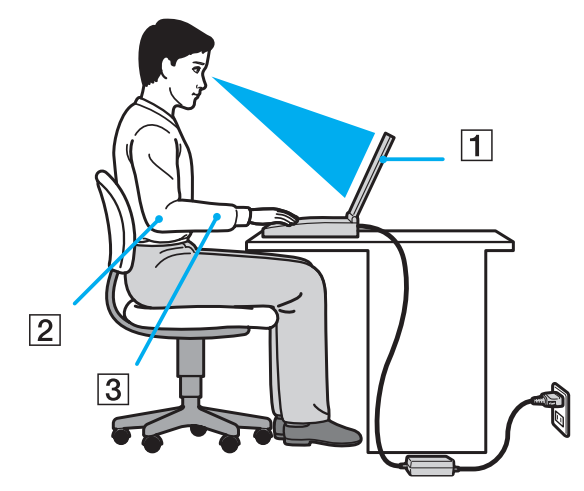

- ❑ **Poloha počítače** Počítač postavte přímo před sebe (1). Při používání klávesnice, dotykové podložky nebo externí myši udržujte předloktí vodorovně (2) a mějte zápěstí v neutrální, uvolněné poloze (3). Paže nechejte volně splývat podél těla. Během práce s počítačem dělejte časté přestávky. Nadměrně dlouhé používání počítače může způsobit přetížení svalů nebo šlach.
- ❑ **Kancelářské vybavení a poloha** Použijte židli s dobrou opěrou zad. Nastavte výšku židle tak, aby celá plocha chodidel spočívala na podlaze. Pro zvýšení pohodlí lze použít opěrku chodidel. Seďte volně a vzpřímeně. Neohýbejte se dopředu a nezaklánějte se příliš dozadu.

<span id="page-12-0"></span>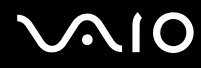

- ❑ **Úhel pohledu na displej počítače** Pomocí funkce naklánění nastavte optimální polohu displeje. Správným nastavením polohy displeje lze snížit namáhání zraku a svalovou únavu. Rovněž nastavte úroveň jasu zobrazení.
- ❑ **Osvětlení** Počítač umístěte tak, aby se na displeji neodráželo světlo nebo nevytvářely odrazy z oken nebo osvětlení. Používejte nepřímé osvětlení, světlo, které na displeji nevytváří jasná místa. Správné osvětlení zvyšuje pohodlí a efektivitu práce.
- ❑ **Umístění externího monitoru** Pokud používáte externí monitor, umístěte jej do vzdálenosti umožňující pohodlné sledování. Sedíte-li před monitorem, obrazovka se musí nacházet v rovině očí nebo o něco níže.

## <span id="page-13-1"></span>**AIO**

## <span id="page-13-0"></span>Začínáme

Tato část popisuje zahájení práce s počítačem VAIO.

- ❑ **[Umístění ovládacích prvků a konektorů \(str. 15\)](#page-14-0)**
- ❑ **[Indikátory \(str. 22\)](#page-21-0)**
- ❑ **[Připojení zdroje napájení \(str. 23\)](#page-22-0)**
- ❑ **[Používání akumulátoru \(str. 24\)](#page-23-0)**
- ❑ **[Bezpečné vypnutí počítače \(str. 32\)](#page-31-0)**

## <span id="page-14-1"></span>**210**

## <span id="page-14-0"></span>Umístění ovládacích prvků a konektorů

Podle následujících stránek si osvojte umístění ovládacích prvků a konektorů.

**!** Vzhled vašeho počítače se může od vyobrazení v této příručce kvůli odchylkám ve specifikaci lišit. Může se lišit i v některých zemích nebo místech.

### Pohled zepředu

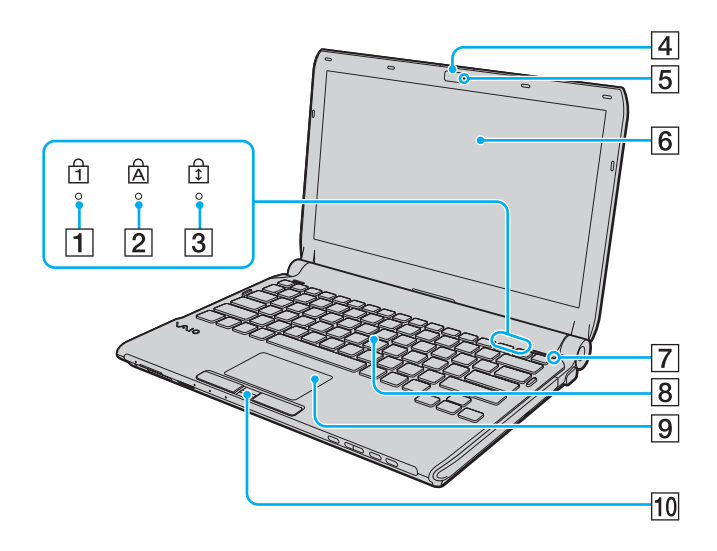

- 1 Indikátor Num Lock [\(str. 22\)](#page-21-0)
- **2** Indikátor Caps Lock [\(str. 22\)](#page-21-0)
- 3 Indikátor Scroll Lock [\(str. 22\)](#page-21-0)
- **Fa** Vestavěná kamera **MOTION EYE** [\(str. 37\)](#page-36-1)
- **5** Indikátor vestavěné kamery **MOTION EYE** [\(str. 22\)](#page-21-0)
- 6 Obrazovka LCD [\(str. 160\)](#page-159-1)
- **7** Čidlo intenzity osvětlení prostoru [\(str. 203\)](#page-202-0) Změří intenzitu osvětlení prostředí umožňující automatické nastavení optimálního jasu LCD.
- **8** Klávesnice [\(str. 34\)](#page-33-1)
- 9 Dotyková podložka [\(str. 35\)](#page-34-1)
- 10 Čidlo otisku prstů<sup>\*</sup> [\(str. 127\)](#page-126-1)
- Pouze u vybraných modelů.

<span id="page-15-0"></span>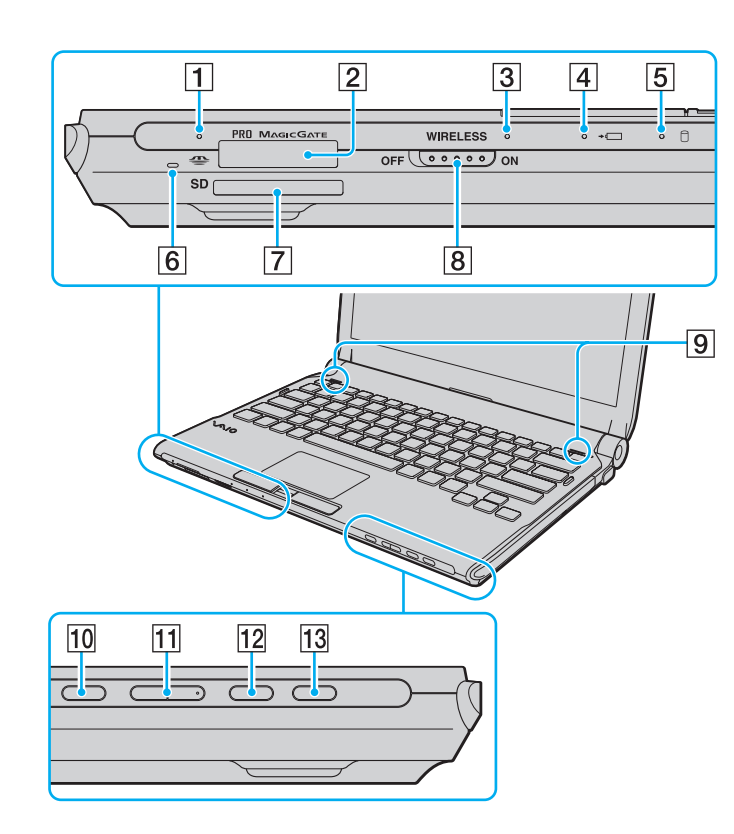

- A Indikátor přístupu k médiím [\(str. 22\)](#page-21-0)
- $\boxed{2}$  Patice Memory Stick<sup>\*1</sup> [\(str. 54\)](#page-53-1)
- **3** Indikátor **WIRELESS** [\(str. 22\)](#page-21-0)
- 4 Indikátor nabíjení [\(str. 22\)](#page-21-0)
- **5** Indikátor pevného disku<sup>\*2</sup>/Indikátor optické jednotky [\(str. 22\)](#page-21-0)
- 6 Vestavěný mikrofon (mono)
- G Patice pro pamět'ovou kartu **SD** [\(str. 60\)](#page-59-1)
- **B** Přepínač **WIRELESS** [\(str. 67\)](#page-66-1)
- **9** Vestavěné reproduktory (stereo)
- 10 Tlačítko vypnutí zvuku [\(str. 36\)](#page-35-1)
- **11** Tlačítka ovládání hlasitosti [\(str. 36\)](#page-35-1)
- L Tlačítko **S1** [\(str. 36\)](#page-35-1)
- 13 Tlačítko pro vysunutí jednotky [\(str. 36\)](#page-35-1), [\(str. 40\)](#page-39-1)
- \*1 Váš počítač podporuje nejen standardní média Memory Stick, ale i média velikosti Duo.
- \*2 Mezi zařízení k ukládání dat na vašem počítači může patřit vestavěná jednotka pro paměti typu flash, záleží na modelu, který jste zakoupili. Informace o konfiguraci vašeho zařízení najdete v elektronické příručce specifikací.

<span id="page-16-0"></span>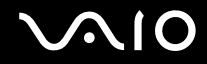

### Pohled zezadu

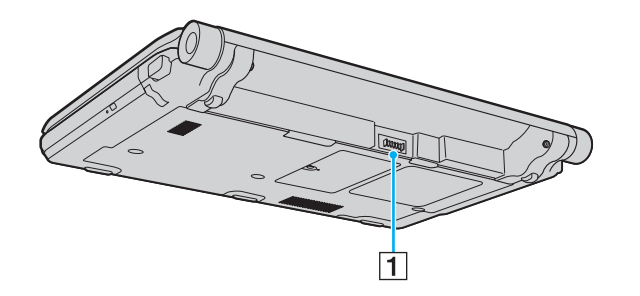

1 Konektor akumulátoru [\(str. 24\)](#page-23-0)

<span id="page-17-0"></span>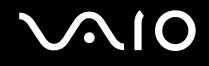

### Pohled zprava

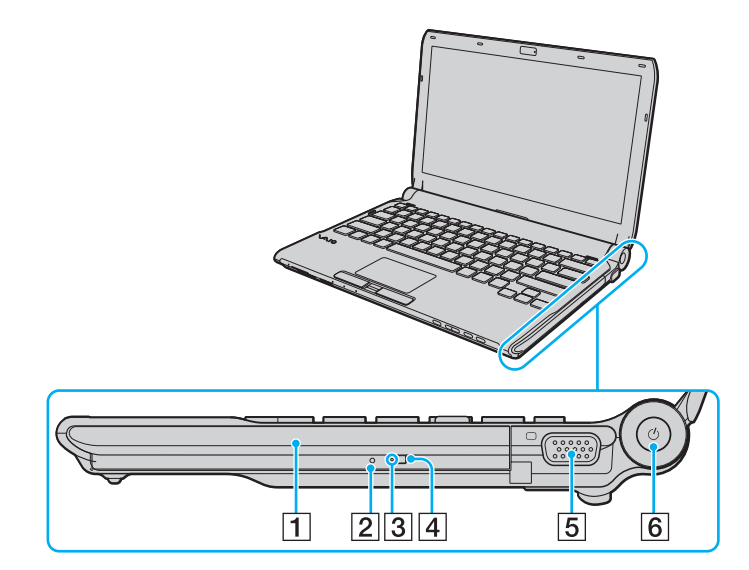

- 1 Optická jednotka [\(str. 40\)](#page-39-1)
- 2 Otvor pro ruční vysunutí [\(str. 197\)](#page-196-1)
- 3 Indikátor optické jednotky [\(str. 22\)](#page-21-0)
- 4 Náhradní tlačítko pro vysunutí jednotky [\(str. 40\)](#page-39-1)
- 5 Konektor monitoru [\(str. 97\)](#page-96-0)
- 6 Vypínač/Indikátor napájení [\(str. 22\)](#page-21-0)

## <span id="page-18-0"></span>**210**

### Pohled zleva

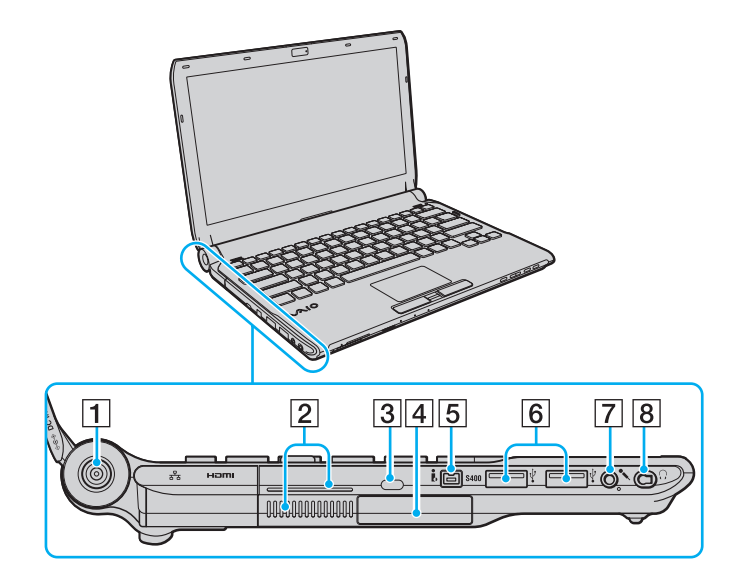

- **1** Konektor **DC IN** [\(str. 23\)](#page-22-0)
- 2 Větrací otvory
- **3** Bezpečnostní otvor
- **4** Patice ExpressCard/34 [\(str. 50\)](#page-49-1)
- 5 4pólový konektor i.LINK (S400) [\(str. 112\)](#page-111-1)
- **6** Konektory Hi-Speed USB (USB 2.0)<sup>\*1</sup> [\(str. 108\)](#page-107-1)
- **7** Konektor k připojení mikrofonu [\(str. 107\)](#page-106-1)
- 8 Konektor k připojení sluchátek<sup>\*2</sup> [\(str. 95\),](#page-94-1) [\(str. 81\)](#page-80-1)
- \*1 Podporuje vysokou, plnou i nízkou rychlost.
- \*<sup>2</sup> Konektorem tohoto tvaru jsou vybaveny modely, k nimž se dodávají sluchátka umožňující potlačení hluku. Jinak se jedná o běžné konektory kulatého typu. I když lze do konektoru tohoto provedení zapojit stereofonní minijack běžných sluchátek nebo reproduktorů, doporučuje se, abyste používali přiložená sluchátka umožňující potlačení hluku a využili tak všech výhod této funkce.

<span id="page-19-0"></span>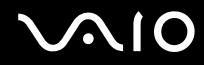

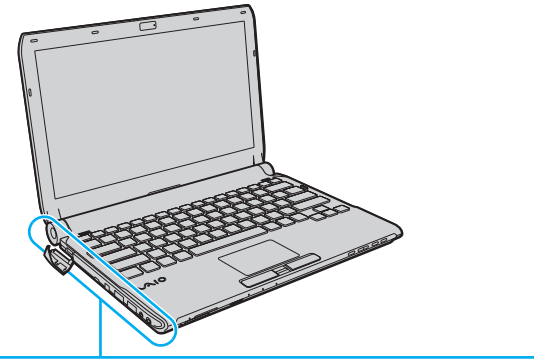

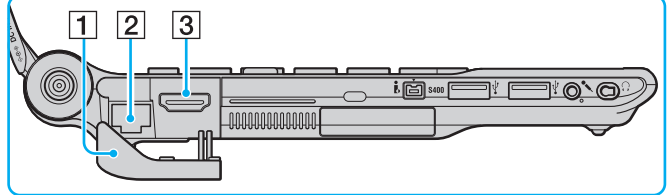

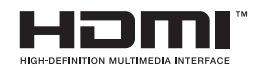

#### $\boxed{1}$  Kryt portu

Abyste se dostali ke konektorům, otevřete kryt. Zatlačte na horní okraj krytu a opatrně kryt vytáhněte, dokud úplně nevyjede z patice.

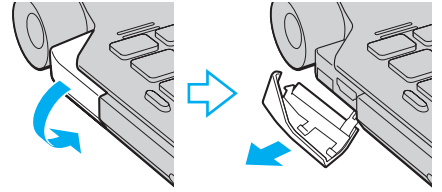

- **2** Sít'ový konektor (Ethernet) [\(str. 65\)](#page-64-1)
- **3** Výstupní konektor **HDMI** [\(str. 97\)](#page-96-0)

<span id="page-20-0"></span>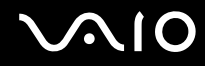

### Pohled zespodu

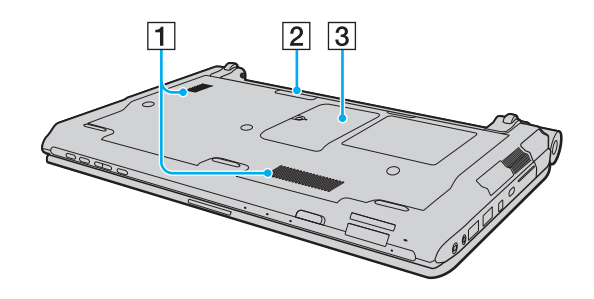

1 Větrací otvory

2 Konektor dokovací stanice [\(str. 88\)](#page-87-0)

**3** Kryt prostroru paměťového modulu [\(str. 152\)](#page-151-1)

<span id="page-21-1"></span>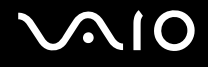

## <span id="page-21-0"></span>Indikátory

Počítač je vybaven těmito indikátory:

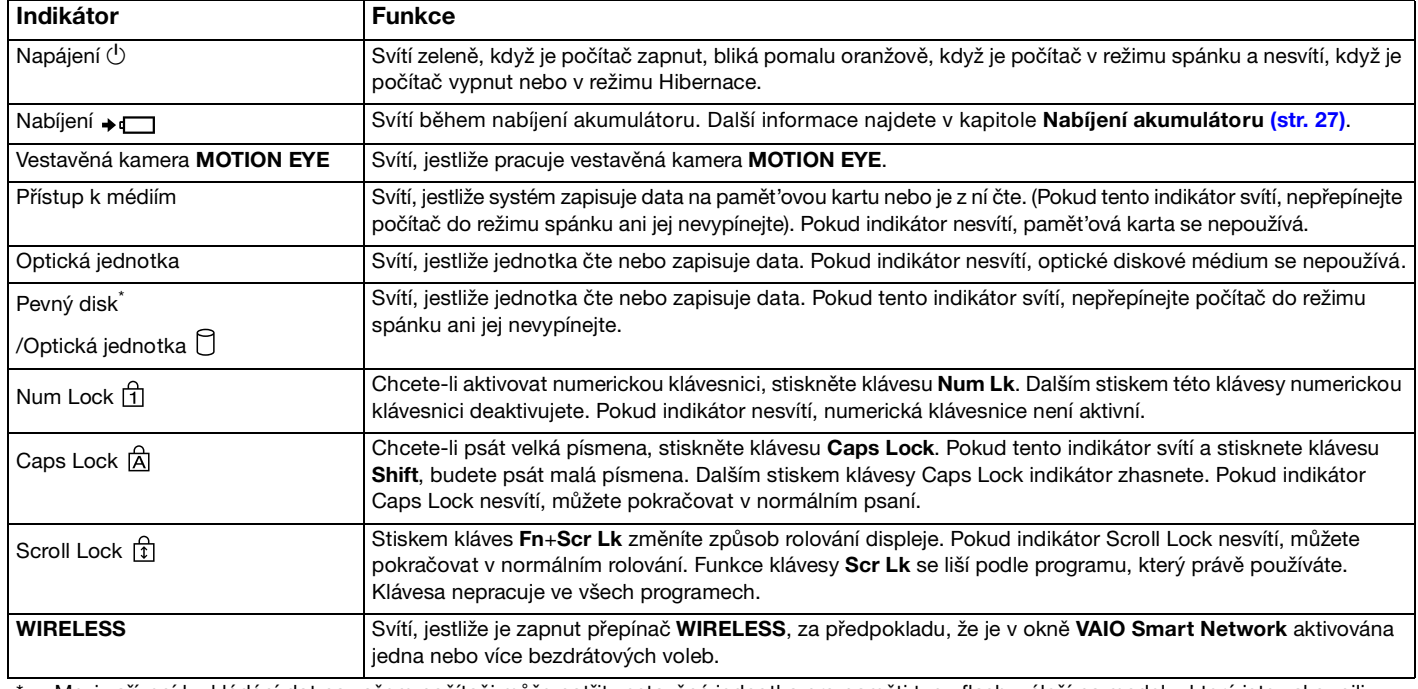

Mezi zařízení k ukládání dat na vašem počítači může patřit vestavěná jednotka pro paměti typu flash, záleží na modelu, který jste zakoupili. Informace o konfiguraci vašeho zařízení najdete v elektronické příručce specifikací.

## <span id="page-22-1"></span><span id="page-22-0"></span>Připojení zdroje napájení

Jako zdroj k napájení počítače lze používat sít'ový adaptér nebo akumulátor.

## Používání sít'ového adaptéru (AC)

✍ Používejte pouze sít'ový adaptér dodaný k počítači.

#### Používání sít'ového adaptéru

- **1** Jeden konec napájecího kabelu (1) zapojte do sít'ového adaptéru (3).
- **2** Druhý konec napájecího kabelu zapojte do sít'ové zásuvky (2).
- **3** Kabel připojený k sít'ovému adaptéru (3) zapojte do konektoru **DC IN** (4) v počítači nebo ve volitelné dokovací stanici.

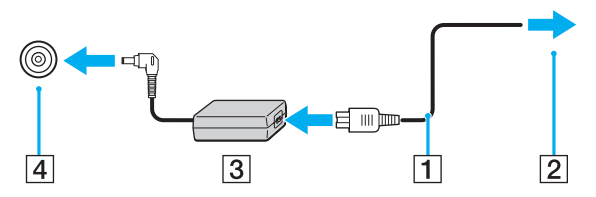

#### $\mathbb{Z}_n$

Chcete-li počítač zcela odpojit od napájení ze sítě, sít'ový adaptér odpojte.

Sít'ová zásuvka musí být snadno přístupná.

Pokud počítač nehodláte delší dobu používat, uveďte jej do režimu Hibernace. Viz **[Používání režimu Hibernace \(str. 146\)](#page-145-0)**.

## <span id="page-23-1"></span>**210**

## <span id="page-23-0"></span>Používání akumulátoru

Akumulátor dodaný s počítačem není v době dodání zcela nabitý.

### Vložení akumulátoru

#### Vložení akumulátoru

- **1** Vypněte počítač a zavřete displej LCD.
- **2** Zámek akumulátoru **LOCK** (1) přepněte dovnitř.

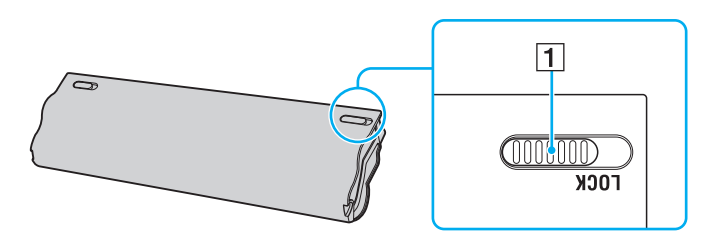

<span id="page-24-0"></span>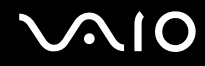

**3** Zasuňte akumulátor šikmo do prostoru pro akumulátor, až výstupky (2) na obou stranách prostoru pro akumulátor zapadnou do výřezů ve tvaru písmene U (3) na obou stranách akumulátoru.

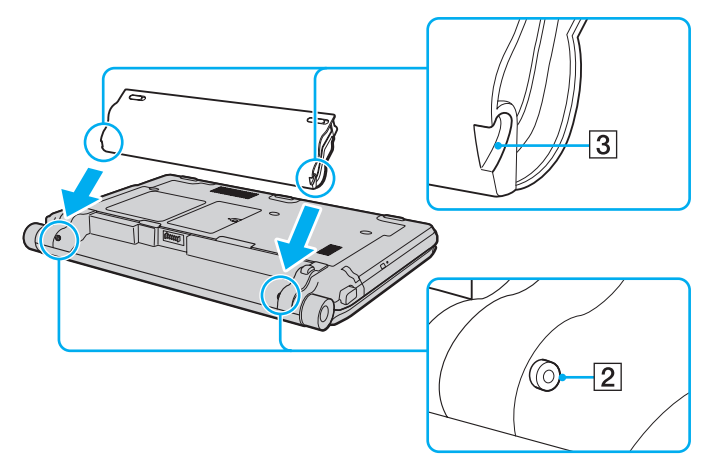

**4** Akumulátor zasuňte do určeného prostoru, dokud neuslyšíte zacvaknutí.

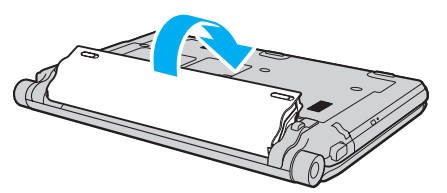

**5** Zajištění akumulátoru v počítači proveďte posunutím zámku akumulátoru **LOCK** ven.

## <span id="page-25-0"></span>**AIO**

#### ✍

Je-li počítač s vloženým akumulátorem přímo připojen ke zdroji střídavého napětí, používá napětí ze sítě.

#### **!**

Některé akumulátory nesplňují kvalitativní a bezpečnostní požadavky společnosti Sony. Počítač může z bezpečnostních důvodů pracovat pouze s originálními akumulátory Sony určenými pro tento model. Při instalaci neschváleného akumulátoru nebude akumulátor nabíjen a počítač nebude pracovat.

<span id="page-26-1"></span>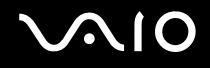

### <span id="page-26-0"></span>Nabíjení akumulátoru

Akumulátor dodaný s počítačem není v době dodání zcela nabitý.

Nabíjení akumulátoru

- **1** Vložte akumulátor.
- **2** Počítač připojte ke zdroji napájení prostřednictvím sít'ového adaptéru. Indikátor nabíjení se rozsvěcí při nabíjení akumulátoru. Až se akumulátor dobije zhruba na maximální úroveň, kterou jste zvolili pomocí funkcí nabíjení akumulátoru, indikátor nabíjení zhasne. Podrobnosti týkající se volby požadované maximální úrovně nabití naleznete v kapitole **[Použití funkcí Battery Charge Functions \(str. 29\)](#page-28-0)**.

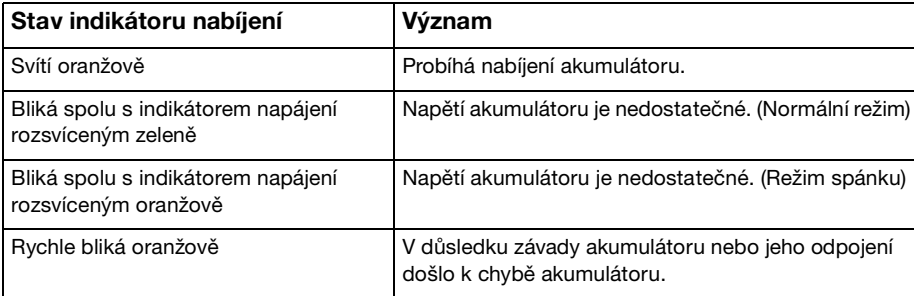

**!** Akumulátor od začátku dobíjejte způsobem popsaným v této příručce.

## <span id="page-27-0"></span> $\bigcirc$ 10

#### ✍

Při napájení ze sítě nechávejte akumulátor vložený v počítači. Během používání počítače se bude akumulátor nabíjet.

Pokud úroveň nabití akumulátoru klesne pod 10 %, připojte sít'ový adaptér a nechte akumulátor nabít nebo počítač vypněte a vložte plně nabitý akumulátor.

K vašemu počítači je dodáván lithium iontový akumulátor, který lze nabíjet kdykoli. Nabíjení částečně vybitého akumulátoru nemá vliv na jeho životnost.

Při používání některých softwarových aplikací nebo periferních zařízení počítač nemusí přejít do režimu Hibernace ani v případě, kdy je akumulátor téměř vybitý. Chcete-li při napájení z akumulátoru zabránit ztrátě dat, je třeba data často ukládat a ručně aktivovat režim řízení spotřeby, například režim spánku nebo režim Hibernace.

Pokud se akumulátor vybije právě v době, kdy počítač vstupuje do režimu spánku, ztratíte všechny neuložená data. Návrat do předchozího pracovního stavu je nemožný. Ztrátě dat předejdete častým ukládáním.

Je-li počítač s vloženým akumulátorem přímo připojen ke zdroji střídavého napětí, používá napětí ze sítě.

<span id="page-28-1"></span>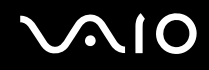

### <span id="page-28-0"></span>Použití funkcí Battery Charge Functions

Pomocí funkcí **Battery Charge Functions** lze upravit metodu dobíjení akumulátoru: péče o akumulátor nebo rychlé nabíjení. Funkce péče o akumulátor prodlužuje životnost akumulátoru a druhá funkce slouží k jeho rychlému nabíjení.

Aktivace funkce péče o akumulátor a rychlé nabíjení

- **1** Klepněte na tlačítko **Start**, **Všechny programy** a **VAIO Control Center**.
- **2** Klepněte na položku **Power Management** a **Battery Charge Functions**.
- **3** Klepnutím zaškrtněte políčko **Enable Quick Charge Function** v pravém podokně a klepněte na **Použít**.
- **4** Klepněte na tlačítko **Advanced**.
- **5** Klepnutím zaškrtněte políčko **Enable Battery Care Function**.
- **6** Vyberte požadovanou maximální úroveň nabití.
- **7** Klepněte na tlačítko **OK**.

#### $\mathbb{Z}_n$

Jinak můžete také tlačítkem **S1** spustit prohlížeč **VAIO Power Management Viewer** a funkce aktivovat.

#### Kontrola úrovně nabití akumulátoru

Postupujte podle výše uvedených bodů 1 až 2 odstavce **Aktivace funkce péče o akumulátor a rychlé nabíjení**, klepněte na **Advanced** a zkontrolujte si podrobné informace. Pokud je úroveň nabití akumulátoru nízká, vyměňte ho za nový originální akumulátor Sony.

<span id="page-29-0"></span>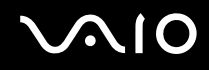

### Použití tapety šetřící životnost akumulátoru

Kapacitu akumulátoru lze prodloužit pouhým nastavením zvláštní tapety na pozadí plochy.

Nastavení tapety šetřící životnost akumulátoru

- **1** Klepněte na tlačítko **Start**, **Všechny programy** a **VAIO Control Center**.
- **2** Klepněte na **Display** a poté na **Long Battery Life Wallpaper Setting**.
- **3** Klepněte na **Set Long Battery Life Wallpaper**. V žádosti o potvrzení klepněte na tlačítko **OK**.

<span id="page-30-0"></span>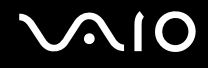

### Vyjmutí akumulátoru

**!** Při vyjmutí akumulátoru ze zapnutého počítače, který není připojen k sít'ovému adaptéru, nebo při vyjmutí akumulátoru z počítače, který se nachází v režimu spánku, může dojít ke ztrátě dat.

#### Vyjmutí akumulátoru

- **1** Vypněte počítač a zavřete displej LCD.
- **2** Zámek akumulátoru **LOCK** (1) přepněte dovnitř.
- **3** Posuňte a podržte západku **RELEASE** (2) akumulátoru dovnitř, konec prstu zasuňte pod výčnělek (3) akumulátoru, akumulátor zvedněte ve směru šipky a poté ho vytáhněte z počítače.

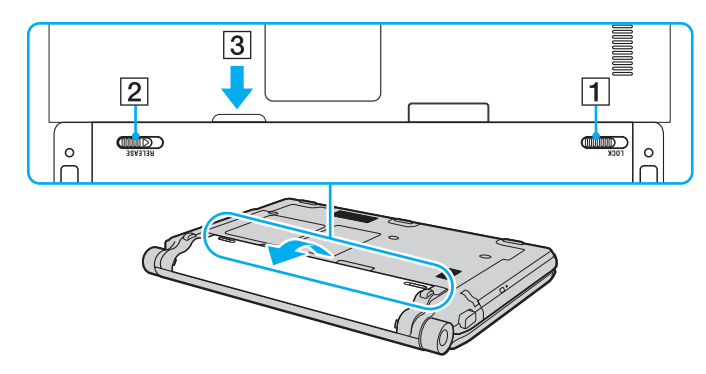

## <span id="page-31-1"></span>**AIO**

## <span id="page-31-0"></span>Bezpečné vypnutí počítače

Chcete-li zabránit ztrátě neuložených dat, vypínejte počítač řádným postupem popsaným níže.

### Vypínání počítače

- **1** Vypněte všechna periferní zařízení připojená k počítači.
- **2** Klepněte na tlačítko **Start**, na šipku vedle tlačítka **Uzamknout** a poté použijte příkaz **Vypnout**.
- **3** Dodržujte všechna upozornění na nutnost uložit dokumenty nebo možnost, že jsou přihlášeni další uživatelé, a počkejte, dokud se počítač nevypne automaticky. Indikátor napájení zhasne.

## <span id="page-32-1"></span>**AIO**

## <span id="page-32-0"></span>Práce s počítačem VAIO

Tato část popisuje, jak maximálně využít všech možností vašeho počítače VAIO.

- ❑ **[Používání klávesnice \(str. 34\)](#page-33-0)**
- ❑ **[Používání dotykové podložky \(str. 35\)](#page-34-0)**
- ❑ **[Používání tlačítek se speciálními funkcemi \(str. 36\)](#page-35-0)**
- ❑ **[Používání vestavěné kamery MOTION EYE \(str. 37\)](#page-36-0)**
- ❑ **[Používání optické jednotky \(str. 40\)](#page-39-0)**
- ❑ **[Používání modulu ExpressCard \(str. 50\)](#page-49-0)**
- ❑ **[Používání média Memory Stick \(str. 54\)](#page-53-0)**
- ❑ **[Používání pamět'ové karty SD \(str. 60\)](#page-59-0)**
- ❑ **[Používání sítě Internet \(str. 63\)](#page-62-0)**
- ❑ **[Používání sítě \(LAN\) \(str. 65\)](#page-64-0)**
- ❑ **[Používání bezdrátové komunikace Wireless LAN \(WLAN\) \(str. 67\)](#page-66-0)**
- ❑ **[Používání funkce Bluetooth \(str. 74\)](#page-73-0)**

## <span id="page-33-2"></span><span id="page-33-1"></span><span id="page-33-0"></span>Používání klávesnice

Klávesnice tohoto počítače je velmi podobná klávesnici stolního počítače, obsahuje však přídavné klávesy, které zpřístupňují speciální funkce tohoto modelu.

Na webovém serveru služby VAIO-Link (<http://www.vaio-link.com>) je k dispozici také slovníček pojmů na pomoc při používání klávesnice.

### Klávesové zkratky a funkce s klávesou Fn

#### ✍

Některé klávesové funkce lze používat až po dokončení spuštění operačního systému.

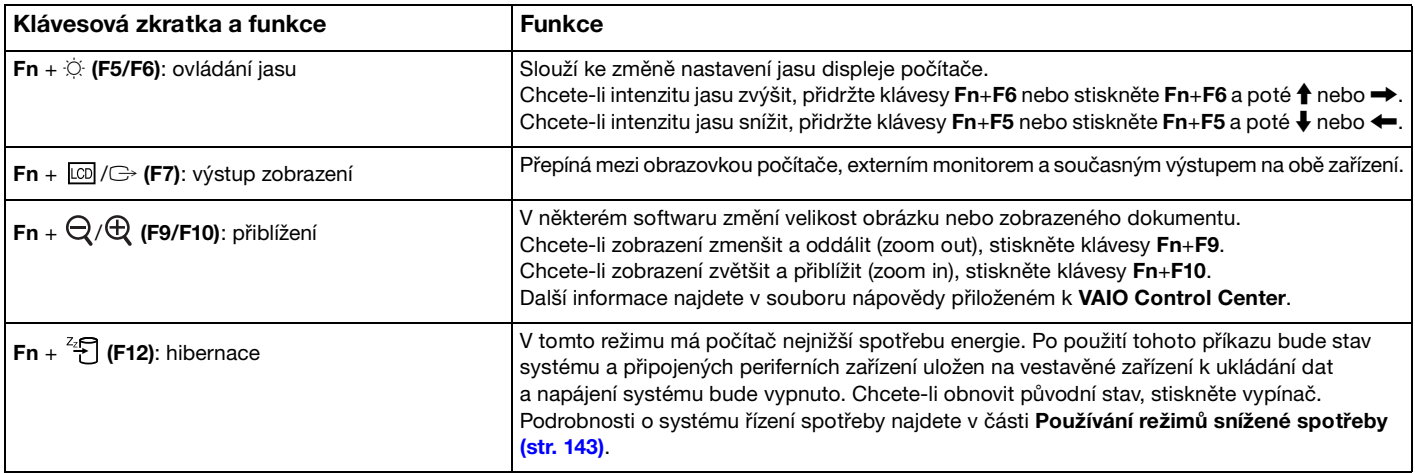

## <span id="page-34-2"></span><span id="page-34-1"></span><span id="page-34-0"></span>Používání dotykové podložky

Pomocí dotykové podložky můžete kurzorem ukazovat na objekty na obrazovce, vybírat je, přetahovat a posouvat.

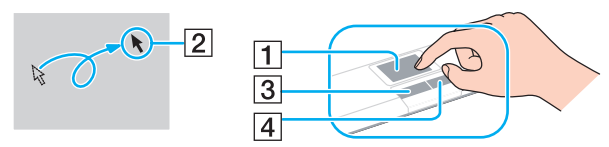

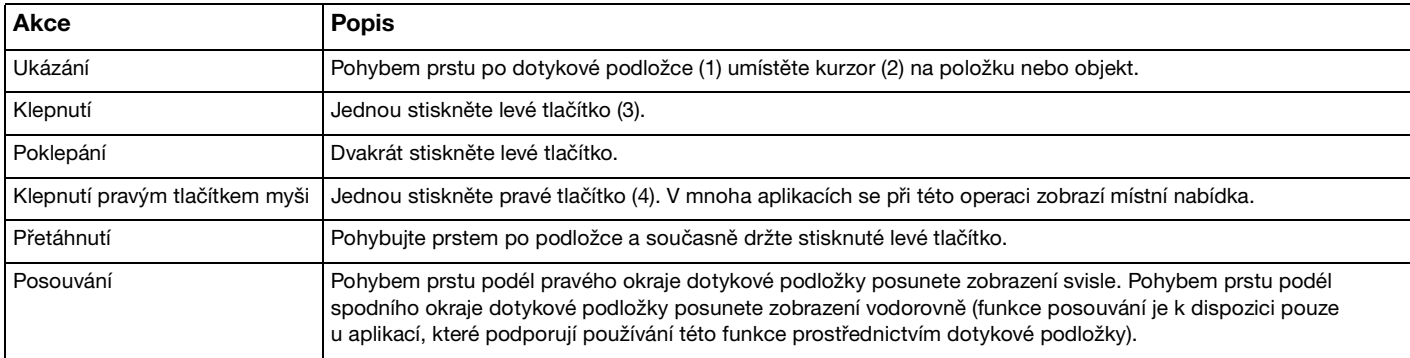

#### ✍

Pokud je k počítači připojena myš, můžete dotykovou podložku vypínat a zapínat. Chcete-li nastavení dotykové podložky změnit, klepněte na tlačítko **Start**, **Všechny programy**, **VAIO Control Center**, **Keyboard and Mouse** a **Pointing Device**.

#### **!**

Před zákazem dotykové podložky nezapomeňte připojit myš. Pokud dotykovou podložku zakážete před připojením myši, budete moci použít pro operace ukazatele pouze klávesnici.

## <span id="page-35-2"></span><span id="page-35-1"></span><span id="page-35-0"></span>Používání tlačítek se speciálními funkcemi

Počítač je vybaven speciálními tlačítky, která usnadňují používání zvláštních funkcí.

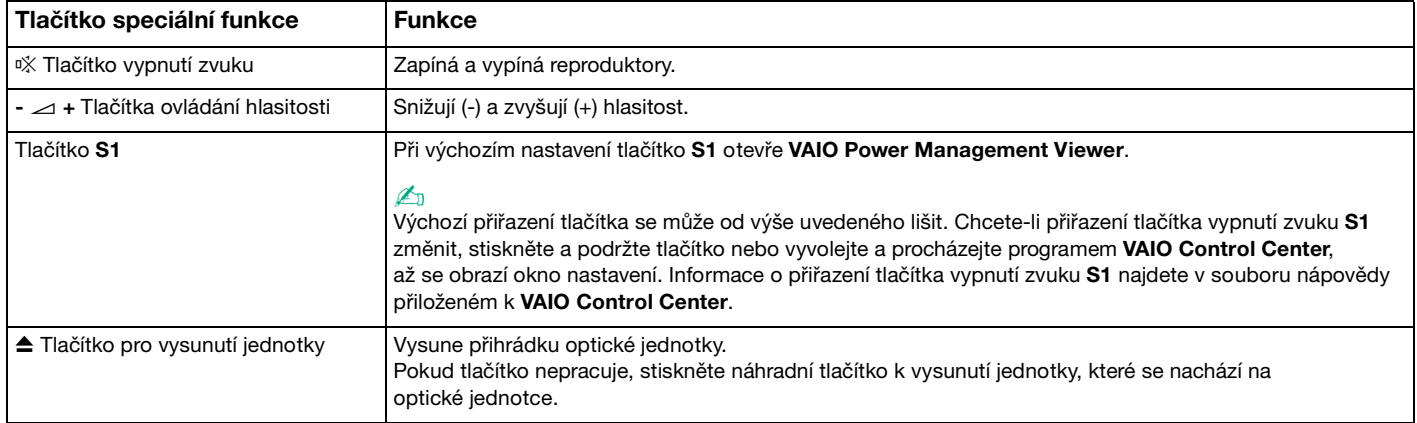
# <span id="page-36-0"></span>Používání vestavěné kamery MOTION EYE

### Počítač je vybaven vestavěnou kamerou **MOTION EYE**.

Vestavěná kamera **MOTION EYE** přidává k softwaru pro interaktivní komunikaci a k softwaru pro úpravy videozáznamu funkce videa a prostřednictvím předinstalovaného softwaru vám umožní pořizovat statické snímky a videozáznamy.

Vestavěná kamera **MOTION EYE** se zapíná při spuštění počítače. S odpovídajícím softwarem lze pořádat videokonference.

Spuštění nebo ukončení softwaru pro interaktivní komunikaci nebo úpravy videozáznamu neaktivuje ani nedeaktivuje vestavěnou kameru **MOTION EYE**.

### ✍

Vestavěnou kameru **MOTION EYE** nelze sdílet mezi několika aplikacemi. Pokud kameru používá jiná aplikace, ukončete tuto aplikaci dříve, než začnete kameru **MOTION EYE** používat s požadovanou aplikací.

#### **!**

Při zobrazování rychle se pohybujícího objektu se může v okně prohlížeče objevovat šum, například vodorovné čáry. To je normální a nejedná se o poruchu.

Vestavěnou kameru **MOTION EYE** nelze ovládat prostřednictvím softwaru **Microsoft Windows Movie Maker**.

<span id="page-37-0"></span>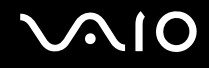

# Pořizování statických snímků

Jak pořídit statický snímek

- **1** Klepněte na **Start**, **Všechny programy**, **ArcSoft WebCam Companion 2** a klepnutím na **WebCam Companion 2** spust'te **WebCam Companion 2**.
- **2** Klepněte na ikonu **Capture** v hlavním okně.
- **3** Objekt umístěte do hledáčku.
- **4** Klepněte na tlačítko **Capture** pod zobrazeným snímkem. Aktuální obraz v hledáčku bude vyfotografován a jeho miniatura zařazena mezi miniatury v levém podokně hlavního okna.

### ✍

Při pořizování snímku na tmavém místě klepněte po kroku 2 na ikonu **WebCam Settings** a v okně vlastností vyberte možnost slabé osvětlení nebo kompenzace slabého osvětlení.

**WebCam Companion 2** přináší mnoho dalších funkcí. Další informace najdete v souboru nápovědy přiloženém k softwaru.

<span id="page-38-0"></span>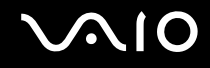

# Pořizování videozáznamů

Jak pořídit videozáznam

- **1** Klepněte na **Start**, **Všechny programy**, **ArcSoft WebCam Companion 2** a klepnutím na **WebCam Companion 2** spust'te **WebCam Companion 2**.
- **2** Klepněte na ikonu **Record** v hlavním okně.
- **3** Objekt umístěte do hledáčku.
- **4** Klepnutím na tlačítko **Record Video** pod zobrazeným snímkem začnete natáčet videozáznam.
- **5** Po dokončení zastavte videozáznam dalším klepnutím na tlačítko **Record Video**. První scéna pořízeného videoklipu bude zařazena mezi miniatury v levém podokně hlavního okna.

### ✍

Při pořizování videozáznamu na tmavém místě klepněte po kroku 2 na ikonu **WebCam Settings** a v okně vlastností vyberte možnost slabé osvětlení nebo kompenzace slabého osvětlení.

**WebCam Companion 2** přináší mnoho dalších funkcí. Další informace najdete v souboru nápovědy přiloženém k softwaru.

# <span id="page-39-0"></span>**AIO**

# Používání optické jednotky

Počítač je vybaven vestavěnou optickou jednotkou.

### Vložení disku

- **1** Zapněte počítač.
- **2** Stiskem tlačítka k vysunutí (1) otevřete jednotku. Vysune se zásuvka na disk.

### $\mathbb{Z}_n$

Pokud tlačítko vysunutí jednotky nepracuje, stiskněte náhradní tlačítko k vysunutí jednotky, které se nachází na optické jednotce.

Pokud je na kartě **VAIO Power Management** napájení optické jednotky vypnuto, bude vysunutí přihrádky optické jednotky chvíli trvat. Pokud je napájení optické jednotky vypnuto, náhradní tlačítko k vysunutí na optické jednotce nefunguje.

Při obnovování systému počítače zapněte počítač a stiskněte náhradní tlačítko k vysunutí jednotky, které se nachází na optické jednotce. Do optické jednotky vložte disk pro obnovení systému, vypněte počítač a znovu jej zapněte. Poté se spustí proces obnovení.

**3** Disk umístěte do středu zásuvky štítkem nahoru a jemně jej zatlačte tak, aby zaklapl na místo.

<span id="page-40-0"></span>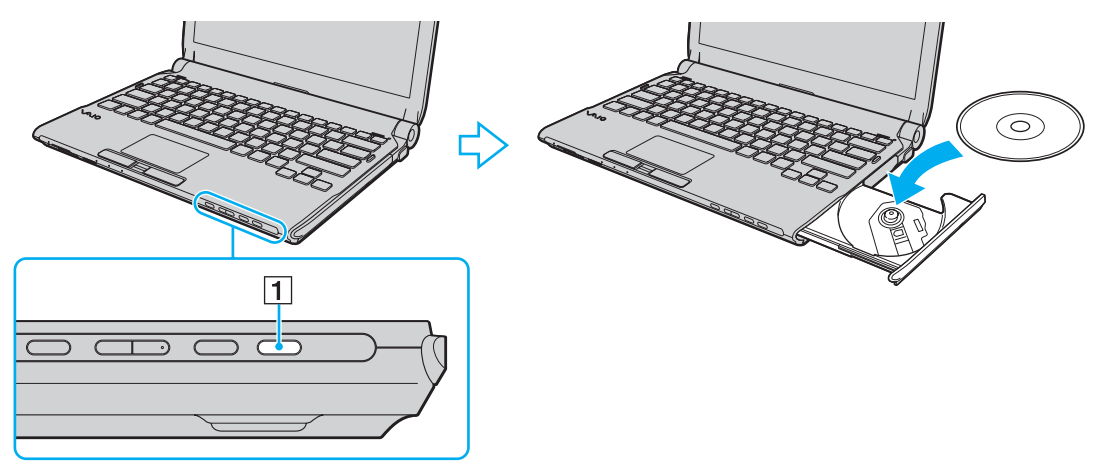

**4** Lehce na zásuvku zatlačte.

**!** Pokud se počítač nachází v režimu snížené spotřeby (Spánek nebo Hibernace), nepokoušejte se optický disk vyjmout. Mohlo by dojít k poruše počítače.

### ✍

Pokud používáte externí optickou jednotku, připojte ji dříve, než spustíte jakýkoli předinstalovaný program pracující s disky.

<span id="page-41-0"></span>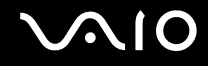

# <span id="page-41-1"></span>Čtení a zápis na optické disky

Počítač může přehrávat i zapisovat média CD, DVD a Blu-ray Disc™, záleží na modelu, který jste zakoupili. Typ optické jednotky nainstalované ve vašem modelu zjistíte v technických údajích.

V následující tabulce zjistíte, jaké typy médií jednotlivé optické jednotky podporují.

#### PZ: lze přehrávat i zapisovat P: lze přehrávat; zápis není možný –: ani přehrávání, ani záznam

<span id="page-42-0"></span>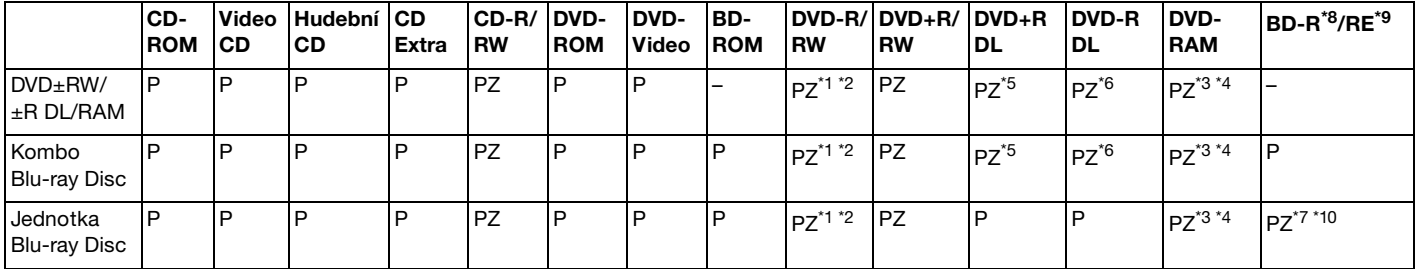

Jednotka podporuje zápis dat na disky DVD-R kompatibilní s obecnou verzí DVD-R 2.0/2.1.

\*2 Jednotka podporuje zápis dat na disky DVD-RW kompatibilní s verzí DVD-RW 1.1/1.2.

\*3 Jednotka DVD±RW/RAM v počítači nepodporuje kazety DVD-RAM. Používejte disky bez kazet nebo disky s vyjímatelnou kazetou.

\*4 Zápis dat na jednostranné disky DVD-RAM (2,6 GB) kompatibilní s normou DVD-RAM verze 1.0 není podporován. Disky DVD-RAM verze 2.2/12X-SPEED DVD-RAM Revision 5.0 nejsou podporovány.

\*5 Zápis dat na disky DVD+R DL (Double Layer) je možný pouze na disky podporující záznam DVD+R DL (Double Layer).

\*6 Zápis dat na disky DVD-R DL (Dual Layer) je možný pouze na disky podporující záznam DVD-R DL (Dual Layer).

\*7 Podporuje zápis dat na disky BD-R verze 1.1 (jednovrstvé disky s kapacitou 25 GB, dvouvrstvé disky s kapacitou 50 GB) a disky BD-RE 2.1 (jednovrstvé disky s kapacitou 25 GB, dvouvrstvé disky s kapacitou 50 GB).

- \*8 Zkratka BD-R označuje disky Blu-ray Disc-Recordable ve formátu verze 1.1.
- \*9 Zkratka BD-RE označuje disky Blu-ray Disc-Rewritable ve formátu verze 2.1.

\*10 Jednotka Blu-ray v počítači nepodporuje disky BD-RE ve formátu verze 1.0 a média Blu-ray Disc s kazetou.

<span id="page-43-0"></span>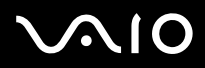

**!** Tento výrobek je určen k přehrávání disků splňujících specifikace normy Compact Disc Digital Audio (standardní CD). DualDisc je oboustranný disk, na jehož jedné straně je vrstva se záznamem DVD a na druhé straně vrstva s digitálním zvukovým záznamem. Zvukovou stranu disku DualDisc (strana neobsahující záznam DVD) nemusí být v tomto výrobku možné přehrát, protože nesplňuje normu pro disky CD.

Před nákupem nahraných nebo prázdných disků pro svůj počítač VAIO si pečlivě přečtěte údaje na obalech disků a zkontrolujte, zda jsou s optickou jednotkou vašeho počítače kompatibilní pro čtení i zápis. Společnost Sony nezaručuje kompatibilitu optických jednotek VAIO s disky, které neodpovídají oficiálnímu standardu "CD", "DVD" nebo "Blu-ray Disc". POUŽÍVÁNÍ NEODPOVÍDAJÍCÍCH DISKŮ MŮŽE TRVALE POŠKODIT POČÍTAČ VAIO NEBO ZPŮSOBIT SOFTWAROVÉ KONFLIKTY A HAVÁRIE POČÍTAČE. Údaje o formátu disků zjistíte u vydavatele nahraného disku nebo u výrobce prázdných disků pro záznam.

#### ✍

Zápis na disky o průměru 8 cm není podporován.

#### **!**

Chcete-li si trvale přehrávat média Blu-ray Disc opatřené ochranou proti kopírování, aktualizujte si klíč AACS. Aktualizace klíče AACS vyžaduje přístup k Internetu.

Podobně jako u ostatních optických jednotek mohou jisté okolnosti omezit kompatibilitu nebo zabránit přehrávání médií Blu-ray Disc. Počítače VAIO nemusí podporovat přehrávání filmů na balených médiích nahraných ve formátu AVC nebo VC1 s vysokými rychlostmi datového toku.

Některý obsah disků DVD a BD-ROM vyžaduje nastavení regionu. Pokud nastavení regionu diskové jednotky neodpovídá regionu disku, přehrávání nebude možné.

Pokud není váš externí monitor kompatibilní se systémem ochrany digitálního obsahu HDCP (High-Bandwith Digital Content Protection), přehrávání nebo prohlížení obsahu médií Blu-ray Disc opatřených ochranou proti kopírování není možné.

Některý obsah může omezit videovýstup na standardní rozlišení nebo analogový videovýstup zakázat. Kvůli optimalizaci kompatibility a kvality sledování velmi doporučujeme implementaci prostředí kompatibilního s digitálním HDCP.

Po dobu, během níž optická jednotka přehrává disk nebo na něj zapisuje data, nepoužívejte rezidentní software. Mohlo by dojít k poruše počítače.

<span id="page-44-0"></span>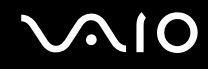

### Poznámky k zápisu dat na disky

- ❑ Používejte pouze kulaté disky. Nepoužívejte disky jiných tvarů (hvězda, srdce, karta, atd.), které mohou optickou jednotku poškodit.
- ❑ Po dobu, během níž optická jednotka zapisuje data na disk, počítačem nehýbejte a chraňte ho před otřesy.
- ❑ Po dobu, během níž optická jednotka zapisuje data na disk, nezapojujte ani neodpojujte sít'ový adaptér.
- ❑ Po dobu, během níž optická jednotka zapisuje data na disk, počítač nepřipojujte ani neodpojujte od (volitelné) dokovací stanice.

### Poznámky k přehrávání disků

K dosažení optimálního výkonu při přehrávání disků je třeba dodržovat následující doporučení.

- ❑ Některé CD přehrávače a optické jednotky počítačů nemusí přehrávat disky CD audio vytvořené na médiích CD-R nebo CD-RW.
- ❑ Některé DVD přehrávače a optické jednotky počítačů nemusí přehrávat disky DVD vytvořené na médiích DVD+R DL, DVD-R DL, DVD+R, DVD+RW, DVD-R, DVD-RW nebo DVD-RAM.
- ❑ Přehrávání obsahu některých médií Blu-ray Disc na vašem počítači nemusí být možné nebo se počítač může během přehrávání chovat nestabilně. Chcete-li tento obsah normálně přehrát, prostřednictvím **VAIO Update** si stáhněte a nainstalujte nejnovější aktualizace pro **WinDVD BD**. Podmínkou stahování a instalace aktualizací na počítač je připojení k Internetu. Informace o připojení počítače k internetu naleznete v části **[Používání sítě Internet \(str. 63\)](#page-62-0)**.

**!** Funkce přehrávání disků Blu-ray je dostupná pouze u vybraných modelů. V elektronické příručce specifikací vyhledejte typ optické jednotky použité v počítači a v části **[Čtení a zápis na optické disky \(str. 42\)](#page-41-1)** informace o podporovaných diskových médiích.

- ❑ Přehrávání videa může být přerušeno, závidí na jeho formátu nebo datovém toku.
- ❑ Během přehrávání AVC HD se můžete setkat s přerušováním zvuku nebo vynecháváním snímků.

<span id="page-45-0"></span>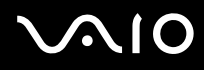

- ❑ Během přehrávání disku počítač nepřepínejte do žádného z režimů snížené spotřeby.
- ❑ Na discích nebo na jejich obalech je uveden kód regionu, jenž označuje, ve kterém regionu a v jakém typu přehrávače lze disk přehrát. Pokud je uveden jiný kód než "2" (Evropa je součástí regionu "2"), "5" (do regionu "5" patří Rusko) nebo "all" (toto označení znamená, že disk lze přehrát ve většině světových regionů), disk nelze v tomto počítači přehrát.

**!** Pokud změníte kód regionu v době, kdy je spuštěn program **WinDVD** nebo **WinDVD BD**, nové nastavení začne platit, až program restartujete nebo vysunete a znovu zasunete disk.

❑ Nastavení kódu regionu jednotky se nepokoušejte změnit. Na žádné potíže způsobené změnou kódu regionu jednotky se nevztahuje záruka.

<span id="page-46-0"></span>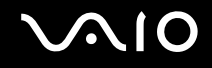

# Přehrávání disků CD

### Přehrávání zvukového disku CD

- **1** Do optické jednotky vložte disk.
- **2** Pokud se na obrazovce neobjeví okno, klepněte na tlačítko **Start**, **Všechny programy** a na požadovaný program k přehrávání disků CD.

Pokud počítač zobrazí okno **Zvukový disk CD**, vyberte klepnutím některou z možností.

# Kopírování souborů na disky CD

Kopírování souborů na disk

- **1** Do optické jednotky vložte nahrávatelný disk. Pokud se zobrazí okno **Přehrát automaticky**, klepněte na **Vypálit soubory na disk** a pokračujte podle zobrazených pokynů, dokud se nezobrazí složka prázdného disku.
- **2** Otevřete složku obsahující soubor (soubory), které chcete kopírovat, a přetáhněte je do složky prázdného disku.
- **3** Uzavřete složku disku.

<span id="page-47-0"></span>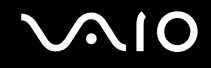

# Přehrávání disků DVD

### Přehrávání disků DVD

- **1** Ukončete všechny spuštěné aplikace.
- **2** Do optické jednotky vložte disk DVD.
- **3** Pokud se na obrazovce neobjeví okno, klepněte na tlačítko **Start**, **Všechny programy** a na požadovaný program k přehrávání disků DVD.

Pokyny k používání programu najdete v souboru nápovědy dodaném k softwaru DVD.

# Kopírování souborů na disky DVD

Kopírování souborů na disk

- **1** K počítači připojte sít'ový adaptér.
- **2** Ukončete všechny spuštěné aplikace.
- **3** Do optické jednotky vložte nahrávatelný disk.
- **4** Pokud se na obrazovce neobjeví okno, klepněte na tlačítko **Start**, **Všechny programy** a na požadovaný vypalovací program ke kopírování souborů DVD na disk.

Pokyny k používání programu najdete v souboru nápovědy dodaném k vypalovacímu softwaru DVD.

<span id="page-48-0"></span>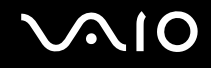

# Přehrávání médií Blu-ray Disc

**!** Funkce přehrávání disků Blu-ray je dostupná pouze u vybraných modelů. V elektronické příručce specifikací vyhledejte typ optické jednotky použité v počítači a v části **[Čtení a zápis na optické disky \(str. 42\)](#page-41-1)** informace o podporovaných diskových médiích.

Přehrávání videa může být přerušeno, závidí na jeho formátu nebo datovém toku.

### Jak přehrávát média Blu-ray Disc

- **1** Ukončete všechny spuštěné aplikace.
- **2** Médium Blu-ray Disc vložte do optické jednotky.
- **3** Pokud se na obrazovce nic neobjeví, klepněte na tlačítko **Start**, **Všechny programy** a na požadovaný program k přehrávání disků Blu-ray.

Pokyny k používání programu najdete v souboru nápovědy dodaném k softwaru.

### Kopírování souborů na média Blu-ray Disc

**!** Funkce zápisu na disky Blu-ray je dostupná pouze u vybraných modelů. V elektronické příručce specifikací vyhledejte typ optické jednotky použité v počítači a v části **[Čtení a zápis na optické disky \(str. 42\)](#page-41-1)** informace o podporovaných diskových médiích.

Jak kopírovat soubory na média Blu-ray Disc

- **1** K počítači připojte sít'ový adaptér.
- **2** Ukončete všechny spuštěné aplikace.
- **3** Do optické jednotky vložte nahrávatelné médium Blu-ray Disc.
- **4** Pokud se na obrazovce nic neobjeví, klepněte na tlačítko **Start**, **Všechny programy** a na požadovaný program k vypalování disků Blu-ray umožňující kopírování souborů na disk.

Pokyny k práci s programem najdete v souboru nápovědy dodávaném k vypalovacímu programu pro práci s disky Blu-ray.

# <span id="page-49-0"></span>Používání modulu ExpressCard

Tento počítač je vybaven paticí ExpressCard/34<sup>\*</sup> pro přenos dat mezi digitálními fotoaparáty, videokamerami, přehrávači a jinými audio/video zařízeními. Tato patice je určena pouze pro moduly ExpressCard/34 (šířka 34 mm)<sup>\*</sup>.

\* Dále jsou uváděny jako patice ExpressCard a modul ExpressCard.

<span id="page-50-0"></span>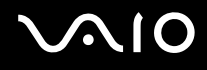

# Vložení modulu ExpressCard

**!**

Počítač je vybaven krytem patice ExpressCard. Před použitím patice odstraňte její kryt.

Při vkládání a vyjímání modulu ExpressCard z patice postupujte opatrně. Nesnažte se ho vkládat nebo vyjímat silou.

### ✍

Před vkládáním a vyjímáním modulu ExpressCard není třeba vypínat počítač.

### Vložení modulu ExpressCard

- **1** Vyhledejte patici ExpressCard.
- **2** Zatlačte na kryt patice ExpressCard tak, aby vyskočil.
- **3** Kryt patice ExpressCard opatrně uchopte a vyjměte z patice.
- **4** Modul ExpressCard nasměrujte šipkou nahoru a směrem do patice.
- **5** Modul ExpressCard opatrně zasuňte do patice, až zaklapne na místo. Nezatlačujte ho do patice silou.

<span id="page-51-0"></span>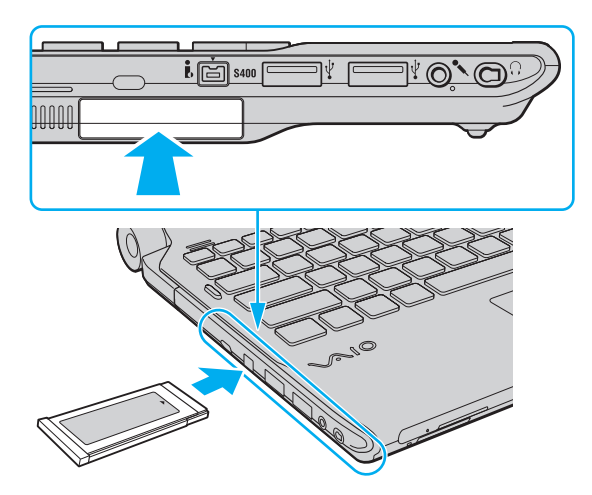

✍ Pokud nelze modul do patice snadno vsunout, zlehka jej vyjměte a zkontrolujte, zda jej vkládáte ve správném směru.

Používejte nejaktuálnější softwarový ovladač od výrobce modulu ExpressCard.

<span id="page-52-0"></span>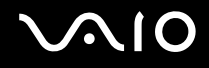

# Vyjmutí modulu ExpressCard

**!** Pokud modul ExpressCard nepoužíváte, vložte do jeho patice kryt, který ji chrání proti vniknutí nečistot. Před přemíst'ováním počítače nezapomeňte vložit do patice ExpressCard ochranný kryt.

Při vyjímání modulu ExpressCard ze zapnutého počítače postupujte podle následujících pokynů. Při nesprávném vyjmutí nemusí systém fungovat správně.

Vyjmutí modulu ExpressCard

### ✍

Chcete-li vyjmout modul ExpressCard z vypnutého počítače, vynechejte kroky 1 až 4.

- **1** Na hlavním panelu systému Windows poklepejte na ikonu **Bezpečně odebrat hardware**.
- **2** Vyberte hardware, který chcete odpojit.
- **3** Klepněte na tlačítko **Ukončit**.
- **4** Při vyjímání modulu ExpressCard postupujte podle zobrazených pokynů.
- **5** Modul ExpressCard zatlačte směrem do počítače tak, až vyskočí.
- **6** Opatrně jej uchopte a vytáhněte z patice.

# <span id="page-53-0"></span>Používání média Memory Stick

Memory Stick je kompaktní, přenositelné a víceúčelové záznamové médium, které bylo navrženo zejména pro výměnu a sdílení dat mezi kompatibilními produkty, jakými jsou digitální fotoaparáty, mobilní telefony a další zařízení. Protože se jedná o výměnné zařízení, lze jej použít k externímu ukládání dat.

### <span id="page-54-0"></span>Než začnete používat média Memory Stick

Do patice Memory Stick na vašem počítači lze vložit nejen standardní média Memory Stick, ale i média velikosti Duo. Patice podporuje také vysokorychlostní média Memory Stick PRO, Memory Stick PRO Duo a Memory Stick PRO-HG Duo s vysokými kapacitami.

 $\mathbb{Z}_n$ 

Médium Memory Stick velikosti Duo můžete vložit do patice Memory Stick přímo, bez použití adaptéru Memory Stick Duo.

**!** Před použitím média Memory Stick Micro (M2) jej nezapomeňte vložit do adaptéru M2 Standard nebo M2 Duo. Pokud vložíte médium do patice Memory Stick přímo bez adaptéru, jeho vyjmutí z patice nemusí být možné.

Nejnovější informace o médiích Memory Stick najdete na webových stránkách Memory Stick na adrese [http://www.memorystick.com/en/.](http://www.memorystick.com/en/)

**!** Váš počítač byl vyzkoušen s médii Memory Stick značky Sony s kapacitou až 16 GB, dostupnými od září 2008, a je s nimi kompatibilní. Všechna média Memory Stick se stejnými parametry jako kompatibilní média však nemají zaručenou kompatibilitu.

Při vložení média Memory Stick s několika konverzními adaptéry není zaručena kompatibilita.

MagicGate je obecný název technologie na ochranu autorských práv vyvinuté společností Sony. Chcete-li tuto vlastnost využívat, používejte média Memory Stick opatřená logem MagicGate.

Kromě vašeho osobního využití je použití jakýchkoli zvukových nebo obrazových dat, která jste pořídili bez předchozího souhlasu držitelů autorských práv, porušením autorského zákona. Proto lze média Memory Stick s daty chráněnými autorským zákonem používat pouze v rozsahu zákona.

Patice Memory Stick na vašem počítači nepodporuje 8bitový paralelní přenos dat (vysokorychlostní přenos dat).

Médium Memory Stick Micro v adaptéru M2 Duo nemusí pracovat správně, pokud je dodatečně vloženo do adaptéru Memory Stick Duo.

<span id="page-55-0"></span>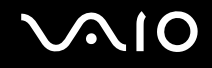

# Vkládání média Memory Stick

### Vložení média Memory Stick

- **1** Vyhledejte patici Memory Stick.
- **2** Médium Memory Stick nasměrujte šipkou nahoru a směrem do patice.
- **3** Médium Memory Stick opatrně zasuňte do patice tak, aby zaklaplo na místo. Operační systém počítače automaticky rozpozná médium Memory Stick a zobrazí jeho obsah. Pokud se na obrazovce nic neobjeví, klepněte na tlačítko **Start**, **Počítač** a poklepejte na ikonu Memory Stick.

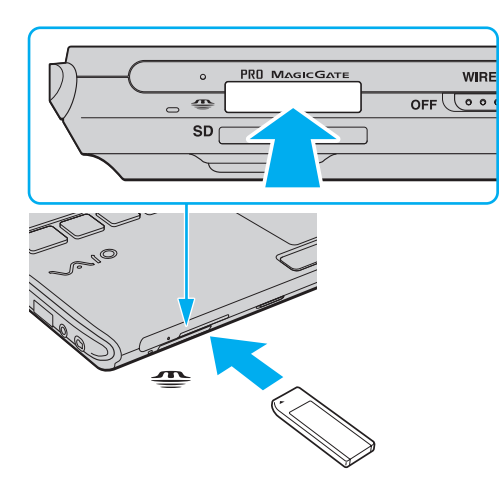

**!** Při instalaci do patice uchopte médium Memory Stick tak, aby šipka směřovala správným směrem. Vyvarujte se poškození počítače nebo pamět'ové karty – pokud nelze médium Memory Stick do patice zasunout lehce, nepoužívejte nadměrnou sílu.

Do patice nevkládejte více než jedno médium Memory Stick. Při nesprávném vložení média může dojít k poškození počítače a média.

### <span id="page-56-0"></span>Zobrazení obsahu média Memory Stick

- **1** Klepnutím na tlačítko **Start** a na položku **Počítač** otevřete okno **Počítač**.
- **2** Poklepejte na ikonu Memory Stick a zobrazte seznam datových souborů uložených na médiu Memory Stick.

### Formátování média Memory Stick

Médium Memory Stick bylo naformátováno ve výchozím nastavení z výroby a je připraveno k použití. Pokud chcete médium naformátovat na svém počítači, použijte tento postup:

**!** Ověřte si, zda používáte zařízení, které je určeno k formátování médií a podporuje médium Memory Stick.

Při formátování média Memory Stick dojde k vymazání všech dat uložených na médiu. Před naformátováním média si ověřte, zda neobsahuje vaše cenná data.

Během formátování nevyjímejte médium Memory Stick z patice. Hrozí jeho selhání.

- **1** Médium Memory Stick opatrně zasuňte do patice tak, aby zaklaplo na místo.
- **2** Klepnutím na tlačítko **Start** a na položku **Počítač** otevřete okno **Počítač**.
- **3** Pravým tlačítkem klepněte na ikonu Memory Stick a vyberte **Formátovat**.
- **4** Klepněte na **Obnovit výchozí nastavení zařízení**.

**!** Velikost alokační jednotky a systém souborů se může změnit.

Z rozevíracího seznamu **Systém souborů** nevybírejte **NTFS**, aby nedošlo k poruše.

### ✍

Formátování bude dokončeno mnohem rychleji, pokud z nabídky **Možnosti formátování** zvolíte **Rychlé formátování**.

<span id="page-57-0"></span>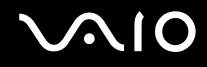

- **5** Klepněte na **Start**.
- **6** Postupujte podle pokynů na obrazovce.

**!** Formátování média Memory Stick může trvat jistou dobu (s ohledem na typ média).

<span id="page-58-0"></span>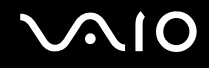

# Vyjímání média Memory Stick

**!** Pokud indikátor indikátor přístupu k médiím svítí, médium Memory Stick nevyjímejte. Pokud to uděláte, může dojít ke ztrátě dat. Velké objemy dat se mohou zaznamenávat dlouho, proto před vyjmutím média Memory Stick zkontrolujte, zda indikátor nesvítí.

Vyjmutí média Memory Stick

- **1** Ověřte, zda indikátor přístupu k médiím nesvítí.
- **2** Médium Memory Stick zatlačte směrem do počítače a uvolněte. Médium Memory Stick se vysune.
- **3** Vytáhněte jej z patice.

**!** Při vyjímání média Memory Stick postupujte vždy opatrně, aby médium nečekaně nevyskočilo.

# <span id="page-59-0"></span>Používání pamět'ové karty SD

Váš počítač je vybaven paticí pro pro pamět'ovou kartu **SD**. Tato patice slouží k přenosu dat mezi digitálními fotoaparáty, videokamerami, přehrávači a jinými audio/video zařízeními.

# Než začnete používat pamět'ové karty SD

Patice pro pamět'ovou kartu **SD** podporuje následující pamět'ové karty:

- ❑ Pamět'ová karta SD
- ❑ Pamět'ová karta SDHC
- ❑ MultiMediaCard (MMC)

Nejnovější informace o kompatibilních pamět'ových kartách naleznete na příslušném webovém serveru (viz část **[Informace o podpoře společnosti Sony \(str. 221\)](#page-220-0)**).

**!** Váš počítač byl vyzkoušen a je kompatibilní pouze s nejrozšířenějšími pamět'ovými kartami dostupnými od září 2008. Všechny pamět'ové karty se stejnými parametry jako kompatibilní typy však nemají zaručenou kompatibilitu.

Do patice pro pamět'ovou kartu **SD** vždy vkládejte správnou pamět'ovou kartu.

Váš počítač byl vyzkoušen a je kompatibilní s pamět'ovými kartami SD s kapacitou až 2 GB a kartami SDHC s kapacitou až 32 GB.

Patice pro pamět'ové karty **SD** v počítači nepodporuje funkci vysokorychlostního přenosu dat pamět'ových karet SD a SDHC.

Do patice pro pamět'ovou kartu **SD** se nepokoušejte vložit pamět'ovou kartu SD (nebo adaptér karty SD) jiného typu. Vyjmutí nekompatibilní pamět'ové karty (nebo adaptéru pamět'ových karet) z patice může být obtížné a může dojít k poškození počítače.

Při vkládání nebo vyjímání pamět'ové karty SD z patice pro pamět'ovou kartu **SD** postupujte opatrně. Nesnažte se pamět'ovou kartu SD vložit nebo vyjmout silou.

<span id="page-60-0"></span>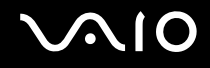

# Vkládání pamět'ové karty SD

### Vložení pamět'ové karty SD

- **1** Najděte patici pro pamět'ovou kartu **SD**.
- **2** Pamět'ovou kartu SD nasměrujte šipkou nahoru a směrem do patice.
- **3** Pamět'ovou kartu SD zasuňte opatrně do patice tak, aby zaklapla na místo. Nezatlačujte kartu do patice silou.

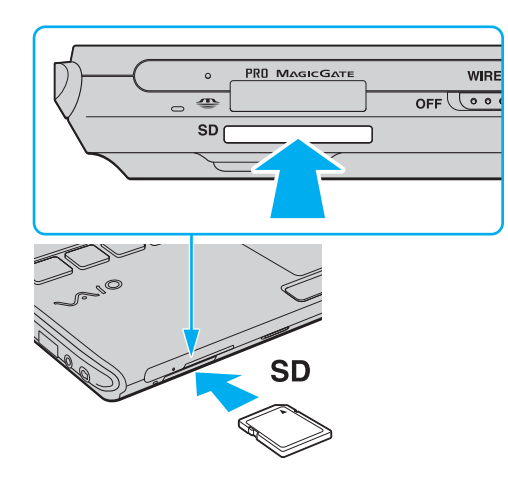

#### ✍

Pokud pamět'ovou kartu SD nelze do patice snadno vsunout, zlehka ji vyjměte a zkontrolujte, zda ji vkládáte ve správném směru.

<span id="page-61-0"></span>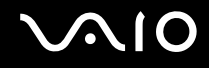

# Vyjímání pamět'ové karty SD

**!**

Pamět'ovou kartu SD nevyjímejte, jestliže indikátor přístupu k médiím svítí. Pokud to uděláte, může dojít k poškození dat.

### Vyjmutí pamět'ové karty SD

- **1** Ověřte, zda indikátor přístupu k médiím nesvítí.
- **2** Pamět'ovou kartu SD zatlačte směrem do počítače a uvolněte. Pamět'ová karta SD se vysune.
- **3** Vytáhněte ji z patice.

<span id="page-62-1"></span>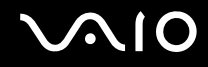

# <span id="page-62-0"></span>Používání sítě Internet

Před použitím sítě Internet musíte uzavřít smlouvu s poskytovatelem služeb Internetu (ISP) a nastavit zařízení potřebná k připojení vašeho počítače do Internetu.

Váš poskytovatel služeb Internetu (ISP) může nabízet tyto typy připojení:

- ❑ Optické připojení (FTTH)
- ❑ Digitální účastnická linka (DSL)
- ❑ Kabelový modem
- ❑ Satelitní připojení
- ❑ Telefonické připojení

O podrobné informace o zařízeních potřebných pro připojení k síti Internet a připojení počítače pořádejte svého poskytovatele (ISP).

### ✍

Chcete-li počítač připojit k Internetu pomocí bezdrátového připojení LAN, musíte nastavit bezdrátovou sít' LAN. Další informace najdete v kapitole **[Používání bezdrátové komunikace Wireless LAN \(WLAN\) \(str. 67\)](#page-66-0)**.

#### **!**

Při připojení počítače k Internetu nezapomeňte podniknout odpovídající zabezpečení před útoky ze sítě.

Pokud váš počítač není vybaven vestavěným modemem, budete k němu možná muset připojit externí modem, např. telefonní modem USB, modem DSL nebo kabelový modem. Podrobnosti týkající se připojení a konfigurace modemu naleznete v příručce dodané s modemem. Informace o tom, zda je model vašeho počítače vybaven vestavěným modemem, najdete v elektronické příručce specifikací.

<span id="page-63-0"></span>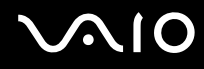

### Připojení telefonního kabelu

**!** Následující postup se vztahuje pouze k modelům s vestavěným modemem.

- **1** Jeden konec telefonního kabelu (1) zasuňte do konektoru modemu r<sup>n</sup>y v počítači.
- **2** Druhý konec kabelu připojte do telefonní zásuvky (2).

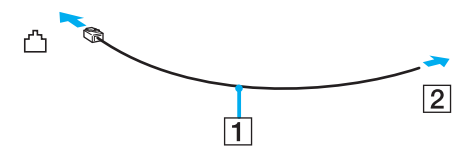

≰n<br>Tento počítač nepracuje na skupinových přípojkách, nelze ho připojit k mincovnímu telefonnímu automatu a nemusí pracovat s vícečetnými telefonními linkami ani pobočkovými ústřednami (PBX). Některá z těchto připojení mohou vytvářet nadměrný elektrický proud a způsobit selhání vestavěného modemu.

Pokud připojujete telefonní kabel procházející rozbočovačem, modem nebo připojené zařízení nemusí pracovat správně.

Nastavení telefonického připojení k síti Internet

**!** Následující postup se vztahuje pouze k modelům s vestavěným modemem.

- **1** Klepněte na tlačítko **Start** a vyberte příkaz **Ovládací panely**.
- **2** Z nabídky **Sít' a Internet** zvolte položku **Připojit k Internetu**. Počítač zobrazí okno **Připojit k Internetu**.
- **3** Klepněte na **Telefonické připojení**.
- **4** Postupujte podle pokynů na obrazovce.

<span id="page-64-0"></span>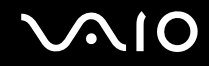

# Používání sítě (LAN)

Tento počítač lze sít'ovým kabelem Ethernet připojit k sítím typu 1000BASE-T/100BASE-TX/10BASE-T. Jeden konec sít'ového kabelu (není součástí dodávky) zapojte do sít'ového konektoru (Ethernet) v počítači nebo ve volitelné dokovací stanici a druhý konec do sítě. Podrobné informace o nastavení a zařízeních potřebných pro připojení k síti získáte od správce sítě.

**!** Jestliže je počítač připojen k dokovací stanici, sít'ový konektor (Ethernet) v počítači je vypnutý.

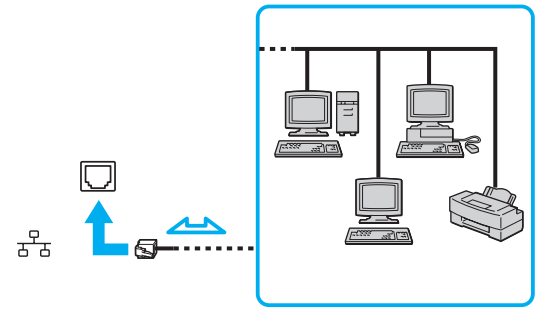

#### ✍ Počítač lze připojit k síti při výchozím nastavení.

<span id="page-65-0"></span>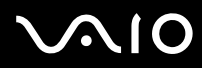

**!** Telefonní kabel nezapojujte do sít'ového konektoru (Ethernet) na počítači.

Pokud k sít'ovému konektoru (Ethernet) připojíte níže uvedené telefonní linky, vysoký elektrický proud přicházející do konektoru může způsobit poškození, přehřátí nebo vznícení.

- Domácí telefony (interkom) nebo pracovní telefonní linky (pobočkové ústředny)

- Veřejné telefonní linky
- Pobočkové telefonní ústředny

# <span id="page-66-1"></span><span id="page-66-0"></span>Používání bezdrátové komunikace Wireless LAN (WLAN)

Pomocí bezdrátové komunikace Wireless LAN (WLAN) mohou všechna digitální zařízení vybavená funkcí WLAN vzájemně neomezeně komunikovat prostřednictvím sítě. Bezdrátová sít' WLAN umožňuje uživateli přistupovat k místní síti (LAN) prostřednictvím bezdrátového (rádiového) připojení. Díky tomuto řešení není potřeba vést kabely nebo dráty zdmi a stropy.

Bezdrátová komunikace WLAN podporuje všechny běžné způsoby připojení sítě Ethernet, navíc s výhodami mobility a vzdáleného přístupu. K informacím nebo internetovým, intranetovým a sít'ovým zdrojům můžete přistupovat dokonce i uprostřed jednání nebo během cesty.

Můžete komunikovat bez přístupového bodu, tzn. komunikovat s omezenou skupinou počítačů (připojení ad hoc). Můžete komunikovat i přes přístupový bod, což umožňuje vytvářet sítě o plné infrastruktuře.

#### ✍

V některých zemích může být používání produktů s funkcí WLAN omezeno místními zákony (například omezený počet kanálů). Proto si před aktivací funkce WLAN pečlivě pročtěte Průvodce předpisy bezdrátové sítě LAN.

Funkce WLAN využívá standard IEEE 802.11a<sup>\*</sup>/b/g nebo koncept standardu IEEE 802.11n<sup>\*</sup>, který specifikuje použitou technologii. Standard obsahuje metody šifrování: Wired Equivalent Privacy (WEP - protokol zabezpečení), Wi-Fi Protected Access 2 (WPA2) a Wi-Fi Protected Access (WPA). Protokoly WPA2 a WPA, které byly společně navrženy sdruženími IEEE a Wi-Fi Alliance, představují specifikaci standardních, spolupracujících bezpečnostních prvků zvyšujících úroveň ochrany dat a řízení přístupu pro stávající sítě Wi-Fi. Specifikace WPA je navržena tak, aby zajišt'ovala dopřednou kompatibilitu se specifikací normy IEEE 802.11i. Využívá protokol zdokonaleného šifrování dat TKIP (Temporal Key Integrity Protocol) a ověřování uživatele protokoly 802.1X a EAP (Extensible Authentication Protocol). Šifrování dat chrání zranitelná bezdrátová spojení mezi klientskými počítači a přístupovými body. Kromě toho existují další používané mechanismy zabezpečení místních sítí LAN pro zajištění soukromí, ke kterým patří: zabezpečení heslem, šifrování mezi koncovými body, virtuální privátní sítě a ověřování. WPA2, druhá generace specifikace WPA, poskytuje silnější ochranu dat a řízení přístupu k síti a je navržena i s ohledem na zabezpečení všech verzí zařízení 802.11 včetně verzí 802.11b, 802.11a, 802.11g a konceptu standardu 802.11n, vícepásmových a vícerežimových. Specifikace WPA2 kromě toho vychází z ratifikovaného standardu IEEE 802.11i, a proto zajišt'uje zabezpečení na úrovni vládních požadavků (implementuje šifrovací algoritmus AES kompatibilní s dokumentem National Institute of Standards and Technology (NIST) FIPS 140-2 a ověřování 802.1X). Specifikace WPA2 je zpětně kompatibilní se specifikací WPA.

\* Informace o tom, zda model vašeho počítače podporuje standard IEEE 802.11a nebo koncept standardu IEEE 802.11n, naleznete v elektronické příručce specifikací.

<span id="page-67-0"></span>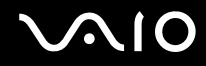

Standard IEEE 802.11b/g je standardem bezdrátové LAN využívající pásmo 2,4 GHz. Standard IEEE 802.11g poskytuje vysokorychlostní komunikaci, která je rychlejší než IEEE 802.11b.

Standard IEEE 802.11a je standardem bezdrátové LAN využívající pásmo 5 GHz.

Koncept standardu IEEE 802.11n je standardem bezdrátové LAN využívající pásmo 2,4 GHz nebo 5 GHz.

Zařízení pro bezdrátovou komunikaci Wireless LAN, která používají pásmo 2,4 GHz, nemohou komunikovat se zařízeními používající pásmo 5 GHz, protože se jejich kmitočty liší.

Pásmo 2,4 GHz používané zařízeními kompatibilními s Wireless LAN je využíváno i různými dalšími zařízeními. I když zařízení kompatibilní s bezdrátovými sítěmi LAN využívají technologie sloužící k minimalizaci rušení z jiných zařízení, která používají stejné pásmo, rušení může snižovat rychlost nebo dosah komunikace nebo bezdrátové spojení přerušovat.

Rychlost komunikace závisí na vzdálenosti mezi komunikujícími zařízeními, existenci překážek mezi nimi, konfiguraci zařízení, rádiových podmínkách a použitém softwaru. Kromě toho může vlivem podmínek přenosu radiových vln dojít k přerušení komunikace.

Dosah komunikace závisí na skutečné vzdálenosti mezi komunikačními zařízeními, existenci překážek mezi těmito zařízeními, rádiových podmínkách, okolním prostředí včetně existence zdí a materiálu těchto zdí, a použitém softwaru.

Skutečná rychlost komunikace nemusí dosahovat hodnot zobrazených na počítači.

Používání zařízení se standardem IEEE 802.11b a IEEE 802.11g ve stejné bezdrátové síti může snížit rychlost komunikace vlivem rádiového rušení. Proto jsou zařízení standardu IEEE 802.11g navržena s funkcí snižování rychlosti komunikace, aby zajistila komunikaci i s produkty standardu IEEE 802.11b. Pokud není rychlost komunikace tak vysoká, jak jste očekávali, může pomoci změna bezdrátového kanálu na přístupovém bodu.

<span id="page-68-0"></span>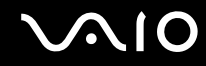

### Komunikace bez přístupového bodu (připojení ad hoc)

Sít' ad hoc tvoří pouze samotná bezdrátová zařízení bez centrálního řídicího prvku nebo přístupového bodu. Každé zařízení komunikuje přímo s ostatními zařízeními sítě. Sít' ad hoc lze snadno vytvořit i doma.

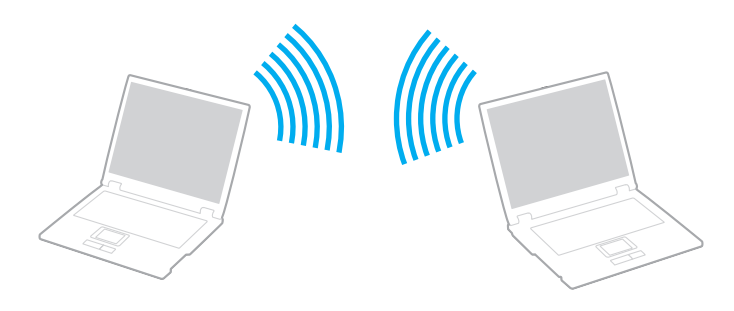

<span id="page-69-0"></span>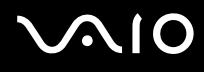

Komunikace bez přístupového bodu (připojení ad hoc)

**!** Pásmo 5 GHz, používané pro standard IEEE 802.11a, nelze zvolit v sítích ad hoc.

Koncept standardu IEEE 802.11n využívající pásmo 2,4 GHz nebo 5 GHz není v sítích ad hoc dostupný.

- **1** Zapněte přepínač bezdrátové komunikace **WIRELESS**.
- **2** Klepněte na tlačítko vedle nebo nad požadovanou bezdrátovou volbou (volbami) v okně **VAIO Smart Network**. Ujistěte se, že je indikátor **WIRELESS** rozsvícen.
- **3** Klepněte na tlačítko **Start** a vyberte příkaz **Ovládací panely**.
- **4** V nabídce **Sít' a Internet** klepněte na položku **Zobrazit úlohy a stav sítě**.
- **5** Klepněte na **Nastavit připojení nebo sít'** v levém podokně. Počítač zobrazí okno **Nastavit připojení nebo sít'**.
- **6** Zvolte možnost určující nastavení sítě ad hoc a klepněte na **Další**.
- **7** Postupujte podle pokynů na obrazovce.

<span id="page-70-0"></span>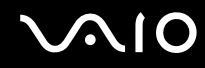

### Komunikace prostřednictvím přístupového bodu (infrastruktura)

Infrastrukturní sít' rozšiřuje stávající kabelovou místní sít' na bezdrátová zařízení prostřednictvím přístupového bodu (není součástí dodávky). Přístupový bod propojuje bezdrátovou a kabelovou místní sít' a funguje jako centrální řídicí prvek bezdrátové místní sítě. Přístupový bod koordinuje přenos a příjem z více bezdrátových zařízení, která pracují ve specifikovaném rozsahu.

Přístupový bod vybere, který kanál bude používat v infrastrukturní síti.

**!** Podrobnosti o volbě kanálu používaného přístupovým bodem najdete v příručce k přístupovému bodu.

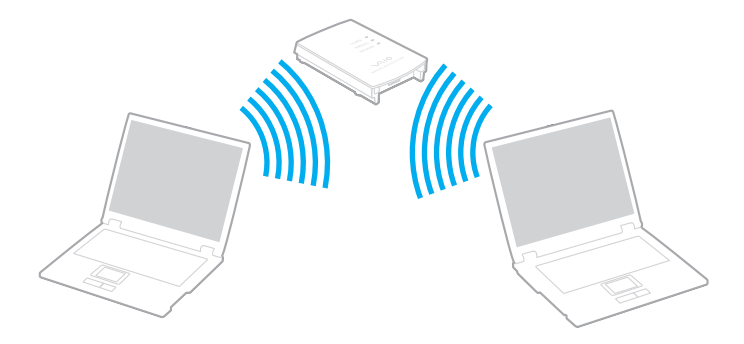

### <span id="page-71-0"></span>Připojení k bezdrátové síti

- **1** Zkontrolujte, zda je nastaven přístupový bod. Další informace najdete v příručce dodané s přístupovým bodem.
- **2** Zapněte přepínač bezdrátové komunikace **WIRELESS**.
- **3** Klepněte na tlačítko vedle nebo nad požadovanou bezdrátovou volbou (volbami) v okně **VAIO Smart Network**. Ujistěte se, že je indikátor **WIRELESS** rozsvícen.

**!** Komunikace v bezdrátových sítích LAN (pouze standard IEEE 802.11a) využívající pouze pásmo 5 GHz, a dostupná pouze u vybraných modelů, je ve výchozím nastavení vypnuta. Chcete-li aktivovat komunikaci v pásmu 5 GHz, musíte na kartě **WLAN** v okně nastavení **VAIO Smart Network** zvolit pásmo 5 GHz nebo obě pásma 2,4 GHz a 5 GHz.

- **4** Pravým tlačítkem klepněte na ikonu **nik** nebo **na** hlavním panelu a vyberte **Připojit k síti**.
- **5** Vyberte požadovaný přístupový bod a klepněte na **Připojit**.

### ✍

Pro ověření WPA-PSK nebo WPA2-PSK musíte zadat heslo. Heslo rozlišuje velká a malá písmena. Musí se jednat o textový řetězec s délkou 8 až 63 alfanumerických znaků nebo 64 hexadecimálních znaků (s využitím číslic od 0 do 9 a písmen od A do F).
<span id="page-72-0"></span>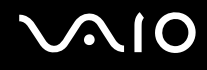

# Zastavení komunikace v bezdrátových sítích

#### Zastavení komunikace v bezdrátové síti

#### V okně **VAIO Smart Network** klepněte na tlačítko vedle ikony **WLAN** nebo nad ní.

**!** Vypnutí funkce bezdrátové sítě během přístupu ke vzdáleným dokumentům, souborům nebo prostředkům může způsobit ztrátu dat.

<span id="page-73-0"></span>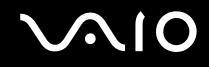

# Používání funkce Bluetooth

Pomocí technologie Bluetooth můžete navázat komunikaci mezi počítačem a jinými zařízeními Bluetooth, například jiným počítačem nebo mobilním telefonem. Data mezi těmito zařízeními můžete v otevřeném prostoru přenášet bez kabelů až do vzdálenosti 10 metrů.

Zahájení komunikace pomocí Bluetooth

- **1** Zapněte přepínač bezdrátové komunikace **WIRELESS**.
- **2** V okně **VAIO Smart Network** klepněte na tlačítko vedle ikony **Bluetooth** nebo nad ní. Ujistěte se, že je indikátor **WIRELESS** rozsvícen.

# <span id="page-74-0"></span>**AIO**

# Poznámky k využití funkce Bluetooth

- ❑ Rychlost přenosu dat se může lišit v závislosti na následujících podmínkách:
	- ❑ překážky, např. zdi, které se nacházejí mezi zařízeními
	- ❑ vzdálenost mezi zařízeními
	- ❑ materiál použitý na stavbu zdí
	- ❑ blízká přítomnost mikrovlnných trub a bezdrátových telefonů
	- ❑ vysokofrekvenční rušení a další překážky dané prostředím
	- ❑ konfigurace zařízení
	- ❑ typ softwaru
	- ❑ typ operačního systému
	- ❑ současné použití funkcí Wireless LAN a Bluetooth v počítači
	- ❑ velikost přenášeného souboru
- ❑ Vzhledem k omezením standardu Bluetooth a vlivu elektromagnetického rušení v okolním prostředí může při nepřetržitém přenosu velkých souborů čas od času dojít k jejich poškození.
- ❑ Všechna zařízení Bluetooth musí být certifikována, aby bylo zajištěno dodržení požadavků platného standardu. I když jsou podmínky standardu splněny, může se výkon jednotlivých zařízení, jejich technické údaje a provozní postupy lišit. Přenos dat nemusí být možný za všech situací.
- ❑ Při přehrávání videozáznamu v počítači s výstupem zvuku na připojené zařízení Bluetooth může dojít ke ztrátě obrazové a zvukové synchronizace. Jedná se o častý jev související s technologií Bluetooth a nejedná se o poruchu.

<span id="page-75-0"></span>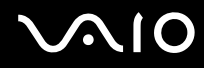

❑ Pásmo 2,4 GHz, v němž pracují zařízení Bluetooth a bezdrátové sítě WLAN, používají různá zařízení. Zařízení Bluetooth využívají technologii, která minimalizuje vzájemné rušení s jinými zařízeními používajícími stejnou vlnovou délku. Současné používání funkce Bluetooth a zařízení s bezdrátovou komunikací však může způsobovat rušení rádiových frekvencí a znamenat nižší komunikační rychlosti a dosah než udávají standardní hodnoty.

#### ✍

Dříve než začnete využívat funkce bezdrátové technologie Bluetooth, seznamte se s dokumentem Průvodce předpisy pro Bluetooth.

- ❑ Funkce Bluetooth nemusí pracovat s jiným zařízením, závisí na výrobci nebo na verzi použitého softwaru.
- ❑ Připojení několika zařízení Bluetooth k počítači může způsobit zahlcení kanálu vedoucí ke snížení výkonu zařízení. Jedná se o běžnou záležitost související s technologií Bluetooth a nejedná se o poruchu.

<span id="page-76-0"></span>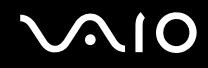

## Zabezpečení technologie Bluetooth

Bezdrátová technologie Bluetooth obsahuje funkci ověřování, která dovoluje ověření partnera, s nímž komunikujete. Prostřednictvím funkce ověřování lze zabránit každému anonymnímu zařízení Bluetooth v přístupu k vašemu počítači.

Při první komunikaci mezi dvěma zařízeními Bluetooth je třeba stanovit a zaregistrovat společný klíč (passkey). Jakmile je zařízení zaregistrováno, nemusíte již klíč (passkey) znovu zadávat.

✍

Klíč se může pokaždé lišit, ale musí být vždy shodný na obou koncích komunikace.

Pro určitá zařízení, jako například myš, klíč zadat nelze.

### <span id="page-77-0"></span>Komunikace s jiným zařízením Bluetooth

Počítač můžete bez kabelů propojit s jiným zařízením Bluetooth, například dalším počítačem, mobilním telefonem, organizátorem PDA, náhlavní soupravou, myší nebo digitálním fotoaparátem.

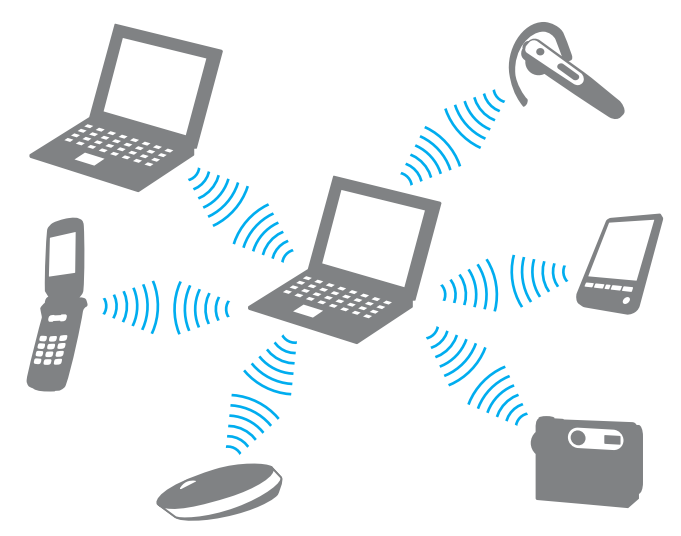

Komunikace s jiným zařízením Bluetooth

Abyste mohli komunikovat s jiným zařízením Bluetooth, musíte funkci Bluetooth nejprve nainstalovat. Informace týkající se nastavení a používání funkce Bluetooth vyhledejte v údajích o Bluetooth v části **Nápověda a podpora k systému Windows**. Chcete-li otevřít nabídku **Nápověda a podpora k systému Windows**, klepněte na tlačítko **Start** a na položku **Nápověda a podpora**.

**!** Před zapnutím funkce Bluetooth nezapomeňte zapnout přepínač **WIRELESS**.

<span id="page-78-0"></span>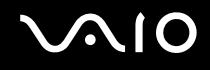

# Ukončení komunikace Bluetooth

Jak ukončit komunikaci pomocí Bluetooth

- **1** Vypněte zařízení Bluetooth, které komunikuje s vaším počítačem.
- **2** V okně **VAIO Smart Network** klepněte na tlačítko vedle ikony **Bluetooth** nebo nad ní.

# <span id="page-79-0"></span>Práce s periferními zařízeními

Funkčnost počítače VAIO lze rozšířit využitím různých konektorů, jimiž je vybaven.

- ❑ **[Používaní sluchátek s potlačením hluku \(str. 81\)](#page-80-1)**
- ❑ **[Připojení dokovací stanice \(str. 87\)](#page-86-0)**
- ❑ **[Připojení externích reproduktorů \(str. 95\)](#page-94-0)**
- ❑ **[Připojení externího zobrazovacího zařízení \(str. 96\)](#page-95-0)**
- ❑ **[Výběr režimu zobrazení \(str. 104\)](#page-103-0)**
- ❑ **[Používání funkce více monitorů \(str. 105\)](#page-104-0)**
- ❑ **[Připojení externího mikrofonu \(str. 107\)](#page-106-0)**
- ❑ **[Připojení zařízení s rozhraním USB \(str. 108\)](#page-107-0)**
- ❑ **[Připojení tiskárny \(str. 111\)](#page-110-0)**
- ❑ **[Připojení zařízení s rozhraním i.LINK \(str. 112\)](#page-111-0)**

# <span id="page-80-1"></span><span id="page-80-0"></span>Používaní sluchátek s potlačením hluku

K počítači mohou být dodávána sluchátka umožňující potlačení hluku, závisí na modelu, jaký jste si zakoupili.

Sluchátka s potlačením hluku jsou osazena mikrofonem, který snímá hluk prostředí a vyzařuje jej v protifázi, čímž dochází k jeho potlačení.

Informace o tom, zda je model počítače vybaven sluchátky s potlačením hluku, naleznete v elektronické příručce specifikací.

<span id="page-81-0"></span>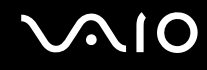

## Před použitím sluchátek s potlačením hluku

- ❑ Funkci potlačení hluku lze aktivovat pouze v případě, že jsou sluchátka s potlačením hluku připojena do konektoru, který tuto funkci podporuje.
- ❑ Funkce potlačení hluku nepracuje u zvukového výstupu s tímto zařízením:
	- ❑ Externí reproduktory
	- ❑ Sluchátka bez potlačení hluku
	- ❑ Zvuková zařízení připojená k počítači prostřednictvím připojení Bluetooth
- ❑ Plný efekt funkce potlačení hluku je podmíněn správným nošením sluchátek. Přesvědčte se, že máte sluchátka zasazena pevně v uchu.

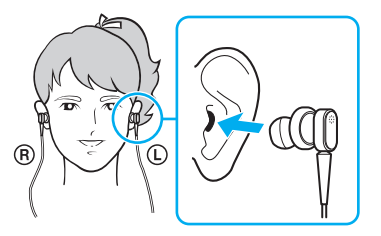

Pokud máte dojem, že je efekt funkce potlačení hluku malý, upravte si ve sluchátkách polohu mušlí nebo mušle vyměňte za pár jiných rozměrů. Do sluchátek je standardně vsazen pár mušlí střední velikosti a navíc by měl být dodáván také pár malých a velkých rozměrů.

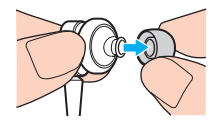

<span id="page-82-0"></span>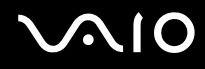

- ❑ Funkce potlačuje hluk okolního prostředí v oblasti hlubokých kmitočtů, ale ne v pásmu výšek. Nemusí se používat ve 100 % bezhlučném prostředí.
- ❑ Pokud vám připadá, že funkce potlačení hluku nepracuje, dodávaná sluchátka s potlačením hluku odpojte a poté je znovu zapojte.
- ❑ Abyste využili efekt funkce potlačení hluku v plném rozsahu, dbejte na to, aby nebyl vestavěný mikrofon (1) funkce potlačení hluku zablokován.

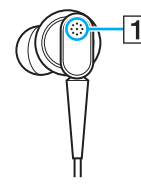

- ❑ Při aktivaci funkce potlačení hluku můžete zaslechnout měkké syčení. Jedná se doprovodný šum, který funkce vytváří, a nikoli o poruchu.
- ❑ S ohledem na typ hluku nebo úrovně ticha v prostředí můžete získat dojem, že je efekt funkce potlačení hluku malý, nebo hluk okolního prostředí příliš hlasitý. V takovém případě funkci potlačení hluku vypněte.
- ❑ Při používání mobilního telefonu může docházet k rušení sluchátek s potlačením hluku. Při používání sluchátek ponechte mobilní telefon dále.
- ❑ Při zapojování a odpojování sluchátek s potlačením hluku dochází k praskání. To je normální a nejedná se o poruchu. Před zapojením nebo odpojením si nezapomeňte sluchátka sundat.
- ❑ Při zapnutí/vypnutí funkce potlačení hluku nebo zapnutí/vypnutí zvuku pomocí ovladačů hlasitosti systému Windows dochází k praskání. Jedná se o hluk způsobený zapínáním obvodu pro potlačení hluku a nikoli o poruchu.
- ❑ Dodávaná sluchátka s potlačením hluku nezapomínejte používat. Do počítače lze zapojit také sluchátka dodávaná k Walkman®, ale funkce potlačení hluku počítače nebude s těmito sluchátky pracovat příliš dobře.

# <span id="page-83-0"></span>**210**

# Připojení sluchátek s potlačením hluku

Připojení sluchátek s potlačením hluku

**1** Kabel sluchátek zapojte do konektoru sluchátek  $\bigcap$ .

Na hlavním panelu se zobrazí ikona  $\sqrt{C}$ , která bude indikovat aktivaci funkce potlačení hluku, a nad ní bublinová zpráva.

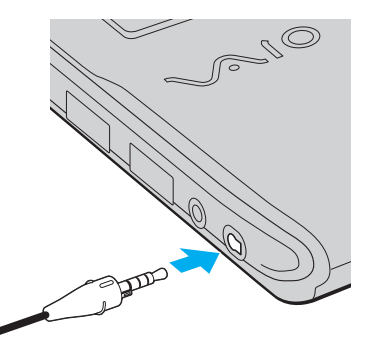

#### **!** Před zapojením sluchátek do konektoru se ujistěte, že označení na konektoru směřuje vzhůru.

#### ✍

Pokud se na panelu zobrazí ikona  $\lfloor\!\!\!\bigwedge\!\!\!\bigcap$ , funkce potlačení hluku je vypnuta. Pravým tlačítkem klepněte na ikonu a z nabídky vyberte položku **Enable Noise Canceling Function**.

Pokud se žádná ikona na panelu nezobrazí, nastavení upravte podle pokynů odstavce **[Co udělat, pokud se ikona a bublinová](#page-85-0)  [zpráva nezobrazí \(str. 86\)](#page-85-0)**.

<span id="page-84-0"></span>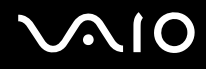

### Nastavení efektu funkce potlačení hluku

Sluchátka s potlačením hluku dodávaná k vašemu počítači jsou nakonfigurována na dosažení optimálního efektu.

Pokud máte dojem, že je potlačení hluku neúčinné, malý, můžete si efekt prostřednictvím posuvníku **Noise Canceling Control** v okně **Noise Canceling Headphones** upravit.

#### Nastavení efektu funkce potlačení hluku

**1** Pravým tlačítkem myši klepněte na ikonu na hlavním panelu a vyberte **Nastavení**. Zobrazí se okno **Noise Canceling Headphones**.

#### $\mathbb{Z}_n$

Pokud se žádná ikona na panelu nezobrazí, nastavení upravte podle pokynů odstavce **[Co udělat, pokud se ikona a bublinová](#page-85-0)  [zpráva nezobrazí \(str. 86\)](#page-85-0)**.

**2** Pohybem posuvníku **Noise Canceling Control** směrem k **Mic+** nebo **Mic-** vyberte požadovanou úroveň potlačení hluku.

#### ✍

Pro dosažení optimální úrovně by měl být posuvník uprostřed rozsahu. Přetažením posuvníku do krajní polohy **Mic+** se efekt funkce potlačení hluku neprojeví v plné úrovni.

- **3** Klepněte na tlačítko **Použít**.
- **4** Potvrďte, že je efekt potlačení hluku uspokojivý a poté klepněte na **OK**.

<span id="page-85-1"></span>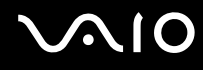

# <span id="page-85-0"></span>Co udělat, pokud se ikona a bublinová zpráva nezobrazí

Pokud se ikona funkce potlačení hluku  $(\sqrt{C}/\sqrt{C})$  a bublinová zpráva na hlavním panelu nezobrazí, nastavení funkce upravte.

#### Jak zobrazit ikonu a a bublinovou zprávu

- **1** Klepněte na tlačítko **Start** a vyberte příkaz **Ovládací panely**.
- **2** Klepněte na **Hardware a zvuk**.
- **3** V nabídce **Zvuk** klepněte na položku **Spravovat zvuková zařízení**.
- **4** Na záložce **Přehrávání** poklepejte na ikonu reproduktorů nebo sluchátek.
- **5** Klepněte na záložku **Rozšíření**.
- **6** Klepnutím zaškrtněte políčko **Noise Canceling Function** a klepněte na **Modify Settings**.

#### ✍

Pokud je zaškrtnuto políčko **Zakázat všechna rozšíření**, klepnutím zaškrtnutí zrušte.

- **7** Klepnutím zaškrtněte políčko **Display an icon for the noise canceling headphones in the task tray** nebo **Display a message when noise canceling headphones are connected**.
- **8** Klepněte na tlačítko **OK**.

<span id="page-86-1"></span>**210** 

# <span id="page-86-0"></span>Připojení dokovací stanice

Připojení dokovací stanice dovoluje k počítači připojovat periferní zařízení, např. tiskárnu a externí monitor.

Dokovací stanice není dodávána s počítačem a je k dispozici jako volitelné příslušenství.

# Umístění konektorů na dokovací stanici

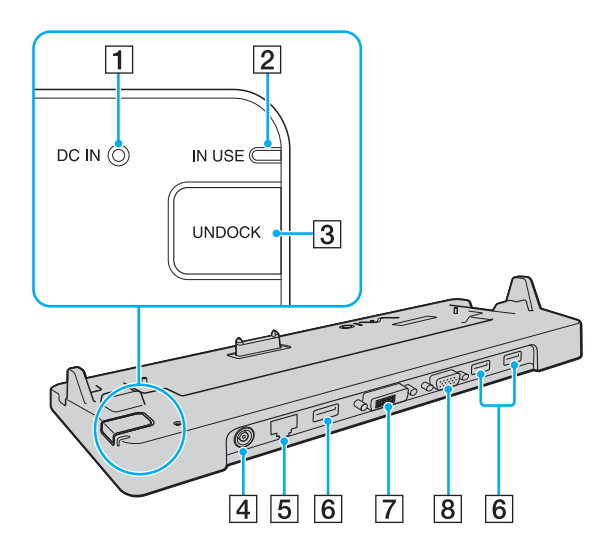

A Indikátor **DC IN**

Svítí, pokud je k dokovací stanici připojeno napájení.

- B Indikátor **IN USE** [\(str. 91\)](#page-90-0)
- **3** Tlačítko **UNDOCK** [\(str. 91\)](#page-90-0)
- **4** Konektor DC IN [\(str. 88\)](#page-87-1)
- $\boxed{5}$  Sít'ový konektor (Ethernet, 1000BASE-T/100BASE-TX/10BASE-T) [\(str. 65\)](#page-64-0)
- **6** Konektory Hi-Speed USB (USB 2.0)<sup>\*</sup> [\(str. 108\)](#page-107-0)
- G Konektor **DVI-D** [\(str. 97\)](#page-96-0)
- **8** Konektor **MONITOR** [\(str. 97\)](#page-96-0)
- Podporuje vysokou, plnou i nízkou rychlost.

**!** Dokovací stanici lze napájet pouze sít'ovým adaptérem dodávaným k počítači. Během používání dokovací stanice neodpojujte sít'ový adaptér ze stanice ani ze zásuvky. Mohlo by dojít k poškození dat nebo poruše hardwaru.

<span id="page-87-0"></span>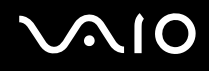

# <span id="page-87-1"></span>Připojení počítače k dokovací stanici

**!** Před připojením počítače k dokovací stanici nezapomeňte nainstalovat akumulátor.

Připojení počítače k dokovací stanici

#### **!**

Používejte sít'ový adaptér dodaný k počítači.

Počítač připojený k dokovací stanici nepřemíst'ujte. Mohlo by dojít k jejímu odpojení a poškození obou zařízení.

Jestliže je počítač připojen k dokovací stanici, konektor monitoru v počítači není přístupný. K připojení externího monitoru použijte konektor **DVI-D** nebo **MONITOR** na dokovací stanici.

- **1** Odpojte od počítače všechna periferní zařízení.
- **2** Jeden konec napájecího kabelu (1) zapojte do sít'ového adaptéru (2) a druhý konec do sít'ové zásuvky.
- **3** Kabel připojený k sít'ovému adaptéru (2) zapojte do konektoru **DC IN** (3) v dokovací stanici (4).

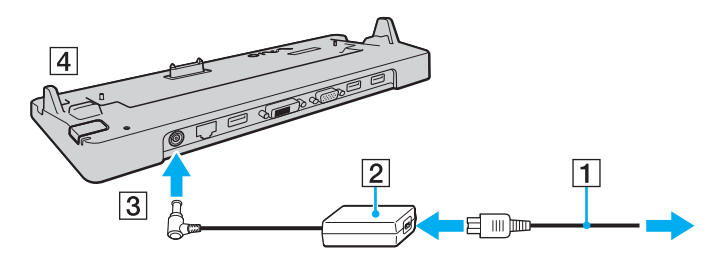

<span id="page-88-0"></span>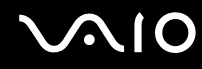

**4** Sundejte kryt konektoru dokovací stanice na spodní straně počítače.

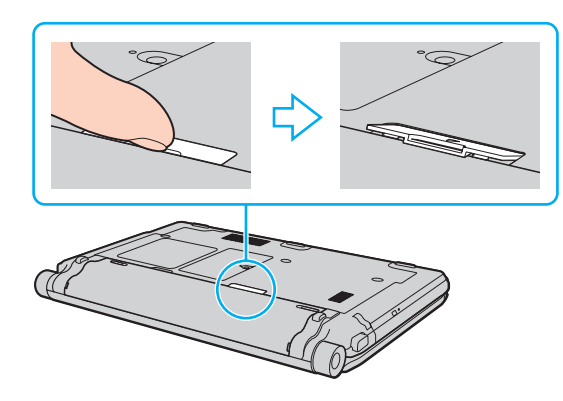

**!** Jeho sejmutí může být obtížné, protože je na počítači těsně nasazen. Při sundávání krytu nepoužívejte nadměrnou sílu, aby nedošlo k poškození počítače nebo krytu konektoru dokovací stanice.

#### ✍

Až kryt konektoru sundáte, odložte ho na vyhrazené místo (1) na dokovací stanici.

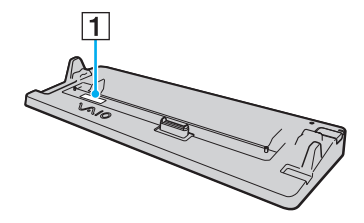

<span id="page-89-0"></span>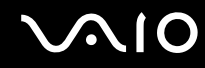

**5** Spodní zadní rohy počítače nastavte zároveň s vodítky na dokovací stanici.

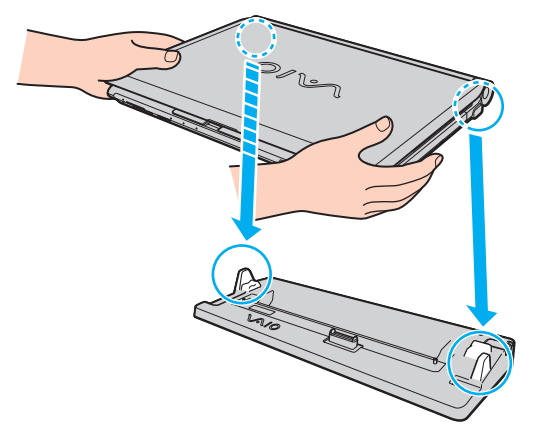

**6** Jemně zatlačte počítač tak, aby zaklapl na místo.

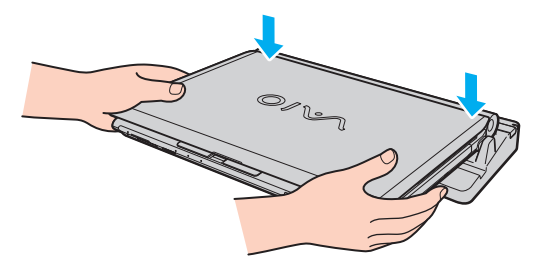

**7** Otevřete displej LCD a zapněte počítač.

<span id="page-90-1"></span>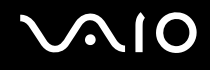

## <span id="page-90-0"></span>Odpojení počítače od dokovací stanice

**!** Před odpojením počítače si ověřte, zda nejsou používána žádná zařízení připojená k dokovací stanici.

Pokud svítí indikátor **IN USE**, počítač od dokovací stanice neodpojujte. Odpojení počítače při rozsvíceném indikátoru **IN USE** může vést ke ztrátě neuložených dat nebo k poruše počítače.

Pokud energie akumulátoru dochází, odpojení počítače od dokovací stanice může způsobit ztrátu neuložených dat.

Počítač od dokovací stanice neodpojujte během přehrávání videozáznamu. Před odpojením musíte software pro přehrávání ukončit.

Po dokončení postupu popsaného v části **[Odpojení počítače od dokovací stanice \(str. 92\)](#page-91-1)** nezapomeňte počítač z dokovací stanice vyjmout. Pokud byste jej dále používali v dokovací stanici, mohlo by dojít k narušení stability provozu.

# <span id="page-91-0"></span>**AIO**

### <span id="page-91-1"></span>Odpojení počítače od dokovací stanice

**1** Stiskněte tlačítko **UNDOCK** (1) a počkejte, dokud indikátor **IN USE** (2) nezhasne.

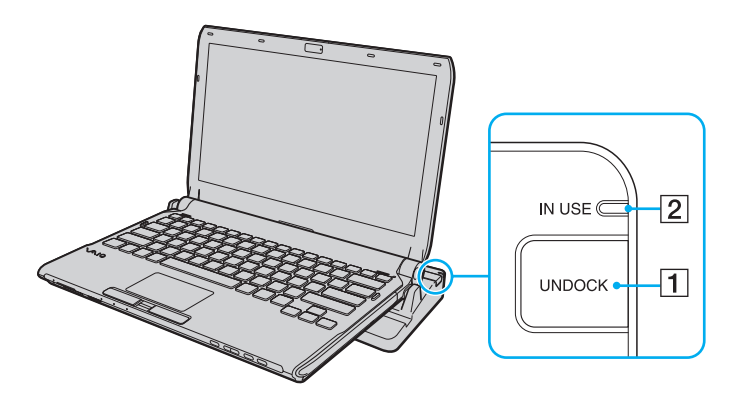

#### $\mathbb{Z}_n$

Pokud indikátor **IN USE** nesvítí, nemusíte tlačítko **UNDOCK** stisknout.

Při stisku tlačítka **UNDOCK** v době, kdy je počítač v režimu snížené spotřeby, se počítač nejprve přepne do normálního režimu, a poté zahájí proces odpojování.

#### **!**

Po návratu počítače do normálního režimu nezapomeňte počítač umístit mimo základnovou stanici. Pokud byste jej dále používali v dokovací stanici, mohlo by dojít k narušení stability provozu.

<span id="page-92-0"></span>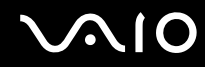

**2** Počítač vyzvedněte z dokovací stanice.

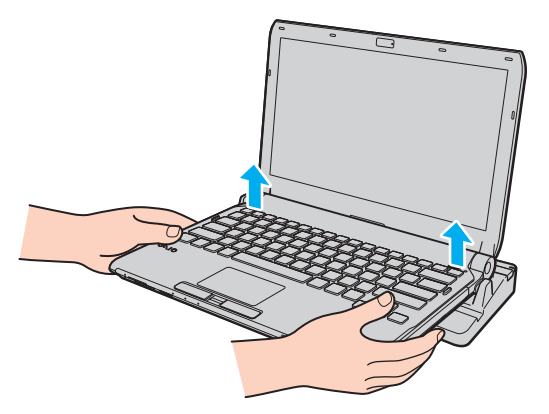

**3** Kryt konektoru dokovací stanice na spodní straně počítače nasaďte zpět.

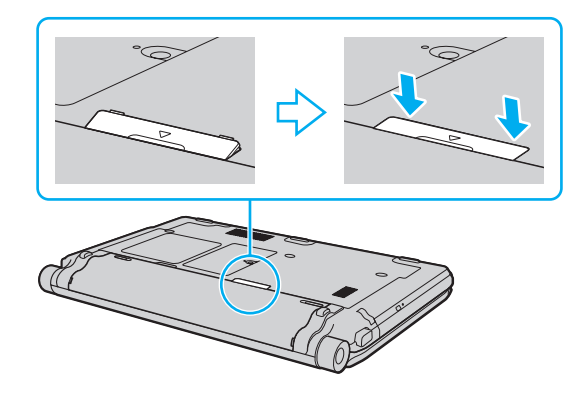

# <span id="page-93-0"></span>**AIO**

Počítač můžete od dokovací stanice odpojit i takto:

- **1** Klepněte na tlačítko **Start**, šipku vedle tlačítka **Uzamknout** a na tlačítko **Vyjmout z doku**.
- **2** Počkejte na zobrazení zprávy a zhasnutí indikátoru **IN USE**. Poté počítač vyzvedněte z dokovací stanice.
- **3** Kryt konektoru dokovací stanice na spodní straně počítače nasaďte zpět.

**!** Nasazení krytu tohoto konektoru po odpojení počítače od dokovací stanice nazpět je velmi důležité. Pokud kryt nenasadíte zpět, může se dovnitř dostat prach a počítač poškodit.

#### ✍

Chcete-li dokovací stanici zcela odpojit od napájení ze sítě, odpojte sít'ový adaptér.

# <span id="page-94-1"></span>**210**

# <span id="page-94-0"></span>Připojení externích reproduktorů

K počítači lze připojit externí zvuková zařízení, např. reproduktory či sluchátka (nejsou součástí dodávky).

### Připojení externích reproduktorů

- **1** Kabel reproduktoru (1) (není součástí dodávky) zapojte do konektoru sluchátek (2) ...
- **2** Druhý konec kabelu zapojte do externího reproduktoru (3).
- **3** Před zapnutím reproduktorů snižte jejich hlasitost.

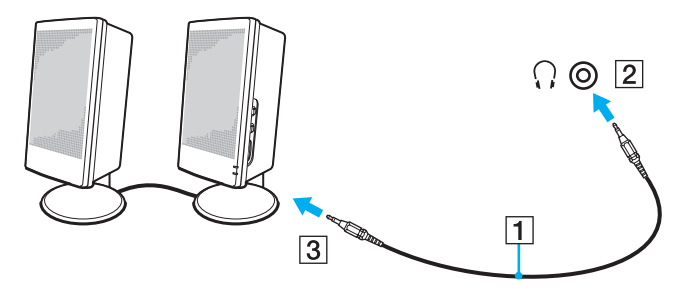

#### $\mathbb{Z}$

Používejte pouze reproduktory, které jsou určeny pro připojení k počítači.

#### **!**

Na reproduktory nepokládejte diskety. Jejich magnetické pole může poškodit data na disketách.

Funkce potlačení hluku nepracuje u zvukového výstupu z externích reproduktorů.

# <span id="page-95-1"></span><span id="page-95-0"></span>Připojení externího zobrazovacího zařízení

K počítači lze připojit externí zobrazovací zařízení (není součástí dodávky). K zařízením, s nimiž lze počítač používat, patří například monitor nebo projektor.

**!** Přehrávání disku Blu-ray na připojeném externí monitoru může být přerušeno, závisí na formátu nebo datovém toku videozáznamu. Tento problém je možno vyřešit snížením rozlišení. Rozlišení obrazovky změňte podle pokynů v části **[Proč obrazovka počítače](#page-202-0)  [nepřehrává video? \(str. 203\)](#page-202-0)**.

#### ✍

Pokud se při odpojení externího monitoru od volitelné dokovací stanice automaticky nezmění rozlišení LCD na počítači, změňte aktuální nastavení monitoru. Chcete-li nastavení změnit, čtěte část **[Výběr režimu zobrazení \(str. 104\)](#page-103-0)**.

Napájecí kabel externího zobrazovacího zařízení připojte až po připojení všech ostatních kabelů.

<span id="page-96-1"></span>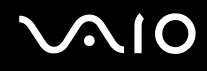

## <span id="page-96-0"></span>Připojení běžného počítačového monitoru

Počítačový displej (monitor) lze k počítači připojit přímo nebo přes volitelnou dokovací stanici.

### Připojení běžného počítačového monitoru

**!** Jestliže je počítač připojen k dokovací stanici, konektor monitoru v počítači není přístupný. K připojení monitoru použijte konektor **MONITOR** na dokovací stanici.

- **1** V případě potřeby zapojte jeden konec kabelu napájení (1) do monitoru a druhý konec do sít'ové zásuvky.
- **2** Pokud chcete připojit analogový monitor, datový kabel monitoru (2) (není součástí dodávky) zapojte do konektoru monitoru  $(3)$   $\bigcirc$  v počítači nebo v dokovací stanici.

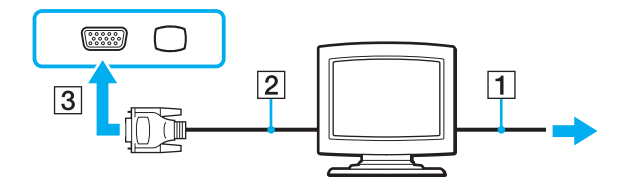

<span id="page-97-0"></span>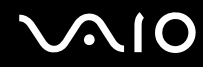

**3** Chcete-li připojit monitor TFT/DVI, zapojte datový kabel monitoru (2) (není součástí dodávky) do adaptéru HDMI – DVI-D (3) (není součástí dodávky). Jeden konec kabelu HDMI (4) (není součástí dodávky) zapojte do adaptéru HDMI – DVI-D (3) a druhý konec do výstupního konektoru **HDMI** (5) v počítači (pokud je jím vybaven) nebo zapojte datový kabel monitoru (2) (není součástí dodávky) do konektoru **DVI-D** v dokovací stanici.

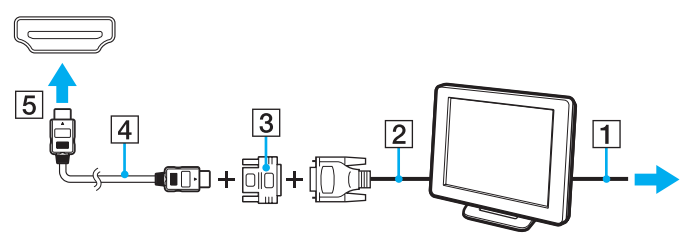

**4** Pokud je externí monitor vybaven vstupním konektorem HDMI, zapojte jeden konec kabelu HDMI (není součástí dodávky) do výstupního konektoru **HDMI** v počítači a druhý konec do vstupního konektoru HDMI na monitoru.

**!** Váš počítač je kompatibilní se standardem HDCP a kvůli ochraně proti kopírování může šifrovat přenosový kanál digitálních videosignálů, což vám umožní přehrávat a sledovat rozsáhlou nabídku vysoce kvalitního obsahu chráněného proti kopírování. Abyste mohli sledovat obsah chráněný proti kopírování, zapojte do výstupního konektoru **HDMI** v počítači nebo do portu **DVI-D** v dokovací stanici monitor kompatibilní s HDCP. Pokud je k počítači připojen nekompatibilní monitor, nebudete moci přehrávat ani sledovat obsah chráněný proti kopírování.

#### $\mathbb{Z}_n$

DVI-D je zkratka výrazu Digital Visual Interface - Digital. Je to druh konektoru DVI, který podporuje pouze digitální videosignály (nikoli analogové). Má 24 kontaktů.

Konektor DVI-I (Digital Visual Interface - Integrated) podporuje digitální i analogové videosignály. Má 29 kontaktů.

<span id="page-98-0"></span>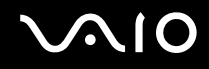

### Připojení multimediálního monitoru

Multimediální počítačový monitor s vestavěnými reproduktory a mikrofonem lze připojit k počítači přímo nebo přes volitelnou dokovací stanici.

#### Připojení multimediálního monitoru

**!** Jestliže je počítač připojen k dokovací stanici, konektor monitoru v počítači není přístupný. K připojení multimediálního monitoru použijte konektor **MONITOR** na dokovací stanici.

- **1** Napájecí kabel multimediálního počítačového monitoru zasuňte (1) do zásuvky.
- **2** Datový kabel monitoru (2) (není součástí dodávky) zapojte do konektoru monitoru (3)  $\bigcirc$  v počítači nebo v dokovací stanici.
- **3** Kabel reproduktoru (4) (není součástí dodávky) zapojte do konektoru sluchátek (5)  $\Omega$  v počítači.
- 4 Kabel mikrofonu (6) (není součástí dodávky) zapojte do konektoru mikrofonu (7) v počítači.

<span id="page-99-0"></span>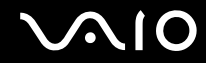

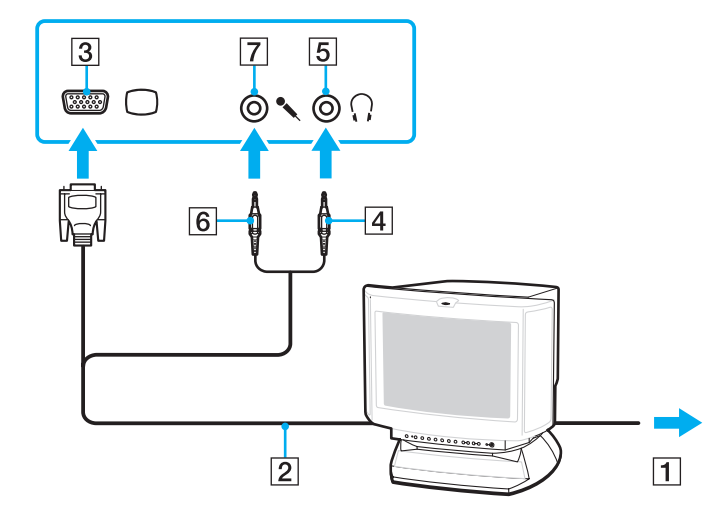

<span id="page-100-0"></span>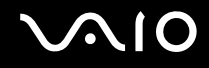

## Připojení televizoru

K počítači lze připojit televizor vybavený vstupem HDMI.

### Připojení televizoru k počítači

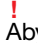

Abyste ze zařízení připojeného do výstupního konektoru **HDMI** uslyšeli zvuk, musíte výstupní zvukové zařízení změnit. Podrobnosti viz **[Jak změnit výstupní zvukové zařízení? \(str. 215\)](#page-214-0)**.

- **1** Napájecí kabel televizoru (1) zapojte do sít'ové zásuvky.
- **2** Jeden konec kabelu HDMI (2) (není součástí dodávky) zapojte do výstupního konektoru **HDMI** (3) v počítači a druhý do televizoru.
- **3** Vstupní kanál televizoru přepněte na externí vstup.
- **4** Nastavte systém konfigurace televizoru.

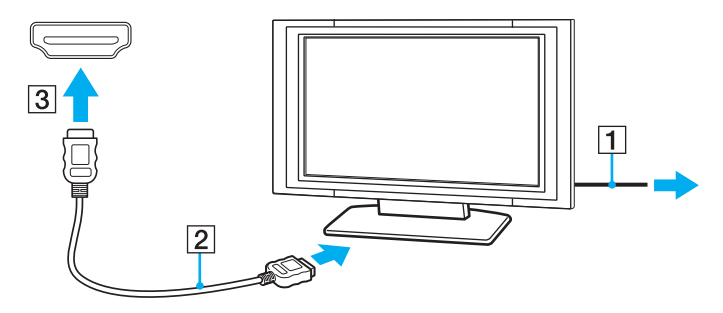

**!** Pokud použijete jiný ovladač zařízení než ovladač dodaný společností Sony, nebude zobrazen obraz a slyšet zvuk. Při aktualizacích vždy instalujte ovladač zařízení dodávaný společností Sony.

<span id="page-101-0"></span>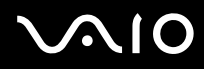

#### ✍

Další informace o instalaci a používání najdete v příručce dodané k televizoru.

Kabel HDMI přenáší obrazový i zvukový signál.

Prostřednictvím připojení HDMI lze mezi počítač a televizor připojit kvalitní receiver domácího kina nebo dekodér prostorového zvuku.

Jak mezi počítač a televizor zapojit kvalitní digitální zvukové zařízení

**!** Před připojením zařízení k počítači se ujistěte, že mezi televizorem a receiverem domácího kina nebo dekodérem prostorového zvuku bylo nejprve vytvořeno připojení HDMI.

Abyste ze zařízení připojeného do výstupního konektoru **HDMI** uslyšeli zvuk, musíte výstupní zvukové zařízení změnit. Podrobnosti viz **[Jak změnit výstupní zvukové zařízení? \(str. 215\)](#page-214-0)**.

- **1** Zapněte televizor a jeho vstup přepněte na HDMI.
- **2** Zapněte receiver domácího kina nebo dekodér prostorového zvuku a jeho vstup přepněte na HDMI.
- **3** Jeden konec kabelu HDMI (není součástí dodávky) zapojte do vstupního konektoru HDMI v receiveru domácího kina nebo dekodéru prostorového zvuku a druhý konec do výstupního konektoru **HDMI** v počítači.
- **4** Klávesami **Fn**+**F7** změňte výstup zobrazení na připojeném televizoru.

#### ✍

Pomocí počítače lze rozlišení připojeného televizoru změnit. Podrobný postup naleznete v části **[Proč obrazovka počítače](#page-202-0)  [nepřehrává video? \(str. 203\)](#page-202-0)**.

Při připojení HDMI lze hlasitost upravit pouze připojeným zvukovým zařízením. Váš počítač nemá nad nastavením hlasitosti připojených zařízení žádnou kontrolu.

<span id="page-102-0"></span>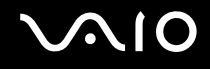

# Připojení projektoru

Projektor (např. projektor Sony LCD) lze k počítači připojit přímo nebo přes volitelnou dokovací stanici.

### Připojení projektoru

**!** Jestliže je počítač připojen k dokovací stanici, konektor monitoru v počítači není přístupný. K připojení projektoru použijte konektor **MONITOR** na dokovací stanici.

- **1** Napájecí kabel projektoru (1) zapojte do sít'ové zásuvky.
- **2** Datový kabel monitoru (2) (není součástí dodávky) zapojte do konektoru monitoru (3)  $\bigcirc$  v počítači nebo v dokovací stanici.
- **3** Audiokabel (4) (není součástí dodávky) zapojte do konektoru sluchátek (5)  $\cap$  v počítači.
- **4** Datový kabel monitoru a audiokabel zapojte do portu a konektoru v projektoru (6).

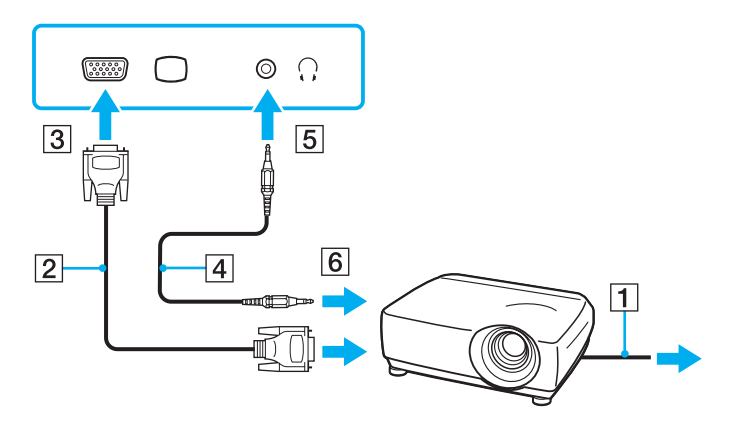

# <span id="page-103-1"></span><span id="page-103-0"></span>Výběr režimu zobrazení

Je-li k počítači připojeno externí zobrazovací zařízení (např. stolní počítačový monitor), můžete si vybrat, jaké zařízení se bude používat jako primární.

Chcete-li používat displej počítače i externí zobrazovací zařízení současně, vyhledejte si další informace v části **[Používání funkce více monitorů \(str. 105\)](#page-104-0)**.

Volba zobrazovacího zařízení

- **1** Pravým tlačítkem myši klepněte na pracovní plochu a vyberte příkaz **Přizpůsobit**.
- **2** Klepněte na **Nastavení zobrazení**.
- **3** Změňte nastavení podle pokynů na obrazovce.

#### ✍

Podle typu externího monitoru nebo projektoru nemusí být zobrazení stejného obsahu na displeji počítače a monitoru či projektoru možné.

Před zapnutím počítače zapněte externí monitor.

# <span id="page-104-1"></span><span id="page-104-0"></span>Používání funkce více monitorů

Funkce práce s více monitory umožňuje zobrazit části pracovní plochy na několika samostatných zobrazovacích zařízeních. Je-li například do konektoru monitoru připojen externí monitor, displej počítače a externí monitor může fungovat jako jedna pracovní plocha.

Kurzor můžete přesouvat z jednoho monitoru na druhý. Tato funkce umožňuje přetahovat objekty, například otevřená okna aplikací nebo panely nástrojů, z jednoho monitoru na druhý.

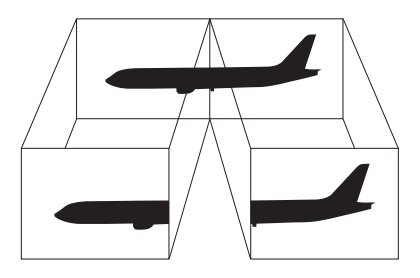

#### $\mathbb{Z}_n$

Je možné, že externí monitor nebo televizor funkci více monitorů nepodporuje.

Některé aplikace možná nebudou s nastavením více monitorů kompatibilní.

Při používání režimu více monitorů dbejte na to, aby počítač nepřešel do režimu spánku nebo do režimu Hibernace. V opačném případě není zaručen řádný návrat počítače do normálního režimu.

Pokud každý monitor používá jiné barevné nastavení, nerozšiřujte jedno okno tak, aby bylo zobrazeno na obou monitorech. Software jinak pravděpodobně nebude pracovat správně.

U obou monitorů nastavte méně barev a nižší rozlišení.

# <span id="page-105-0"></span>**AIO**

### Používání funkce více monitorů

- **1** Pravým tlačítkem myši klepněte na pracovní plochu a vyberte příkaz **Přizpůsobit**.
- **2** Klepněte na **Nastavení zobrazení**.
- **3** Změňte nastavení podle pokynů na obrazovce.

### ✍

Můžete také změnit funkci přiřazenou tlačítku **S1** a aktivovat funkci více monitorů tlačítkem **S1**. Chcete-li změnit přiřazení funkcí tlačítku **S1**, tlačítko stiskněte a přidržte a systém zobrazí okno pro změnu přiřazení. Podrobnosti o tlačítku **S1** najdete v části **[Používání tlačítek se speciálními funkcemi \(str. 36\)](#page-35-0)**.

Pro každý monitor můžete také nastavit barvy a rozlišení a režim více monitorů přizpůsobit.

<span id="page-106-1"></span>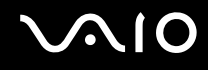

# <span id="page-106-0"></span>Připojení externího mikrofonu

Chcete-li používat vstupní zvukové zařízení (například ke konverzaci přes Internet), je třeba k počítači připojit externí mikrofon (není součástí dodávky).

Připojení externího mikrofonu

Kabel mikrofonu (1) zapojte do konektoru mikrofonu (2)  $\blacklozenge$ .

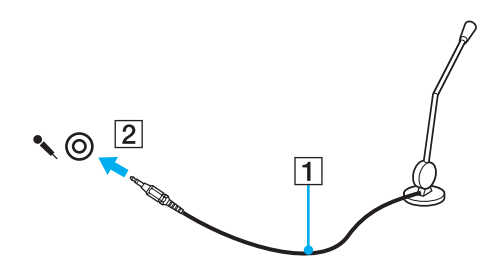

✍ Používejte pouze mikrofon, který je určen pro připojení k počítači.

<span id="page-107-1"></span>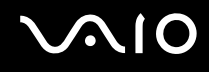

# <span id="page-107-0"></span>Připojení zařízení s rozhraním USB

Chcete-li ochránit počítač a zařízení USB před poškozením, dodržujte tyto pokyny:

- ❑ Při přemíst'ování počítače s připojeným zařízením USB se vyvarujte otřesů nebo nárazů na konektory USB.
- ❑ Počítač s připojenými zařízeními USB nevkládejte do tašky nebo kufříku.

# Připojení myši s rozhraním USB

Připojení myši s rozhraním USB

- **1** Zvolte požadovaný konektor USB (1)  $\dot{\Psi}$ .
- **2** Kabel myši USB (2) zapojte do konektoru tohoto rozhraní. Nyní můžete začít myš USB (3) používat (není součástí dodávky).

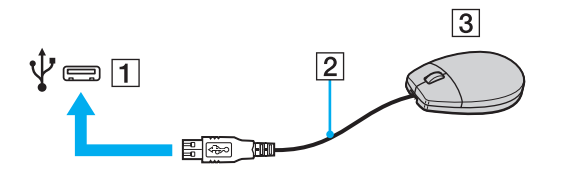
<span id="page-108-0"></span>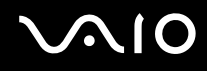

### Připojení disketové jednotky s rozhraním USB

K tomuto počítači můžete zakoupit a připojit disketovou jednotku s rozhraním USB.

Připojení disketové jednotky s rozhraním USB

- **1** Zvolte požadovaný konektor USB (1)  $\dot{\Psi}$ .
- **2** Kabel disketové jednotky USB (2) zapojte do konektoru tohoto rozhraní. Nyní můžete začít disketovou jednotku USB (3) používat.

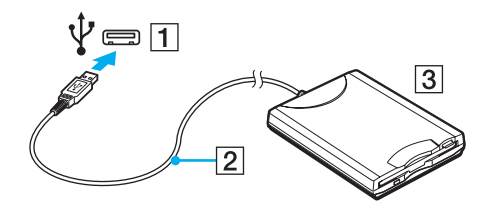

**!** Při práci s disketovou jednotkou USB nepůsobte na konektor USB silou. Mohlo by dojít k poruše.

### <span id="page-109-0"></span>Odpojení disketové jednotky s rozhraním USB

Disketovou jednotku USB můžete odpojit, i když je počítač zapnut. Pokud se počítač nachází v režimu snížené spotřeby (Spánek nebo Hibernace), odpojení jednotky může způsobit selhání počítače.

Odpojení disketové jednotky s rozhraním USB

#### $\mathbb{Z}_n$

Budete-li odpojovat disketovou jednotku s rozhraním USB v době, kdy je počítač vypnut, kroky 1 až 5 vynechejte.

- **1** Ukončete všechny programy přistupující k disketové jednotce.
- **2** Na hlavním panelu systému Windows poklepejte na ikonu **Bezpečně odebrat hardware**.
- **3** Vyberte disketovou jednotku, kterou chcete odpojit.
- **4** Klepněte na tlačítko **Ukončit**.
- **5** Při vyjímání disketové jednotky postupujte podle zobrazených pokynů.
- **6** Disketovou jednotku odpojte od počítače.

## <span id="page-110-0"></span>Připojení tiskárny

Chcete-li tisknout dokumenty, můžete k počítači připojit tiskárnu, která je kompatibilní s operačním systémem Windows.

### Připojení tiskárny přes rozhraní USB

K počítači můžete připojit tiskárnu s rozhraním USB, která je kompatibilní s použitou verzí operačního systému Windows.

Připojení tiskárny přes rozhraní USB

- **1** Napájecí kabel tiskárny (1) zapojte do sít'ové zásuvky.
- **2** Zvolte požadovaný konektor USB (3)  $\dot{\Psi}$ .
- **3** Jeden konec kabelu USB tiskárny (2) (není součástí dodávky) zapojte do konektoru USB a druhý do tiskárny.

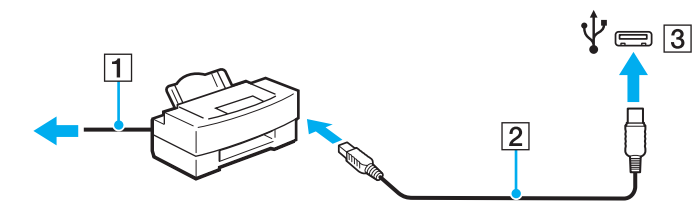

## <span id="page-111-0"></span>Připojení zařízení s rozhraním i.LINK

### Poznámky k připojování zařízení s rozhraním i.LINK

- ❑ Tento počítač je vybaven konektorem i.LINK, k němuž lze připojit zařízení s tímto rozhraním, například digitální videokameru.
- ❑ Konektor i.LINK v tomto počítači neposkytuje napájení pro externí zařízení. Pokud externí zařízení vyžaduje externí napájení, zkontrolujte, zda je připojeno ke zdroji napájení.
- ❑ Konektor i.LINK podporuje přenosové rychlosti do 400 Mb/s. Skutečná přenosová rychlost však závisí na přenosové rychlosti externího zařízení.
- ❑ Volitelné kabely i.LINK nemusejí být v některých zemích nebo oblastech k dispozici.
- ❑ Připojení k jiným kompatibilním zařízením přes rozhraní i.LINK není zcela zaručeno.
- ❑ Dostupnost připojení přes rozhraní i.LINK závisí na softwarových aplikacích, operačním systému a použitých zařízeních kompatibilních s i.LINK. Další informace najdete v příručce dodané se softwarem.
- ❑ Před připojením k tomuto počítači zkontrolujte provozní podmínky periferních zařízení kompatibilních s rozhraním i.LINK (například pevný disk nebo jednotka CD-RW) a jejich kompatibilitu s operačním systémem.

## <span id="page-112-0"></span>**210**

### Připojení digitální videokamery

#### Připojení digitální videokamery

Jeden konec kabelu i.LINK (1) (není součástí dodávky) zapojte do konektoru i.LINK (2) v počítači a druhý konec do konektoru DV In/Out (3) na digitální videokameře.

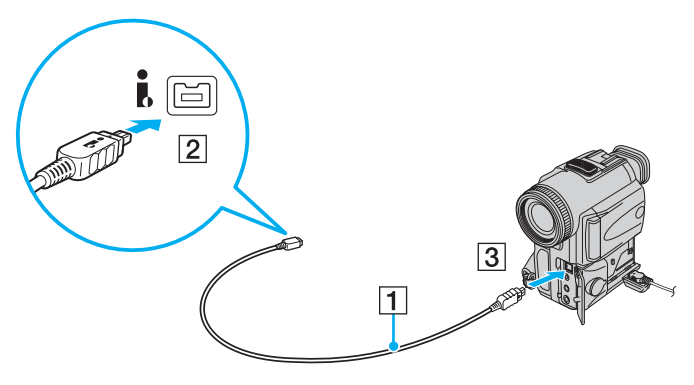

#### ✍

Konektory digitálních videokamer Sony označené **DV Out**, **DV In/Out** nebo **i.LINK** jsou kompatibilní s rozhraním i.LINK.

Digitální videokamera Sony je použita jako příklad. U jiných digitálních videokamer se může způsob zapojení lišit.

Při práci s připojením přes rozhraní i.LINK nelze pracovat s obrázky uloženými na médiu Memory Stick.

## <span id="page-113-0"></span>Přizpůsobení počítače VAIO

Tato část stručně popisuje, jak změnit hlavní nastavení vašeho počítače VAIO. Kromě jiného se naučíte, jak používat a upravovat vzhled softwaru Sony a pomocných programů.

- ❑ **[Nastavení hesla \(str. 115\)](#page-114-1)**
- ❑ **[Ověřování otisků prstů \(str. 127\)](#page-126-0)**
- ❑ **[Práce s modulem Trusted Platform Module \(TPM\) \(str. 135\)](#page-134-0)**
- ❑ **[Nastavení počítače programem VAIO Control Center \(str. 142\)](#page-141-0)**
- ❑ **[Používání režimů snížené spotřeby \(str. 143\)](#page-142-0)**
- ❑ **[Řízení spotřeby programem VAIO Power Management \(str. 148\)](#page-147-0)**
- ❑ **[Ochrana pevného disku \(str. 150\)](#page-149-0)**

### <span id="page-114-1"></span><span id="page-114-0"></span>Nastavení hesla

Kromě hesla systému Windows můžete pomocí funkcí systému BIOS nastavit dva typy hesel chránících počítač před zneužitím: heslo pro zapnutí a heslo k pevnému disku<sup>\*</sup>.

Jakmile heslo pro zapnutí jednou zadáte, budete vyzváni k jeho zadání při spouštění počítače vždy, když se objeví logo VAIO. Heslo pro zapnutí slouží k ochraně počítače před zneužitím.

Heslo k pevnému disku je doplňkovým zabezpečením dat uložených ve vestavěném zařízení k ukládání dat. Pokud nastavíte heslo k pevnému disku, nebudou moci k datům přistupovat jiní uživatelé, kteří heslo neznají. To platí i v případě, že zařízení k ukládání dat chráněné heslem z počítače vyjmete a nainstalujete do počítače jiného.

\* Heslo k pevnému disku není dostupné u modelů se dvěma vestavěnými pamět'ovými jednotkami typu flash v konfiguraci RAID. Informace o konfiguraci vašeho zařízení k ukládání dat najdete v elektronické příručce specifikací.

<span id="page-115-0"></span>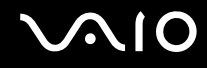

### <span id="page-115-1"></span>Zadání hesla pro zapnutí

Heslo pro zapnutí zajišt'uje ochranu počítače před zneužitím.

Existují dva typy hesel pro zapnutí: heslo počítače a heslo uživatele. Heslo počítače slouží uživatelům s oprávněním správce a umožňuje měnit všechny možnosti nastavení na obrazovce systému BIOS i spouštět počítač. Uživatelské heslo je určeno pro běžné uživatele, kterým umožňuje měnit některá nastavení systému BIOS a spouštět počítač. Chcete-li nastavit heslo uživatele, musíte nejprve nastavit heslo správce.

**!** Po nastavení hesla pro zapnutí již nelze počítač bez jeho zadání spustit. Heslo nesmíte zapomenout. Heslo si zapište a uložte je na bezpečném místě, kde se k němu nedostanou jiní lidé.

Pokud heslo pro zapnutí zapomenete a potřebujete pomoc s jeho nastavením, bude vám účtován poplatek za vynulování hesla a možná budete muset počítač poslat k vynulování hesla do servisu.

#### ✍

Pokud je váš počítač vybaven čidlem otisků prstů a nastavili jste heslo pro zapnutí i funkci ověřování otisků prstů, můžete při zapínání počítače místo hesla pro zapnutí používat funkci ověřování otisků prstů. Více informací naleznete v části **[Ověřování otisků prstů \(str. 127\)](#page-126-0)**.

# <span id="page-116-0"></span>**AIO**

Zadání hesla pro zapnutí (heslo počítače)

- **1** Zapněte počítač.
- **2** Jakmile počítač zobrazí logo VAIO, stiskněte klávesu **F2**. Počítač zobrazí obrazovku nastavení systému BIOS. Pokud se tak nestane, počítač restartujte a po zobrazení loga VAIO několikrát stiskněte klávesu **F2**.
- **3** Klávesou < nebo , vyberte možnost **Security** a obrazovku **Security**, vyberte možnost **Set Machine Password** a poté stiskněte klávesu **Enter**.
- **4** Na obrazovce zadání hesla zadejte dvakrát heslo a stiskněte klávesu **Enter**. Heslo může mít maximálně 32 znaků (včetně mezer).
- **5** V oblasti **Security** vyberte možnost **Password when Power On** a poté stiskněte klávesu **Enter**.
- **6** Změna nastavení z **Disabled** na **Enabled**.
- **7** Klávesou < nebo , vyberte možnost **Exit**, vyberte možnost **Exit Setup** a stiskněte klávesu **Enter**. Po zobrazení výzvy k potvrzení stiskněte klávesu **Enter**.

# <span id="page-117-0"></span>**AIO**

#### Zadání hesla pro zapnutí (uživatelské heslo)

#### **!**

Před zadáním uživatelského hesla nezapomeňte nastavit heslo počítače.

- **1** Zapněte počítač.
- **2** Jakmile počítač zobrazí logo VAIO, stiskněte klávesu **F2**. Počítač zobrazí obrazovku nastavení systému BIOS. Pokud se tak nestane, počítač restartujte a po zobrazení loga VAIO několikrát stiskněte klávesu **F2**.
- **3** Zadejte heslo počítače a stiskněte klávesu **Enter**.
- **4** Klávesou ← nebo → vyberte možnost **Security** a obrazovku **Security**, vyberte možnost **Set User Password** a poté stiskněte klávesu **Enter**.
- **5** Na obrazovce zadání hesla zadejte dvakrát heslo a stiskněte klávesu **Enter**. Heslo může mít maximálně 32 znaků (včetně mezer).
- **6** Klávesou < nebo , vyberte možnost **Exit**, vyberte možnost **Exit Setup** a stiskněte klávesu **Enter**. Po zobrazení výzvy k potvrzení stiskněte klávesu **Enter**.

<span id="page-118-0"></span>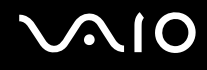

### Změna nebo odstranění hesla pro zapnutí

Změna nebo odstranění hesla pro zapnutí (heslo počítače)

- **1** Zapněte počítač.
- **2** Jakmile počítač zobrazí logo VAIO, stiskněte klávesu **F2**. Počítač zobrazí obrazovku nastavení systému BIOS. Pokud se tak nestane, počítač restartujte a po zobrazení loga VAIO několikrát stiskněte klávesu **F2**.
- **3** Zadejte heslo počítače a stiskněte klávesu **Enter**.
- **4** Klávesou ← nebo → vyberte možnost **Security** a obrazovku **Security**, vyberte možnost **Set Machine Password** a poté stiskněte klávesu **Enter**.
- **5** Na obrazovce pro zadání hesla zadejte jednou platné heslo a poté dvakrát nové heslo a stiskněte klávesu **Enter**. Chcete-li heslo odstranit, ponechejte pole **Enter New Password** a **Confirm New Password** prázdná a stiskněte klávesu **Enter**.
- **6** Klávesou < nebo , vyberte možnost **Exit**, vyberte možnost **Exit Setup** a stiskněte klávesu **Enter**. Po zobrazení výzvy k potvrzení stiskněte klávesu **Enter**.

# <span id="page-119-0"></span>**AIO**

Změna nebo odstranění hesla pro zapnutí (uživatelské heslo)

- **1** Zapněte počítač.
- **2** Jakmile počítač zobrazí logo VAIO, stiskněte klávesu **F2**. Počítač zobrazí obrazovku nastavení systému BIOS. Pokud se tak nestane, počítač restartujte a po zobrazení loga VAIO několikrát stiskněte klávesu **F2**.
- **3** Zadejte uživatelské heslo a stiskněte klávesu **Enter**.
- **4** Klávesou ← nebo → vyberte možnost Security a obrazovku Security, vyberte možnost Set User Password a poté stiskněte klávesu **Enter**.
- **5** Na obrazovce pro zadání hesla zadejte jednou platné heslo a poté dvakrát nové heslo a stiskněte klávesu **Enter**. Chcete-li heslo odstranit, ponechejte pole **Enter New Password** a **Confirm New Password** prázdná a stiskněte klávesu **Enter**.
- **6** Klávesou < nebo , vyberte možnost **Exit**, vyberte možnost **Exit Setup** a stiskněte klávesu **Enter**. Po zobrazení výzvy k potvrzení stiskněte klávesu **Enter**.

<span id="page-120-0"></span>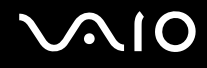

### <span id="page-120-1"></span>Přidání hesla k pevnému disku

Heslo k pevnému disku je doplňkovým zabezpečením dat uložených ve vestavěném zařízení k ukládání dat. Pokud zapnete heslo k pevnému disku, přidáte další úroveň zabezpečení.

Při nastavování hesla k pevnému disku musíte nejprve nastavit hlavní heslo a heslo uživatele. Hlavní heslo je k dispozici pro uživatele s oprávněním správce počítače a slouží k obnovení hesla uživatele na obrazovce nastavení systému BIOS. Heslo uživatele slouží k uzamčení vestavěného zařízení k ukládání dat. Jakmile heslo uživatele jednou zadáte, budete je muset i s heslem pro zapnutí (je-li nastaveno) zadat vždy, když se objeví logo VAIO.

**!** Heslo k pevnému disku není dostupné u modelů se dvěma vestavěnými pamět'ovými jednotkami typu flash v konfiguraci RAID. Informace o konfiguraci vašeho zařízení k ukládání dat najdete v elektronické příručce specifikací.

Pomocí hlavního hesla nelze počítač spustit.

Pokud zapomenete hlavní heslo nebo dojde k poruše klávesnice, bez které nelze heslo zadat, neexistuje žádná jiná cesta a data uložená ve vestavěném zařízení k ukládání dat zůstanou nepřístupná. Toto heslo NELZE resetovat. Vestavěné zařízení k ukládání dat budete muset na vlastní náklady vyměnit a všechna data uložená na původním pevném disku ztratíte. Hlavní heslo si zapište a uložte je na bezpečném místě, kde se k němu nedostanou jiné lidé.

#### ✍

Pokud je váš počítač vybaven čidlem otisků prstů a nastavili jste heslo k pevnému disku i funkci ověřování otisků prstů, můžete při zapínání počítače místo hesla pro zapnutí používat funkci ověřování otisků prstů. Více informací naleznete v části **[Ověřování otisků prstů \(str. 127\)](#page-126-0)**.

### <span id="page-121-0"></span>Přidání hesla k pevnému disku

- **1** Zapněte počítač.
- **2** Jakmile počítač zobrazí logo VAIO, stiskněte klávesu **F2**. Počítač zobrazí obrazovku nastavení systému BIOS. Pokud se tak nestane, počítač restartujte a po zobrazení loga VAIO několikrát stiskněte klávesu **F2**.

#### ✍

Pokud jste nastavili heslo pro zapnutí, zadejte heslo pro zapnutí.

**3** Klávesou < nebo , vyberte možnost **Security**, aby se zobrazila záložka **Security**, vyberte možnost **Hard Disk Password** a poté stiskněte klávesu **Enter**. Počítač zobrazí okno pro zadání hesla pevného disku **Hard Disk Password**.

#### ✍

Pokud je váš počítač vybaven vestavěnou pamětí typu flash i vestavěným pevným diskem, pro pamět' typu flash vyberte **Hard Disk 1 Password** nebo **Hard Disk 2 Password** pro pevný disk.

- **4** Zvolte možnost **Enter Master and User Passwords** a stiskněte klávesu **Enter**.
- **5** Na obrazovce s upozorněním vyberte možnost **Continue** a stiskněte klávesu **Enter**.
- **6** Dvakrát zadejte hlavní heslo a stiskněte klávesu **Enter**. Heslo může mít maximálně 32 znaků (včetně mezer).
- **7** Dvakrát zadejte heslo uživatele a stiskněte klávesu **Enter**. Heslo může mít maximálně 32 znaků (včetně mezer).
- **8** Po zobrazení výzvy k potvrzení stiskněte klávesu **Enter**.
- **9** Stiskněte klávesu Esc a poté klávesou  $\leftarrow$  nebo  $\rightarrow$  vyberte záložku Exit.
- **10** Klávesou ↑ nebo ↓ vyberte možnost Exit Setup a a stiskněte klávesu Enter. Po zobrazení výzvy k potvrzení stiskněte klávesu **Enter**.

# <span id="page-122-0"></span>**AIO**

### Změna/odstranění hesla k pevnému disku

Změna hesla k pevnému disku

- **1** Zapněte počítač.
- **2** Jakmile počítač zobrazí logo VAIO, stiskněte klávesu **F2**. Počítač zobrazí obrazovku nastavení systému BIOS. Pokud se tak nestane, počítač restartujte a po zobrazení loga VAIO několikrát stiskněte klávesu **F2**.

#### ✍

Pokud jste nastavili heslo pro zapnutí, zadejte heslo pro zapnutí.

**3** Klávesou < nebo , vyberte možnost **Security**, aby se zobrazila záložka **Security**, vyberte možnost **Hard Disk Password** a poté stiskněte klávesu **Enter**.

Počítač zobrazí okno pro zadání hesla pevného disku **Hard Disk Password**.

#### ✍

Pokud je váš počítač vybaven vestavěnou pamětí typu flash i vestavěným pevným diskem typu flash, pro pamět' vyberte **Hard Disk 1 Password** nebo **Hard Disk 2 Password** pro pevný disk.

- **4** Zvolte možnost **Change Master Password** nebo **Change User Password** a stiskněte klávesu **Enter**.
- **5** Zadejte jednou aktuální heslo a dvakrát nové heslo.
- **6** Stiskněte klávesu **Enter**.
- **7** Po zobrazení zprávy o úspěšném provedení stiskněte klávesu **Enter**.
- 8 Stiskněte klávesu Esc a poté klávesou **+** nebo  $\rightarrow$  vyberte záložku Exit.
- **9** Klávesou ← nebo ↓ vyberte možnost Exit Setup a a stiskněte klávesu Enter. Po zobrazení výzvy k potvrzení stiskněte klávesu **Enter**.

## <span id="page-123-0"></span> $\bigwedge$ [O

### Odstranění hesla k pevnému disku

- **1** Zapněte počítač.
- **2** Jakmile počítač zobrazí logo VAIO, stiskněte klávesu **F2**. Počítač zobrazí obrazovku nastavení systému BIOS. Pokud se tak nestane, počítač restartujte a po zobrazení loga VAIO několikrát stiskněte klávesu **F2**.

#### ✍

Pokud jste nastavili heslo pro zapnutí, zadejte heslo pro zapnutí.

**3** Klávesou < nebo , vyberte možnost **Security**, aby se zobrazila záložka **Security**, vyberte možnost **Hard Disk Password** a poté stiskněte klávesu **Enter**.

Počítač zobrazí okno pro zadání hesla pevného disku **Hard Disk Password**.

#### ✍

Pokud je váš počítač vybaven vestavěnou pamětí typu flash i vestavěným pevným diskem typu flash, pro pamět' vyberte **Hard Disk 1 Password** nebo **Hard Disk 2 Password** pro pevný disk.

- **4** Zvolte možnost **Enter Master and User Passwords** a stiskněte klávesu **Enter**.
- **5** Na výzvu **Enter Current Hard Disk Master Password** zadejte platné heslo a stiskněte klávesu **Enter**.
- **6** U zbývajících polí stiskněte klávesu **Enter** bez zadávání dalších znaků.
- **7** Po zobrazení zprávy o úspěšném provedení stiskněte klávesu **Enter**.
- 8 Stiskněte klávesu Esc a poté klávesou **+** nebo  $\rightarrow$  vyberte záložku Exit.
- **9** Klávesou ← nebo ↓ vyberte možnost **Exit Setup** a a stiskněte klávesu **Enter**. Po zobrazení výzvy k potvrzení stiskněte klávesu **Enter**.

<span id="page-124-0"></span>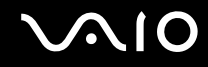

### <span id="page-124-1"></span>Zadání hesla Windows

Heslo systému Windows je vhodné v případě, kdy s jedním počítačem pracuje více uživatelů. Nastavením hesla Windows můžete chránit uživatelský účet před neoprávněným přístupem.

O zadání hesla systému Windows budete požádáni po vybrání účtu uživatele.

**!** Heslo nesmíte zapomenout. Heslo si zapište a uložte je na bezpečném místě, kde se k němu nedostanou jiní lidé.

#### $\n *A*$

Pokud je váš počítač vybaven čidlem otisků prstů a nastavili jste heslo systému Windows pro zapnutí i funkci ověřování otisků prstů, můžete při zapínání počítače místo hesla pro zapnutí používat funkci ověřování otisků prstů. Více informací naleznete v části **[Ověřování otisků prstů \(str. 127\)](#page-126-0)**.

#### Zadání hesla Windows

- **1** Klepněte na tlačítko **Start** a vyberte příkaz **Ovládací panely**.
- **2** Klepněte na **Uživatelské účty a zabezpečení rodiny** nebo **Uživatelské účty**.
- **3** Klepněte na **Uživatelské účty**.
- **4** Pod položkou **Provést změny uživatelského účtu** klepněte na možnost **Vytvořit heslo pro vlastní účet**.
- **5** Do polí **Nové heslo** a **Potvrzení nového hesla** zadejte nové heslo k účtu.
- **6** Klepněte na tlačítko **Vytvořit heslo**.

#### $\mathbb{Z}_n$

Další informace o heslech systému Windows obsahuje **Nápověda a podpora k systému Windows**.

# <span id="page-125-0"></span>**AIO**

### Změna nebo odstranění hesla systému Windows

#### Změna hesla systému Windows

- Klepněte na tlačítko **Start** a vyberte příkaz **Ovládací panely**.
- Klepněte na **Uživatelské účty a zabezpečení rodiny** nebo **Uživatelské účty**.
- Klepněte na **Uživatelské účty**.
- Klepněte na možnost **Změnit heslo**.
- Do pole **Aktuální heslo** zadejte své platné heslo.
- Do polí **Nové heslo** a **Potvrzení nového hesla** zadejte nové heslo k účtu.
- Klepněte na tlačítko **Změnit heslo**.

#### Odstranění hesla systému Windows

- Klepněte na tlačítko **Start** a vyberte příkaz **Ovládací panely**.
- Klepněte na **Uživatelské účty a zabezpečení rodiny** nebo **Uživatelské účty**.
- Klepněte na **Uživatelské účty**.
- Klepněte na tlačítko **Odebrat heslo**.
- Do pole **Aktuální heslo** zadejte aktuální heslo, které chcete odebrat.
- Klepněte na tlačítko **Odebrat heslo**.

## <span id="page-126-1"></span><span id="page-126-0"></span>Ověřování otisků prstů

Tento počítač může být vybaven snímačem otisků prstů usnadňujícím ověřování uživatelů. Malý vodorovný pásek mezi levým a pravým tlačítkem dotykové podložky je čidlem snímače – dále pro něj budeme používat název čidlo otisků prstů. Informace o tom, zda je model počítače vybaven čidlem otisků prstů, naleznete v elektronické příručce specifikací.

Po zaregistrování otisku prstu(ů) nabízí funkce ověřování otisků prstů tyto výhody:

- ❑ Nahrazení zadávání hesel
	- ❑ Přihlášení do systému Windows [\(str. 132\)](#page-131-0) Pokud máte pro svůj uživatelský účet zaregistrovány své otisky prstů, můžete se při přihlašování do systému Windows místo zadávání hesla identifikovat otiskem prstu.
	- ❑ Funkce **Power-on Security** [\(str. 132\)](#page-131-0)

Pokud jste nastavili heslo pro zapnutí [\(str. 116\)](#page-115-1) nebo heslo k pevnému disku\* [\(str. 121\),](#page-120-1) můžete při zapínání počítače místo hesla používat funkci rozpoznávání otisků prstů.

- ❑ Databáze hesel **Password Bank** pro rychlý přístup k webovým stránkám [\(str. 133\)](#page-132-0) Při přístupu na webové servery chráněné heslem můžete místo zadávání požadovaných údajů (uživatelské účty, hesla apod.) používat funkci ověřování otisků prstů.
- ❑ Funkce **File Safe** k šifrování/dešifrování dat [\(str. 133\)](#page-132-1) Pomocí funkce **File Safe** lze šifrováním souborů a složek vytvářet zašifrované archivy. K dešifrování nebo přístupu k takto zašifrovaným archivům můžete použít funkci ověřování otisků prstů nebo vložit heslo, které jste použili pro šifrování.
- ❑ Funkce spouštění aplikací pro rychlý přístup k aplikacím [\(str. 133\)](#page-132-2) Jakmile přiřadíte aplikaci k prstu, můžete ji spustit přejetím prstu přes čidlo otisků prstů.
- \* Heslo k pevnému disku není dostupné u modelů se dvěma vestavěnými pamět'ovými jednotkami typu flash v konfiguraci RAID. Informace o konfiguraci vašeho zařízení k ukládání dat najdete v elektronické příručce specifikací.

<span id="page-127-0"></span>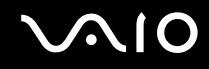

### Opatření při ověřování otisků prstů

- ❑ Technologie ověřování otisků prstů nezaručuje úplné ověření uživatele ani úplnou ochranu dat a hardwaru. Společnost Sony nepřijímá žádnou zodpovědnost za jakékoli problémy a škody vzniklé nemožností používat čidlo otisků prstů.
- ❑ Rychlost ověřování otisků prstů závisí na provozních podmínkách a u jednotlivých osob se liší.
- ❑ Před odesláním počítače do opravy nezapomeňte vytvořit záložní kopii dat uložených ve vestavěném zařízení k ukládání dat, především v šifrovaných archivech vytvořených prostřednictvím funkce **File Safe**. Společnost Sony nepřijímá žádnou zodpovědnost za jakoukoli ztrátu nebo změnu dat během oprav.
- ❑ V případě přeformátování vestavěného zařízení k ukládání dat (např. po opravě) budou vzory otisků prstů ztraceny. Všechny je budete muset znovu zaregistrovat.
- ❑ Údržba a správa dat týkajících se ověřování otisků prstů je na vaše riziko. Společnost Sony nepřijímá žádnou zodpovědnost za jakékoli závady vzniklé údržbou a správou dat.
- ❑ Než budete počítač likvidovat nebo předávat jiné osobě, důrazně doporučujeme, abyste po smazání dat uložených ve vestavěném zařízení k ukládání dat smazali i data o otiscích prstů, které jste zaregistrovali pro čidlo otisků prstů. Podrobný postup naleznete v části **[Mazání zaregistrovaných otisků prstů \(str. 134\)](#page-133-0)**.
- ❑ Pokud dojde k dotyku povrchu snímače otisků prstů a následujících předmětů, může dojít k jeho poruše nebo poškození:
	- ❑ pevným nebo ostrým předmětem
	- ❑ jemným předmětem, např. zašpiněným prstem
- ❑ Před skenováním otisku prstu vybijte elektrostatický náboj z prstů dotykem kovového předmětu, zejména v suchém období (např. v zimě). Statická elektřina může způsobit poruchu snímače.

<span id="page-128-0"></span>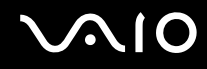

### Zaregistrování otisku prstu

Chcete-li pracovat s funkcí ověřování otisků prstů, musíte do počítače zaregistrovat své otisky.

✍

Před registrací nastavte heslo systému Windows. Podrobné pokyny naleznete v části **[Zadání hesla Windows \(str. 125\)](#page-124-1)**.

#### Registrace otisku prstu

**!** Pro každého uživatele lze zaregistrovat až 10 otisků prstů a až 21 otisků lze zaregistrovat pro přihlašování do systému pomocí funkce **Power-on Security**. Později budete moci zvolit také otisk prstu, který budete chtít později použít pro funkci **Power-on Security**.

- **1** Klepněte na tlačítko **Start**, **Všechny programy**, **Protector Suite QL** a **Control Center**.
- **2** Klepněte na tlačítko **Fingerprints** a **Initialize**.
- **3** Postupujte podle pokynů na obrazovce.

#### $\mathbb{Z}_n$

Podrobnější informace najdete v souboru nápovědy.

## <span id="page-129-0"></span>**210**

Pokud jste při zaregistrování otisku prstu udělali chybu, postupujte znovu podle následujících pokynů.

**1** Poslední kloub prstu umístěte na čidlo (1).

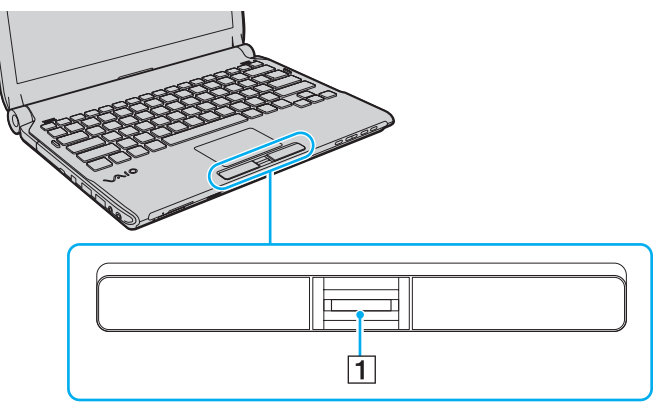

**2** Pohybujte prstem kolmo k čidlu otisků prstů.

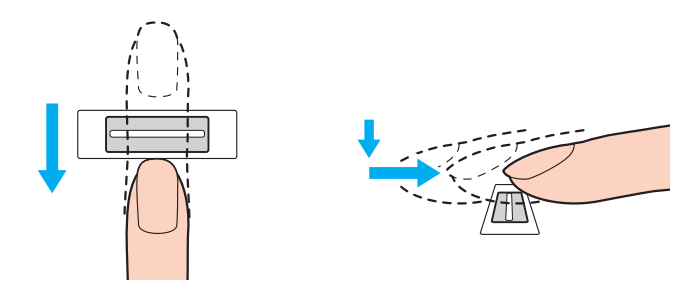

## <span id="page-130-0"></span>**AIO**

**!** Špičku prstu položte do středu čidla otisků prstů.

Otisk snímejte od posledního kloubu ke špičce prstu.

Během pohybu musí prst zůstat v kontaktu s čidlem.

Registrace otisku prstu se nemusí zdařit, pokud prstem pohybujete příliš rychle nebo příliš pomalu. Čidlo nechejte snímat otisk po dobu asi jedné sekundy.

Zaregistrování nebo identifikace otisku prstu nemusí být možné, pokud je prst suchý nebo mokrý, zvrásněný, poraněný, znečištěný apod.

Zaregistrujte více než jeden otisk prstu pro případ, že by snímač při rozpoznání otisku selhal.

Před přejetím prstu nezapomeňte špičku prstu (prstů) a čidlo otisků očistit, aby bylo při rozpoznávání dosaženo dobrých výsledků.

<span id="page-131-1"></span>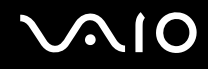

### <span id="page-131-0"></span>Přihlašování do systému

Chcete-li funkci ověřování otisků prstů použít místo zadávání hesel při přihlášení do systému, musíte nastavit heslo pro zapnutí, heslo k pevnému disku ៎a heslo systému Windows a počítač nakonfigurovat pro ověřování otisků prstů.

Pokyny pro nastavení hesla pro zapnutí, hesla k pevnému disku<sup>\*</sup> a hesla systému Windows najdete v části **Nastavení hesla [\(str. 115\)](#page-114-1)**.

Heslo k pevnému disku není dostupné u modelů se dvěma vestavěnými paměťovými jednotkami typu flash v konfiguraci RAID. Informace o konfiguraci vašeho zařízení k ukládání dat najdete v elektronické příručce specifikací.

Podrobnější informace naleznete v souboru nápovědy k softwaru **Protector Suite QL**.

### Přihlášení do systému Windows

Pokud máte pro svůj uživatelský účet zaregistrovány otisky prstů, můžete se místo zadávání hesla pro Windows identifikovat prstem. Chcete-li se přihlásit do Windows, přejeďte při zobrazení přihlašovací stránky Windows zaregistrovaným prstem přes čidlo otisků prstů.

### Funkce Power-on Security

Pokud jste nastavili heslo pro zapnutí [\(str. 116\)](#page-115-1) nebo heslo k pevnému disku [\(str. 121\),](#page-120-1) můžete při zapínání počítače místo hesla používat funkci rozpoznávání otisků prstů.

<span id="page-132-3"></span>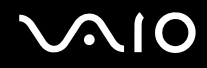

### <span id="page-132-0"></span>Práce s databází hesel Password Bank

Po zaregistrování údajů (účty, hesla atd.) pro webové servery do databáze hesel **Password Bank** můžete k přístupu na webové servery chráněné heslem použít místo zadávání požadovaných údajů funkci ověřování otisků prstů.

Podrobnější informace naleznete v souboru nápovědy k softwaru **Protector Suite QL**.

**!** Používání funkce **Password Bank** nemusí být možné, závisí na webovém serveru, na který přistupujete.

#### <span id="page-132-1"></span>Využití funkce File Safe

Pomocí funkce **File Safe** můžete vytvářet šifrované archivy obsahující soubor nebo složku s ochranou proti neoprávněnému přístupu. Přejetím prstu přes čidlo nebo zadáním záložního hesla, které jste použili pro šifrování, lze šifrované archivy dešifrovat nebo odemknout přístup k uloženému souboru nebo složce.

Podrobnější informace naleznete v souboru nápovědy k softwaru **Protector Suite QL**.

### <span id="page-132-2"></span>Práce s funkcí pro spouštění aplikací

Funkce pro spouštění aplikací slouží ke spouštění oblíbené aplikace (spustitelného souboru) přiřazené některému zaregistrovanému prstu. Jakmile některému prstu přiřadíte aplikaci, budete ji moci spustit pouhým přejetím prstu přes čidlo otisků.

Podrobnější informace naleznete v souboru nápovědy k softwaru **Protector Suite QL**.

<span id="page-133-1"></span>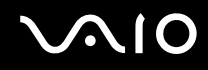

### Využití ověřování otisků prstů s TPM

Zabezpečení počítače může zvýšit funkce šifrování dat TPM. Pokyny k práci s modulem TPM najdete v části **[Práce s modulem Trusted Platform Module \(TPM\) \(str. 135\)](#page-134-0)**.

Chcete-li využít ověřování otisků prstů spolu s TPM, počítač musí být vybaven čidlem otisků prstů i TPM. Informace o tom, zda je váš model počítače takto vybaven, najdete v elektronické příručce specifikací.

Podrobnější informace naleznete v souboru nápovědy k softwaru **Protector Suite QL**.

### <span id="page-133-0"></span>Mazání zaregistrovaných otisků prstů

Než budete počítač likvidovat nebo předávat jiné osobě, důrazně doporučujeme, abyste po smazání dat uložených ve vestavěném zařízení k ukládání dat smazali i data o otiscích prstů, které jste zaregistrovali pro čidlo otisků prstů.

Mazání zaregistrovaných prstů

- **1** Zapněte počítač.
- **2** Jakmile počítač zobrazí logo VAIO, stiskněte klávesu **F2**. Počítač zobrazí obrazovku nastavení systému BIOS. Pokud se tak nestane, počítač restartujte a po zobrazení loga VAIO několikrát stiskněte klávesu **F2**.
- **3** Klávesou ← nebo → vyberte možnost Security a kartu Security.
- **4** Klávesou ↓ vyberte možnost Clear Fingerprint Data a stiskněte klávesu Enter.
- **5** Po zobrazení výzvy k potvrzení vyberte **Continue** stiskněte klávesu **Enter**. Data o otiscích prstů zaregistrovaná pro čidlo otisků prstů budou po restartování počítače automaticky vymazána.

### <span id="page-134-1"></span><span id="page-134-0"></span>Práce s modulem Trusted Platform Module (TPM)

Ve vybraných modelech je integrován modul Trusted Platform Module (TPM), který zajišt'uje základní bezpečnostní funkce počítače. V součinnosti s modulem TPM můžete šifrovat a dešifrovat data pro posílení zabezpečení počítače před neoprávněným přístupem.

Moduly TPM jsou definovány skupinou Trusted Computing Group (TCG) a říká se jim také bezpečnostní obvody.

Informace o tom, zda je model počítače vybaven modulem TPM, naleznete v elektronické příručce specifikací.

<span id="page-135-0"></span>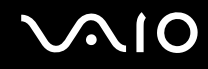

### Opatření při práci s modulem TPM

- ❑ Váš počítač byl dodán s bezpečnostními funkcemi modulu TPM, tyto funkce však samy o sobě nezaručují úplnou ochranu dat a hardwaru. Společnost Sony nepřijímá žádnou zodpovědnost za jakékoli problémy a škody vzniklé používáním těchto funkcí.
- ❑ Po nainstalování sady **Infineon TPM Professional Package** musíte v počítači nastavit několik hesel TPM. Bez těchto hesel není možné obnovit žádná data chráněná modulem TPM. Hesla si zapište a uložte je na bezpečném místě, kde se k nim nedostanou jiné lidé.
- ❑ Před odesláním počítače do opravy si nezapomeňte vytvořit záložní kopii nejnovějšího archivního souboru pro nouzové obnovení, soubor tokenu pro nouzové obnovení, soubor tokenu pro obnovení hesla a osobní tajný soubor a uložit je na bezpečném místě, kde se k nim nedostanou jiné lidé. Data uložená v modulu TPM na základní desce mohou být při opravě ztracena nebo poškozena.
- ❑ Pokud bude v průběhu opravy nutno vyměnit základní desku, bude vyměněn i modul TPM. V tomto případě použijte záložní kopie archivního souboru pro nouzové obnovení, souboru tokenu pro nouzové obnovení, souboru tokenu pro obnovení hesla a osobního tajného souboru k obnovení konfigurace TPM.
- ❑ Před odesláním počítače do opravy nezapomeňte vytvořit záložní kopii dat uložených ve vestavěném zařízení k ukládání dat. Vestavěné zařízení k ukládání dat může být po opravě inicializováno a vráceno a v takovém případě nebude možno data v zařízení pomocí záložní kopie archivního souboru pro nouzové obnovení, souboru tokenu pro nouzové obnovení, souboru tokenu pro obnovení hesla a osobního tajného souboru obnovit.
- ❑ Ujistěte se, že jste po dokončení inicializačního průvodce TPM nastavili automatické zálohování. Pokud se po nastavení zobrazí okno se zaškrtávacím políčkem **Run automatic backup now**, políčko zaškrtněte a aktualizujte záložní soubory. Pokud nenastavíte automatické zálohování, proces obnovení pomocí záložních souborů může selhat.
- ❑ Údržba a správa dat chráněných modulem TPM je na vaše riziko. Společnost Sony nepřijímá žádnou zodpovědnost za jakékoli závady vzniklé údržbou a správou dat.

<span id="page-136-0"></span>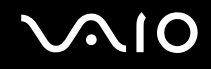

### Důležité upozornění

- ❑ Neprovádějte šifrování souborů obsahujících klíče sloužící k šifrování a složek, které tyto soubory obsahují. Šifrování souborů ve složkách se základními uživatelskými klíči a dalšími prvky pomocí Encrypting File System (EFS) vám za následujících podmínek znemožní spouštění softwaru TPM a dešifrování dat:
	- ❑ byl nainstalován software TPM
	- ❑ byla inicializována platforma
	- ❑ při uživatelské inicializaci byla zapnuta funkce EFS

Při výchozím nastavení nelze soubory v následujících složkách šifrovat, protože mají nastaven atribut systémový. Atribut systémový u souborů v následujících složkách neměňte.

#### **!**

Následující složky jsou při výchozím nastavení neviditelné.

❑ Složky obsahující základní uživatelské klíče a jiné C:\<jméno uživatele>\All Users\Infineon\TPM Software 2.0\BackupData C:\<jméno uživatele>\All Users\Infineon\TPM Software 2.0\PlatformKeyData C:\<iméno uživatele>\All Users\Infineon\TPM Software 2.0\RestoreData (C:\<jméno uživatele>\All Users je odkazem na složku C:\ProgramData.) C:\<jméno uživatele>\<účet>\AppData\Roaming\Infineon\TPM Software 2.0\UserKeyData

<span id="page-137-0"></span>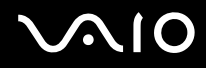

- ❑ Neprovádějte šifrování žádného z následujících archivních nebo záložních souborů či souborů tokenu. Pokud tyto soubory bez rozmyslu zašifrujete, neexistuje možnost jejich obnovení. Společnost Sony Corporation nepřijímá žádnou zodpovědnost za jakékoli potíže a škody vzniklé neuváženým zašifrováním těchto složek a souborů.
	- ❑ Soubor automatické zálohy Výchozí název souboru: SPSystemBackup.xml Výchozí cesta: žádná (klepnutí na tlačítko **Browse** zobrazí okno **<složka uživatele>\Documents\Security Platform**.)
	- ❑ Složka pro ukládání dat automatických záloh Výchozí název složky: SPSystemBackup Složka je vytvořena jako podsložka pro soubor SPSystemBackup.xml.
	- ❑ Soubor tokenu pro obnovení konfigurace TPM Výchozí název souboru: SPEmRecToken.xml Výchozí cesta: vyměnitelné médium (disketa, pamět' USB atd.)
	- ❑ Záložní soubor klíčů a certifikátů Výchozí název souboru: SpBackupArchive.xml Výchozí cesta: žádná (klepnutí na tlačítko **Browse** zobrazí okno **<složka uživatele>\Documents\Security Platform**.)
	- ❑ Soubor zálohy PSD Výchozí název souboru: SpPSDBackup.fsb

Výchozí cesta: žádná (klepnutí na tlačítko **Browse** zobrazí okno **<složka uživatele>\Documents\Security Platform**.)

<span id="page-138-0"></span>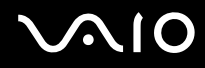

- ❑ Neprovádějte zašifrování žádného z následujících tokenů pro obnovení hesla nebo tajných souborů. Pokud tyto soubory bez rozmyslu zašifrujete, neexistuje možnost obnovení hesla. Společnost Sony Corporation nepřijímá žádnou zodpovědnost za jakékoli potíže a škody vzniklé neuváženým zašifrováním těchto složek a souborů.
	- ❑ Soubor tokenu pro obnovení hesla Výchozí název souboru: SPPwdResetToken.xml Výchozí cesta: vyměnitelné médium (disketa, pamět' USB atd.)
	- ❑ Tajný soubor pro obnovení hesla Výchozí název souboru: SPPwdResetSecret.xml Výchozí cesta: vyměnitelné médium (disketa, pamět' USB atd.)

<span id="page-139-0"></span>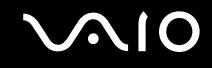

### Konfigurace modulu TPM

Chcete-li používat integrovaný modul TPM:

- **1** Zapněte funkci TPM na obrazovce nastavení systému BIOS.
- **2** Nainstalujte sadu **Infineon TPM Professional Package**.
- **3** Inicializujte a nakonfigurujte modul TPM.

#### Zapnutí modulu TPM na obrazovce nastavení systému BIOS

- **1** Zapněte počítač.
- **2** Jakmile počítač zobrazí logo VAIO, stiskněte klávesu **F2**. Počítač zobrazí obrazovku nastavení systému BIOS. Pokud se tak nestane, počítač restartujte a po zobrazení loga VAIO několikrát stiskněte klávesu **F2**.
- **3** Klávesou nebo  $\rightarrow$  vyberte záložku **Security**, klávesou  $\uparrow$  nebo  $\downarrow$  vyberte položku **Change TPM State** a poté stiskněte klávesu **Enter**.
- **4** Klávesou ← nebo ↓ vyberte možnost **Enable** a poté stiskněte **Enter**.
- **5** Klávesou < nebo , vyberte možnost **Exit**, vyberte možnost **Exit Setup** a poté stiskněte klávesu **Enter**.
- **6** Po restartu systému vyberte v okně pro potvrzení příkaz **Execute** a poté stiskněte klávesu **Enter**.

#### ✍

Funkci TPM můžete i vypnout a na obrazovce nastavení systému BIOS změnit její konfiguraci.

#### **!**

Před zapnutím funkce TPM nezapomeňte nastavit heslo pro zapnutí a heslo k pevnému disku<sup>\*</sup>, aby nebylo možné konfiguraci funkce TPM neoprávněně změnit.

\* Heslo k pevnému disku není dostupné u modelů se dvěma vestavěnými pamět'ovými jednotkami typu flash v konfiguraci RAID. Informace o konfiguraci vašeho zařízení k ukládání dat najdete v elektronické příručce specifikací.

Je-li zapnut modul TPM, systém zobrazí logo VAIO až po bezpečnostních kontrolách při spuštění, které trvají určitou dobu.

Po smazání položky TPM Ownership nebudete mít přístup k datům chráněným modulem TPM. Před smazáním konfigurace modulu TPM se ujistěte, že jste vytvořili záložní kopie dat chráněných modulem TPM.

<span id="page-140-0"></span>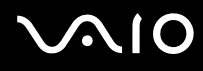

#### Instalace sady Infineon TPM Professional Package

Přečtěte si soubor Readme.txt ve složce **C:\Infineon\Readme**. Chcete-li sadu nainstalovat, poklepejte na soubor **setup.exe** ve složce **C:\Infineon**.

K instalaci této sady musíte mít oprávnění správce počítače.

**!** Během instalace sady **Infineon TPM Professional Package** musíte v počítači nastavit několik hesel. Bez těchto hesel není možno obnovit žádná data chráněná modulem TPM ani záložní soubory. Hesla si zapište a uložte je na bezpečném místě, kde se k nim nedostanou jiné lidé.

#### Inicializace a konfigurace modulu TPM

Podrobné informace najdete v zobrazené dokumentaci. Chcete-li dokumentaci otevřít, klepněte na tlačítko **Start**, **Všechny programy** a **Infineon Security Platform Solution** a klepněte na **Help**.

**!** Údržba a správa dat chráněných modulem TPM je na vaše riziko. Společnost Sony nepřijímá žádnou zodpovědnost za jakékoli závady vzniklé údržbou a správou dat.

<span id="page-141-1"></span>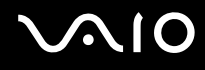

## <span id="page-141-0"></span>Nastavení počítače programem VAIO Control Center

Pomocný program **VAIO Control Center** umožňuje přístup k informacím o systému a zadávání preferencí pro chování systému.

Práce s programem VAIO Control Center

- **1** Klepněte na tlačítko **Start**, **Všechny programy** a **VAIO Control Center**.
- **2** Vyberte požadovanou položku a změňte nastavení.
- **3** Po dokončení klepněte na tlačítko **OK**. Změna nastavení požadované položky bude dokončena.

#### ✍

Další informace o každé možnosti naleznete v souboru nápovědy přiloženém k **VAIO Control Center**.

Pokud okno **VAIO Control Center** otevřete jako uživatel se standardním oprávněním, některé z ovládacích položek nebudou viditelné.

### <span id="page-142-1"></span><span id="page-142-0"></span>Používání režimů snížené spotřeby

Výhodu nastavení řízení spotřeby lze využít k prodloužení životnosti akumulátoru. Kromě normálního provozního režimu počítač disponuje dvěma rozdílnými režimy snížené spotřeby: Režim spánku a Hibernace. Při napájení z akumulátoru si uvědomte, že pokud se zbývající životnost akumulátoru sníží, počítač přejde nezávisle na zvoleném nastavení řízení spotřeby automaticky do režimu Hibernace.

**!** Pokud úroveň nabití akumulátoru klesne pod 10 %, připojte sít'ový adaptér a nechte akumulátor nabít nebo počítač vypněte a vložte plně nabitý akumulátor.

### Používání normálního režimu (Normal)

V tomto režimu se počítač nachází při běžném používání. Je-li tento režim aktivní, svítí zelený indikátor napájení.

<span id="page-143-0"></span>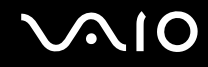

### Používání režimu spánku

V režimu spánku počítač vypne displej a uvede zařízení k ukládání dat a procesor do režimu snížené spotřeby. V tomto režimu bude oranžový indikátor napájení pomalu blikat.

**!**

Pokud počítač nehodláte delší dobu používat a je odpojen od střídavého sít'ového napájení, uveďte jej do režimu Hibernace nebo jej vypněte.

#### Zapnutí režimu spánku

Klepněte na tlačítko **Start**, šipku vedle tlačítka **Uzamknout** a na tlačítko **Režim spánku**.

✍

Pokud se počítač nachází v režimu spánku, nelze vkládat disky.

Z režimu spánku se počítač zapíná rychleji než z režimu Hibernace.

V režimu spánku je spotřeba energie větší než v režimu Hibernace.

**!**

Pokud se akumulátor během přepnutí počítače do režimu spánku vybije, veškerá neuložená data ztratíte. Návrat do předchozího pracovního stavu je nemožný. Ztrátě dat předejdete častým ukládáním.
<span id="page-144-0"></span>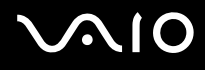

#### Návrat do normálního režimu

- ❑ Stiskněte libovolnou klávesu.
- ❑ Stiskněte vypínač počítače.

**!** Pokud stisknete a podržíte tlačítko napájení na déle než čtyři sekundy, počítač se automaticky vypne. Ztratíte veškerá neuložená data.

### ✍

V programu **VAIO Control Center** můžete počítač nakonfigurovat tak, aby se při otevření displeje vrátil do normálního režimu. Tato předvolba bude vypnuta, pokud současně odpojíte sít'ový adaptér i akumulátor. Viz **[Nastavení počítače programem VAIO Control Center \(str. 142\)](#page-141-0)**.

Pokud počítač během určité doby nepoužijete, přejde do režimu spánku. Toto nastavení můžete v nastavení režimu spánku změnit.

### Změna nastavení režimu spánku

- **1** Pravým tlačítkem klepněte na ikonu stavu napájení na hlavním panelu a vyberte **Možnosti napájení**.
- **2** Pod aktuálním schématem napájení klepněte na **Změnit nastavení plánu**.
- **3** Změňte dobu, po jejímž uplynutí se počítač přepne do režimu spánku a klepněte na **Uložit změny**.

<span id="page-145-0"></span>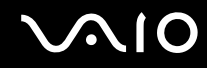

### Používání režimu Hibernace

V režimu Hibernace je stav systému uložen na vestavěné zařízení k ukládání dat a vypnuto napájení. I když se akumulátor vybije, data nebudou ztracena. Je-li tento režim aktivní, indikátor napájení nesvítí.

#### $\mathbb{Z}_n$

Pokud počítač nehodláte delší dobu používat, uveďte jej do režimu Hibernace.

Zapnutí režimu Hibernace

Stiskněte klávesy **Fn**+**F12**.

Počítač přejde do režimu Hibernace.

Jinak můžete klepnout na **Start**, na šipku vedle tlačítka **Uzamknout** a použít příkaz **Hibernace**.

#### ✍

Pokud se počítač nachází v režimu Hibernace, nelze vkládat disky.

Aktivace režimu Hibernace trvá déle než aktivace režimu spánku.

V režimu Hibernace je spotřeba energie nižší než v režimu spánku.

#### **!**

Dokud indikátor napájení nezhasne, počítač nepřemíst'ujte.

<span id="page-146-0"></span>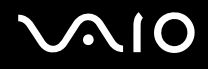

#### Návrat do normálního režimu

#### Stiskněte vypínač.

Počítač se vrátí do normálního stavu.

**!** Pokud stisknete a podržíte tlačítko napájení na déle než čtyři sekundy, počítač se automaticky vypne.

### ✍

Návrat do normálního režimu z režimu Hibernace trvá déle než návrat z režimu spánku.

V programu **VAIO Control Center** můžete počítač nakonfigurovat tak, aby se při otevření displeje vrátil do normálního režimu. Tato předvolba bude vypnuta, pokud současně odpojíte sít'ový adaptér i akumulátor. Viz **[Nastavení počítače programem VAIO Control Center \(str. 142\)](#page-141-0)**.

# <span id="page-147-0"></span>Řízení spotřeby programem VAIO Power Management

Systém řízení spotřeby pomáhá nastavit schémata napájení počítače při napájení ze sítě nebo z akumulátoru tak, aby odpovídaly vašim požadavkům na spotřebu.

**VAIO Power Management** je aplikace vyvinutá výhradně pro počítače VAIO. Tato aplikace umožňuje vylepšit funkce řízení spotřeby systému Windows pro lepší provoz počítače a delší výdrž akumulátoru. Další informace najdete v souboru nápovědy přiloženém k softwaru.

### Výběr schématu napájení

Při spuštění počítače zobrazí systém na hlavním panelu ikonu stavu napájení. Tato ikona označuje, jaký typ zdroje energie je právě využíván, například napájení ze sítě. Chcete-li zobrazit okno s aktuálním stavem napájení, klepněte na tuto ikonu.

Funkce **VAIO Power Management** jsou přidány do okna **Možnosti napájení** systému Windows.

### Jak vybrat schéma napájení

- **1** Pravým tlačítkem klepněte na ikonu stavu napájení na hlavním panelu a vyberte **Možnosti napájení**.
- **2** Vyberte požadované schéma napájení.

### Změna nastavení schématu napájení

- **1** Pod požadovaným schématem napájení v okně **Možnosti napájení** klepněte na **Změnit nastavení plánu**. Podle potřeby změňte režim spánku a nastavení zobrazení.
- **2** Pokud chcete změnit upřesňující nastavení, klepněte na **Změnit pokročilé nastavení napájení** a přejděte na krok 3. Jinak klepněte na **Uložit změny**.
- **3** Klepněte na kartu **VAIO Power Management**. Změňte nastavení každé položky.
- **4** Klepněte na tlačítko **OK**.

<span id="page-148-0"></span>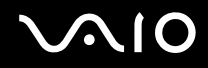

### VAIO Power Management Viewer

Umožňuje zobrazení výkonu při použití schématu napájení upraveného pomocí **VAIO Power Management**.

Spuštění programu VAIO Power Management Viewer

- **1** Klepněte na tlačítko **Start**, **Všechny programy** a **VAIO Control Center**.
- **2** Klepněte na **Power Management** a **VAIO Power Management Viewer**.

#### ✍

Jinak můžete spustit prohlížeč **VAIO Power Management Viewer** také tlačítkem **S1**.

# <span id="page-149-0"></span>Ochrana pevného disku

Pokud je váš počítač vybaven vestavěným pevným diskem, má nainstalován nástroj **VAIO HDD Protection** k přizpůsobení nastavení ochrany pevného disku proti otřesům. Můžete nastavit úroveň citlivosti integrovaného čidla otřesů a nastavit tak vhodnou úroveň ochrany.

Informace o konfiguraci vašeho zařízení k ukládání dat najdete v elektronické příručce specifikací.

**!** Mějte na paměti, že vestavěná pamět' typu flash není součástí rozsahu nástroje **VAIO HDD Protection**.

### Aktivace nástroje VAIO HDD Protection

Chcete-li chránit pevný disk proti otřesům, musíte nástroj **VAIO HDD Protection** nejprve aktivovat.

#### Aktivace nástroje VAIO HDD Protection

- **1** Klepněte na tlačítko **Start**, **Všechny programy** a **VAIO Control Center**.
- **2** Poklepejte na položku **Security** a na položku **Hard Disk Drive Protection Settings**.
- **3** Zaškrtněte políčko **Activate hard disk drive protection**.
- **4** Vyberte jednu z požadovaných úrovní citlivosti.
- **5** Klepněte na tlačítko **OK**.

Podrobné informace najdete v souboru nápovědy dodaném k softwaru.

**!**

Nástroj **VAIO HDD Protection** slouží k minimalizaci možnosti poškození pevných disků a dat uživatelů. Nezaručuje však 100 % ochranu dat za všech okolností.

Ochrana pevného disku je vypnuta před spuštěním operačního systému Windows a během přechodu do režimu Hibernace nebo Spánek, při obnovení systému a vypínání systému.

# <span id="page-150-0"></span>Inovování počítače VAIO

Tento počítač VAIO a pamět'ové moduly obsahují velice přesné elektronické součástky a konektory. Aby nedošlo k ukončení platnosti záruky během záruční lhůty, doporučujeme dodržovat následující zásady:

- ❑ S instalací nového pamět'ového modulu se obrat'te na prodejce.
- ❑ Pokud nejste důkladně obeznámeni s postupem při inovaci paměti počítače, neprovádějte instalaci sami.
- ❑ Nedotýkejte se konektorů ani neotevírejte kryt prostoru pamět'ového modulu.

Typ modulu a velikost paměti instalované ve vašem modelu zjistíte v elektronické příručce specifikací.

Potřebujete-li pomoc, obrat'te se na službu VAIO-Link.

# <span id="page-151-0"></span>Přidávání a odebírání paměti

Pokud chcete rozšířit možnosti počítače, můžete výměnou nainstalovaných modulů zvýšit kapacitu jeho paměti. Před rozšířením kapacity paměti počítače si přečtěte upozornění a postupy na následujících stránkách.

## Poznámky k přidávání pamět'ových modulů

- ❑ Před instalací nebo odebráním pamět'ových modulů umístěte počítač na rovnou plochu.
- ❑ Při výměně paměti postupujte opatrně. Nesprávná instalace pamět'ových modulů může poškodit systém. Takové poškození má za následek neplatnost záruky výrobce.
- ❑ Používejte pouze pamět'ové moduly kompatibilní s tímto počítačem. Pokud počítač pamět'ový modul nerozpozná nebo se operační systém Windows chová nestabilně, obrat'te se na prodejce nebo výrobce pamět'ového modulu.
- ❑ Elektronické součásti mohou být poškozeny výbojem statické elektřiny. Před dotykem pamět'ového modulu zajistěte dodržení následujících pokynů:
	- ❑ Postupy popsané v tomto dokumentu předpokládají, že je uživatel seznámen s obecnou terminologií používanou v oblasti osobních počítačů, bezpečnostními postupy a předpisy, které jsou nezbytné pro používání a upravování elektronického zařízení.
	- ❑ Před otevřením jakéhokoli krytu nebo panelu počítač vypněte a odpojte od zdrojů napájení (akumulátor a sít'ový adaptér) a od všech telekomunikačních linek nebo sítí. Při zanedbání této zásady hrozí nebezpečí zranění osob nebo poškození zařízení.
	- ❑ Pamět'ové moduly i jiné součásti může poškodit výboj statické elektřiny. Pamět'ové moduly instalujte pouze na pracovišti s ochranou proti elektrostatickým výbojům. Není-li takové pracoviště k dispozici, nepracujte v prostoru s kobercem a nedotýkejte se materiálů, které vytvářejí nebo udržují statickou elektřinu (například celofánové obaly). Během práce uzemňujte statickou elektřinu ze svého těla opakovaným dotýkáním nenatřené kovové části rámu.
	- ❑ Obal pamět'ového modulu otevřete až bezprostředně před výměnou. Obal chrání modul před statickou elektřinou.

<span id="page-152-0"></span>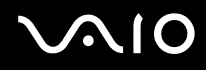

- ❑ Jako ochranu před elektrostatickým nábojem použijte speciální sáček dodaný s modulem nebo modul zabalte do hliníkové fólie.
- ❑ Pokud do patic pro pamět'ové moduly nebo do jiných vnitřních součástí počítače vniknou tekutiny, cizí látky nebo předměty, hrozí nebezpečí poškození počítače. Na náklady oprav takového poškození se nevztahuje záruka.
- ❑ Pamět'ové moduly nepokládejte na místa, kde by byly vystaveny:
	- ❑ zdrojům tepla (radiátory nebo vzduchové kanály)
	- ❑ přímému slunečnímu záření
	- ❑ nadměrné prašnosti
	- ❑ mechanickým otřesům nebo nárazům
	- ❑ silným magnetům nebo reproduktorům bez magnetického stínění
	- ❑ okolní teplotě nad +35 °C nebo pod +5 °C
	- ❑ vysoké vlhkosti
- ❑ S pamět'ovým modulem zacházejte opatrně. Nedotýkejte se hran součástek a desek s integrovanými obvody uvnitř počítače, aby nedošlo ke zranění.

<span id="page-153-0"></span>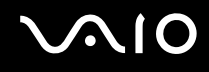

### Vyjmutí a instalace pamět'ového modulu

### Výměna nebo přidání pamět'ového modulu

- **1** Vypněte počítač a odpojte všechna periferní zařízení.
- **2** Odpojte počítač a vyjměte akumulátor.
- **3** Počítač nechte asi hodinu vychladnout.
- **4** Odšroubujte šroub na spodní straně počítače (označený na obrázku šipkou) a odstraňte kryt prostoru pamět'ového modulu.

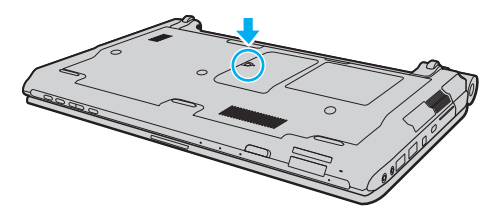

**5** Dotkněte se kovového předmětu, abyste vybili statickou elektřinu.

<span id="page-154-0"></span>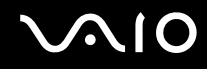

- **6** Nainstalovaný pamět'ový modul vyjměte takto:
	- ❑ Vytáhněte západky ve směru šipek (1). Pamět'ový modul je uvolněn.
	- ❑ Zkontrolujte, zda je pamět'ový modul vykloněn směrem vzhůru, a pak jej vytáhněte ve směru šipky (2).

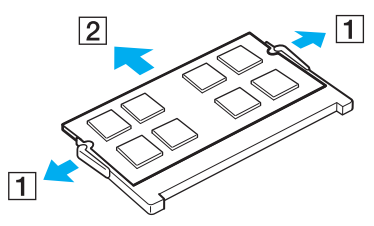

**7** Vyjměte nový pamět'ový modul z obalu.

<span id="page-155-0"></span>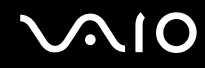

**8** Pamět'ový modul zasuňte do patice a zatlačte jej tak, aby zaklapl na místo.

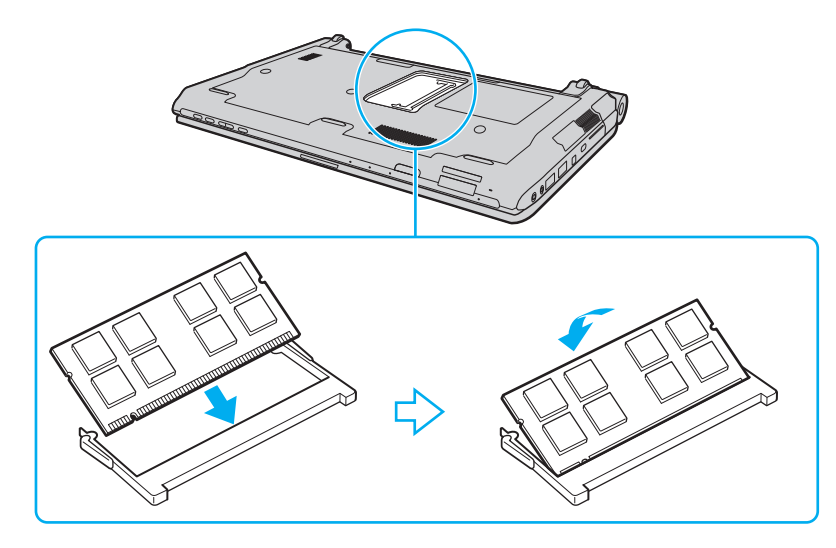

**!** Nedotýkejte se žádných jiných součástí na základní desce.

Pokud chcete nainstalovat pouze jeden pamět'ový modul, musíte ho vložit do spodní patice.

Dbejte na to, aby byl při zasunutí okraje konektoru pamět'ového modulu do patice srovnán výřez na modulu s malým výstupkem v otevřeném slotu. Pamět'ový modul nevtlačujte do patice nesprávným směrem, protože by mohlo dojít k poškození patice a modulu.

# <span id="page-156-0"></span>**VAIO**

- **9** Vrat'te na místo kryt prostoru pamět'ového modulu.
- **10** Utáhněte šroub na spodní straně počítače.
- **11** Znovu vložte akumulátor a zapněte počítač.

<span id="page-157-0"></span>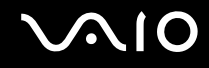

### Zobrazení velikosti paměti

### Zobrazení velikosti paměti

- **1** Zapněte počítač.
- **2** Klepněte na tlačítko **Start**, **Všechny programy** a **VAIO Control Center**.

#### **3** Klepněte na **System Information** a **System Information**.

V pravém podokně si můžete prohlédnout velikost systémové paměti. Pokud se po rozšíření paměti údaje nezmění, instalaci zopakujte a restartujte počítač.

# <span id="page-158-0"></span>Bezpečnostní zásady

V této části jsou uvedena bezpečnostní pravidla a zásady, které je třeba dodržovat, chcete-li zabránit možnému poškození počítače VAIO.

- ❑ **[Manipulace s displejem \(str. 160\)](#page-159-1)**
- ❑ **[Používání zdroje napájení \(str. 161\)](#page-160-0)**
- ❑ **[Manipulace s počítačem \(str. 162\)](#page-161-0)**
- ❑ **[Manipulace s vestavěnou kamerou MOTION EYE \(str. 165\)](#page-164-0)**
- ❑ **[Manipulace s disketami \(str. 166\)](#page-165-0)**
- ❑ **[Manipulace s disky \(str. 167\)](#page-166-0)**
- ❑ **[Používání akumulátoru \(str. 168\)](#page-167-0)**
- ❑ **[Používání sluchátek \(str. 169\)](#page-168-0)**
- ❑ **[Manipulace s médii Memory Stick \(str. 170\)](#page-169-0)**
- ❑ **[Manipulace s pevným diskem \(str. 171\)](#page-170-0)**
- ❑ **[Aktualizace počítače \(str. 172\)](#page-171-0)**

# <span id="page-159-0"></span>**AIO**

# <span id="page-159-1"></span>Manipulace s displejem

- ❑ Displej nevystavujte přímému slunečnímu záření. Mohlo by dojít k jeho poškození. Při práci s počítačem u okna buďte opatrní.
- ❑ Zabraňte poškrábání povrchu nebo nadměrnému tlaku na LCD displej. Hrozí jeho selhání.
- ❑ Při používání počítače při nízkých teplotách může na displeji zůstávat zbytkový obraz. Nejedná se o poruchu. Po obnovení normální teploty počítače se obrazovka vrátí k normální funkci.
- ❑ K výskytu zbytkového obrazu může dojít tehdy, pokud je na displeji delší dobu zobrazen stejný obraz. Tento obraz po několika okamžicích zmizí. Chcete-li zabránit výskytu zbytkového obrazu, používejte spořič obrazovky.
- ❑ Displej se během používání zahřívá. To je normální a nejedná se o poruchu.
- ❑ Displej byl vyroben pomocí velice přesné technologie. Přesto se na něm mohou trvale zobrazovat malé černé nebo svítící body (červené, modré nebo zelené). Jde o normální výsledek výrobního postupu a nikoli o poruchu.
- ❑ Povrch displeje neotírejte silou. Mohlo by dojít k jeho poškození. K otírání povrchu displeje používejte měkký a suchý hadřík.
- ❑ Nastavení LCD displeje v okně **Nastavení počítače Tablet PC** neměňte, i když jsou k dispozici další možnosti nastavení, protože tak může dojít k nestabilitě počítače. Společnost Sony nepřijímá žádnou zodpovědnost za jakékoli závady způsobené změnami tohoto nastavení.
- ❑ Zavřené víko LCD monitoru nevystavujte tlaku, protože může poškrábat nebo znečistit LCD displej.

# <span id="page-160-1"></span> $\sim$ lo

# <span id="page-160-0"></span>Používání zdroje napájení

- ❑ Informace o spotřebě vašeho modelu najdete v elektronické příručce specifikací.
- ❑ Jedinou napájecí zásuvku nepoužívejte společně s dalšími elektrickými zařízeními s vysokým příkonem, například s kopírkou nebo skartovačkou.
- ❑ Můžete si zakoupit prodlužovací kabel s přepět'ovou ochranou. Tento doplněk zabraňuje poškození počítače způsobené náhlým přepětím (například za bouřky).
- ❑ Na napájecí kabel nepokládejte těžké předměty.
- ❑ Při odpojování přidržujte kabel za vidlici. Nikdy netahejte za samotný kabel.
- ❑ Nebudete-li počítač delší dobu používat, odpojte jej ze zásuvky.
- ❑ Sít'ová zásuvka musí být snadno přístupná.
- ❑ Pokud sít'ový adaptér nepoužíváte, odpojte jej ze sít'ové zásuvky.
- ❑ Používejte sít'ový adaptér dodaný s počítačem nebo originální výrobky Sony. Nepoužívejte žádný jiný sít'ový adaptér, aby nedošlo k poruše.

<span id="page-161-1"></span>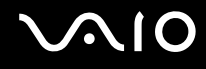

## <span id="page-161-0"></span>Manipulace s počítačem

- ❑ K čištění skříně použijte měkký hadřík, buď suchý, nebo lehce navlhčený slabým roztokem saponátu. Nepoužívejte abrazivní utěrky, čisticí prášky nebo rozpouštědla jako líh nebo benzín, která mohou poškodit povrchovou úpravu počítače.
- ❑ Pokud na počítač spadne pevný předmět nebo do něho vyteče kapalina, odpojte jej a vyjměte akumulátor. Než budete počítač znovu používat, nechejte jej zkontrolovat kvalifikovaným odborníkem.
- ❑ Zabraňte pádu počítače a nepokládejte na něj žádné předměty.
- ❑ Počítač nepokládejte na místa vystavená:
	- zdrojům tepla (radiátory nebo vzduchové kanály)
	- ❑ přímému slunečnímu záření
	- ❑ nadměrné prašnosti
	- ❑ vlhkosti nebo dešti
	- ❑ mechanickým otřesům nebo nárazům
	- ❑ silným magnetům nebo reproduktorům bez magnetického stínění
	- ❑ okolní teplotě nad +35 °C nebo pod +5 °C
	- ❑ vysoké vlhkosti
- ❑ Do blízkosti počítače neumíst'ujte jiná elektronická zařízení. Elektromagnetické pole zařízení může způsobit selhání počítače.
- ❑ Počítač používejte na pevné stabilní ploše.
- ❑ Nedoporučujeme používání počítače na klíně. Teplota spodní části počítače se může během běžného provozu zvýšit a po delší době může vyvolat nepohodu nebo popáleniny.

<span id="page-162-0"></span>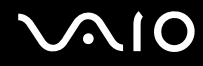

- ❑ Zajistěte dostatečné větrání, aby nedocházelo k přehřívání vnitřku počítače. Počítač neumíst'ujte na povrchy, jakými jsou například pokrývky, potahy, pohovky či postele, ani do blízkosti závěsů nebo záclon, které mohou zablokovat jeho větrací otvory.
- ❑ Při zvedání počítač neberte za kryt portů.
- ❑ Držte jej pevně z obou stran, aby vám neupadl.

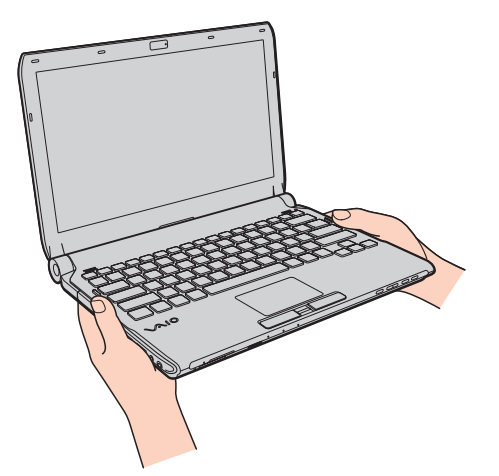

- ❑ Počítač využívá vysokofrekvenční rádiové signály a může rušit příjem rozhlasového nebo televizního signálu. V takovém případě jej přemístěte do dostatečné vzdálenosti od rozhlasového nebo televizního přijímače.
- ❑ Používejte pouze periferní zařízení a kabely rozhraní uvedené v technických údajích. V opačném případě mohou nastat potíže.
- ❑ Nepoužívejte porušené nebo poškozené propojovací kabely.
- ❑ Při rychlém přemístění počítače z chladného do teplého prostředí může uvnitř počítače dojít ke kondenzaci vlhkosti. V takovém případě vyčkejte před spuštěním počítače alespoň jednu hodinu. Dojde-li k potížím, odpojte počítač ze sít'ové zásuvky a obrat'te se na službu VAIO-Link.

<span id="page-163-0"></span>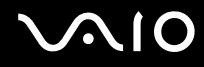

- ❑ Před čištěním počítače nezapomeňte odpojit sít'ový adaptér a vyjmout akumulátor.
- ❑ Abyste při poškození počítače nepřišli o data, pravidelně je zálohujte.

<span id="page-164-1"></span>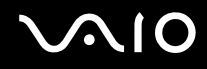

## <span id="page-164-0"></span>Manipulace s vestavěnou kamerou MOTION EYE

- ❑ Nedotýkejte se ochranného krytu objektivu vestavěné kamery **MOTION EYE**. Pokud byste ho poškrábali, poškození by byla vidět na snímcích.
- ❑ Bez ohledu na to, zda je počítač zapnut či nikoli, nenechte na objektiv vestavěné kamery **MOTION EYE** dopadat přímé sluneční světlo, protože by mohlo způsobit její poruchu.
- ❑ Při importu videosouborů nebo fotografií ze zařízení kompatibilního s rozhraním i.LINK připojeného do konektoru i.LINK je vestavěná kamera **MOTION EYE** vypnuta.
- ❑ Ochranný kryt objektivu vestavěné kamery **MOTION EYE** čistěte štětečkem s balónkem nebo měkkým štětečkem. Značně znečištěný kryt otřete suchým měkkým hadříkem. Kryt nečistěte silou, protože je citlivý na tlak.

# <span id="page-165-1"></span>**VIO**

## <span id="page-165-0"></span>Manipulace s disketami

- ❑ Neotevírejte ručně krytku a nedotýkejte se povrchu diskety.
- ❑ Diskety udržujte v bezpečné vzdálenosti od magnetů.
- ❑ Diskety udržujte mimo přímé sluneční záření a působení dalších zdrojů tepla.
- ❑ Diskety neukládejte v blízkosti kapalin. Dbejte na to, aby se nenamočily. Pokud disketu nepoužíváte, vždy ji z jednotky vyjměte a uložte do obalu.
- ❑ Pokud je disketa opatřena nálepkou, ujistěte se, že je řádně připevněna. Pokud je okraj nálepky zkroucen, nálepka se může v jednotce přilepit a způsobit poruchu nebo poškodit disketu.

<span id="page-166-1"></span>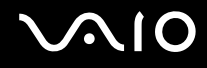

## <span id="page-166-0"></span>Manipulace s disky

- ❑ Nedotýkejte se povrchu disku.
- ❑ Otisky prstů a prach na povrchu disku mohou způsobit chyby při načítání. Disk vždy držte za okraje a středový otvor (podle obrázku):

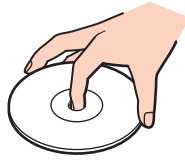

- ❑ Správná péče o disk je základní podmínkou dlouhodobé spolehlivosti. Nepoužívejte rozpouštědla jako benzín, ředidla, komerční čisticí prostředky ani antistatické spreje. Tyto látky mohou disk poškodit.
- ❑ Při běžném čištění uchopte disk za okraje a měkkým hadříkem otírejte povrch disku směrem od středu k okrajům.
- ❑ Pokud je disk silně znečištěn, navlhčete měkký hadřík ve vodě, dobře jej vyždímejte a otírejte povrch disku směrem od středu k okrajům. Veškerou zbývající vlhkost otřete suchým měkkým hadříkem.
- ❑ Na disky nikdy nelepte nálepky. Ovlivní použití disku a mohou způsobit nenapravitelné poškození.

# <span id="page-167-1"></span> $\bigwedge$ 10

# <span id="page-167-0"></span>Používání akumulátoru

- ❑ Akumulátory nevystavujte teplotám nad 60 °C, například na přímém slunečním záření nebo v autě zaparkovaném na slunci.
- ❑ V chladném prostředí se výdrž akumulátoru zkracuje. Příčinou je snížená účinnost akumulátoru při nízkých teplotách.
- ❑ Akumulátory nabíjejte při teplotě od 10 do 30 °C. Při nižších teplotách bude nabíjení trvat déle.
- ❑ Některé akumulátory nesplňují kvalitativní a bezpečnostní požadavky společnosti Sony. Počítač může z bezpečnostních důvodů pracovat pouze s originálními akumulátory Sony určenými pro tento model. Při instalaci neschváleného akumulátoru se nebude akumulátor nabíjet a počítač nebude pracovat.
- ❑ Během používání a nabíjení se akumulátor zahřívá. To je normální a není třeba se znepokojovat.
- ❑ Akumulátor uchovávejte mimo dosah všech zdrojů tepla.
- ❑ Akumulátor udržujte v suchu.
- ❑ Akumulátor neotevírejte ani nezkoušejte demontovat.
- ❑ Akumulátor nevystavujte mechanickým nárazům, např. pádu na tvrdou plochu.
- ❑ Nebudete-li počítač delší dobu používat, vyjměte akumulátor z počítače, abyste zabránili poškození akumulátoru.
- ❑ Pokud jste akumulátor delší dobu nepoužívali, jeho zbývající kapacita může být nízká. To je však zcela normální a nejedná se o poruchu, protože akumulátor se postupně vybíjí, i když se nepoužívá. K počítači připojte sít'ový adaptér a před dalším používání akumulátor nabijte.
- ❑ Před dobíjením není třeba akumulátor vybíjet.
- ❑ Pokud se po úplném nabití akumulátor rychle vybíjí, pravděpodobně končí jeho životnost a bude třeba ho vyměnit.

<span id="page-168-1"></span>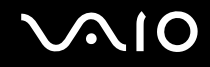

# <span id="page-168-0"></span>Používání sluchátek

- ❑ **Bezpečnost silničního provozu** Sluchátka nepoužívejte při řízení automobilu, při jízdě na kole ani při řízení jakéhokoli motorového vozidla. Takové jednání je v některých oblastech nezákonné. Poslech hlasité hudby může rovněž znamenat nebezpečí při chůzi, zejména na přechodech pro chodce.
- ❑ **Ochrana před poškozením sluchu** Při nošení sluchátek nepoužívejte příliš vysokou hlasitost. Odborníci na sluch varují před nepřetržitým a příliš dlouhým poslechem hlasitého zvuku. Začne-li vám zvonit v uších, snižte hlasitost nebo přestaňte sluchátka používat.

# <span id="page-169-1"></span>**AIO**

# <span id="page-169-0"></span>Manipulace s médii Memory Stick

- ❑ Konektoru Memory Stick se nedotýkejte prsty nebo kovovými předměty.
- ❑ Používejte pouze štítky dodávané s médiem Memory Stick.
- ❑ Média Memory Stick neohýbejte, neupust'te ani je nevystavujte nárazům.
- ❑ Média Memory Stick nerozebírejte ani neupravujte.
- ❑ Dbejte na to, aby se médium Memory Stick nenamočilo.
- ❑ Média Memory Stick nepoužívejte ani nepokládejte na místa vystavená:
	- ❑ statické elektřině
	- ❑ rušení
	- ❑ extrémně vysokým teplotám, například v automobilu zaparkovaném na slunci
	- ❑ přímému slunečnímu záření
	- ❑ vysoké vlhkosti
	- ❑ korozívním látkám
- ❑ Používejte úložná pouzdra dodávaná s médii Memory Stick.
- ❑ Vytvářejte záložní kopie cenných dat.
- ❑ Média a adaptéry Memory Stick ukládejte mimo dosah dětí. Hrozí nebezpečí spolknutí média.
- ❑ K popisování štítku připevněného na médium Memory Stick Duo nepište perem s jemným hrotem. Tlak působící na médium by mohl poškodit vnitřní součásti.

# <span id="page-170-1"></span><span id="page-170-0"></span>Manipulace s pevným diskem

**!** Následující pokyny se týkají modelů vybavených vestavěným pevným diskem. Informace o tom, zda je model vašeho počítače vybaven pevným diskem, najdete v elektronické příručce specifikací.

Data na pevném disku jsou uložena ve vysoké hustotě a jejich načítání a zápis probíhá velmi rychle. Mechanické otřesy, náraz nebo prach však mohou disk snadno poškodit.

Ačkoli je pevný disk vybaven vnitřním bezpečnostním zařízením proti ztrátě dat způsobené mechanickými otřesy, nárazy nebo prachem, je třeba s počítačem zacházet opatrně.

Aby nedošlo k poškození pevného disku, dodržujte následující zásady

- ❑ S počítačem neprovádějte náhlé pohyby.
- ❑ Počítač udržujte v bezpečné vzdálenosti od magnetů.
- ❑ Počítač nepokládejte na místa, která jsou vystavena mechanickým otřesům, ani jej neumíst'ujte do nestabilní polohy.
- ❑ Zapnutý počítač nepřenášejte.
- ❑ Počítač nevypínejte ani nerestartujte v okamžiku, kdy načítá nebo zapisuje data na pevný disk.
- ❑ Počítač nepoužívejte v místech vystavených prudkým změnám teploty.

#### ✍

Při poškození pevného disku nelze data obnovit.

<span id="page-171-1"></span>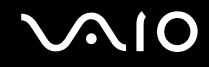

# <span id="page-171-0"></span>Aktualizace počítače

Prostřednictvím následujících aplikací si nezapomeňte na počítač nainstalovat nejnovější aktualizace, které umožňují mnohem efektivnější provoz.

#### ❑ **Windows Update**

Klepněte na tlačítko **Start**, **Všechny programy** a **Windows Update** a pokračujte podle zobrazených pokynů.

#### ❑ **VAIO Update 4**

Klepněte na tlačítko **Start**, **Všechny programy**, **VAIO Update 4** a **VAIO Update Options** a pokračujte podle zobrazených pokynů.

**!**

Podmínkou stahování aktualizací je připojení počítače k Internetu.

# <span id="page-172-0"></span>Řešení potíží

Tato část popisuje řešení běžných potíží, s nimiž se můžete při práci s počítačem VAIO setkat. Mnohé potíže mají jednoduchá řešení. Nejprve vyzkoušejte nabídnutá řešení a teprve poté se obracejte na službu VAIO-Link.

- ❑ **[Počítač \(str. 175\)](#page-174-0)**
- ❑ **[Zabezpečení systému \(str. 183\)](#page-182-0)**
- ❑ **[Akumulátor \(str. 184\)](#page-183-0)**
- ❑ **[Vestavěná kamera MOTION EYE \(str. 186\)](#page-185-0)**
- ❑ **[Sítě \(str. 188\)](#page-187-0)**
- ❑ **[Technologie Bluetooth \(str. 193\)](#page-192-0)**
- ❑ **[Optické disky \(str. 197\)](#page-196-0)**
- ❑ **[Displej \(str. 202\)](#page-201-0)**
- ❑ **[Tisk \(str. 206\)](#page-205-0)**
- ❑ **[Mikrofon \(str. 207\)](#page-206-0)**
- ❑ **[Myš \(str. 208\)](#page-207-0)**
- ❑ **[Reproduktory \(str. 209\)](#page-208-0)**
- ❑ **[Dotyková podložka \(str. 211\)](#page-210-0)**
- ❑ **[Klávesnice \(str. 212\)](#page-211-0)**
- ❑ **[Diskety \(str. 213\)](#page-212-0)**
- ❑ **[Zvuk a video \(str. 214\)](#page-213-0)**
- ❑ **[Memory Stick \(str. 218\)](#page-217-0)**

# <span id="page-173-0"></span>**VAIO**

- ❑ **[Periferní zařízení \(str. 219\)](#page-218-0)**
- ❑ **[Dokovací stanice \(str. 220\)](#page-219-0)**

<span id="page-174-1"></span>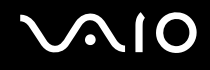

# <span id="page-174-0"></span>Počítač

### Co udělat, pokud se počítač nespouští?

- ❑ Zkontrolujte, zda je počítač řádně připojen ke zdroji napájení, zda je zapnut a zda indikátor napájení svítí.
- ❑ Zkontrolujte, zda je správně nainstalován a nabit akumulátor.
- ❑ Odpojte veškerá připojená zařízení USB a poté počítač restartujte.
- ❑ Vyjměte všechny doplňkové pamět'ové moduly, které jste nainstalovali od zakoupení, a poté počítač restartujte.
- ❑ Pokud je počítač připojen do prodlužovacího kabelu nebo zálohovaného zdroje napájení (UPS), zkontrolujte, zda je prodlužovací kabel nebo zdroj UPS připojen k napájení a zapnut.
- ❑ Pokud používáte externí monitor, zkontrolujte, zda je řádně připojen ke zdroji napájení a zda je zapnut. Zkontrolujte, zda jsou správně nastaveny ovládací prvky jasu a kontrastu. Další informace najdete v příručce dodané s monitorem.
- ❑ Odpojte sít'ový adaptér a vyjměte akumulátor. Vyčkejte tři až pět minut. Vrat'te akumulátor, znovu připojte sít'ový adaptér a stisknutím vypínače zapněte počítač.
- ❑ Mohlo by dojít k poruše počítače způsobené kondenzací. V takovém případě počítač nejméně hodinu nepoužívejte.
- ❑ Zkontrolujte, zda používáte dodaný sít'ový adaptér Sony. V zájmu zachování bezpečnosti používejte pouze originální akumulátor a sít'ový adaptér Sony, které společnost Sony dodává k počítači VAIO.

<span id="page-175-0"></span>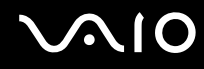

## Co udělat, pokud se zelený indikátor napájení rozsvítil, ale obrazovka zůstala prázdná?

- ❑ Několikerým stiskem stiskem kláves **Alt**+**F4** uzavřete okno aplikace. Mohlo dojít k chybě aplikace.
- ❑ Stiskněte současně klávesy **Ctrl**+**Alt**+**Delete**, klepněte na šipku vedle tlačítka **Vypnout** a příkazem **Restartovat** restartujte počítač.
- ❑ Stiskněte vypínače a podržte jej déle než čtyři sekundy. Odpojte sít'ový adaptér a počítač asi na pět minut opust'te. Poté připojte adaptér a počítač znovu zapněte.

**!** Při vypnutí počítače vypínačem nebo klávesami **Ctrl**+**Alt**+**Delete** může dojít ke ztrátě neuložených dat.

### Co udělat, pokud počítač nebo software přestane reagovat?

- ❑ Pokud při spuštění softwarové aplikace přestane počítač reagovat, stiskem kláves **Alt**+**F4** uzavřete okno aplikace.
- ❑ Pokud kombinace **Alt**+**F4** nepracuje, klepněte na tlačítko **Start**, na šipku vedle tlačítka **Uzamknout** a příkazem **Vypnout** vypněte počítač.
- ❑ Pokud se počítač nevypne, stiskněte současně klávesy **Ctrl**+**Alt**+**Delete**, klepněte na šipku vedle tlačítka **Vypnout** a použijte příkaz **Vypnout**. Pokud počítač zobrazí okno **Zabezpečení systému Windows**, klepněte na **Vypnout**.
- ❑ Pokud se počítač stále nevypíná, stiskněte a podržte vypínač až do vypnutí počítače.

**!** Při vypnutí počítače klávesami **Ctrl**+**Alt**+**Delete** nebo pomocí vypínače může dojít ke ztrátě neuložených dat.

- ❑ Odpojte sít'ový adaptér a vyjměte akumulátor. Vyčkejte tři až pět minut. Vrat'te akumulátor, znovu připojte sít'ový adaptér a stisknutím vypínače zapněte počítač.
- ❑ Zkuste přeinstalovat software.
- ❑ Požádejte o technickou podporu výrobce softwaru nebo autorizovaného prodejce.

<span id="page-176-0"></span>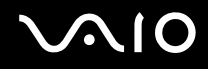

## Proč počítač nepřechází do režimu spánku nebo do režimu Hibernace?

Pokud se před dokončením přechodu do režimu spánku nebo Hibernace provozní režim počítače změní, počítač může ztratit stabilitu.

### Obnovení normálního režimu počítače

- **1** Ukončete všechny spuštěné programy.
- **2** Klepněte na tlačítko **Start**, na šipku vedle tlačítka **Uzamknout** a použijte příkaz **Restartovat**.
- **3** Pokud se počítač nerestartuje, stiskněte současně klávesy **Ctrl**+**Alt**+**Delete**, klepněte na šipku vedle tlačítka **Vypnout** a použijte příkaz **Restartovat**.
- **4** Pokud tento postup nefunguje, stiskněte a podržte vypínač až do vypnutí počítače.

#### **!**

Při vypnutí počítače pomocí vypínače může dojít ke ztrátě neuložených dat.

### Co udělat, pokud indikátor nabíjení rychle bliká a počítač se nespouští?

- ❑ Příčinou může být nesprávně nainstalovaný akumulátor. Situaci vyřešíte tak, že vypnete počítač a vyjmete akumulátor. Poté vložte akumulátor znovu do počítače. Podrobnosti viz **[Vložení akumulátoru \(str. 24\)](#page-23-0)**.
- ❑ Pokud problém přetrvává i po provedení uvedeného postupu, nainstalovaný akumulátor není kompatibilní. Akumulátor vyjměte a obrat'te se na službu VAIO-Link.

<span id="page-177-0"></span>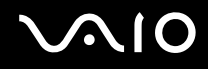

## Co udělat, jestliže se zobrazí zpráva upozorňující na nekompatibilitu nebo nesprávné vložení akumulátoru a počítač poté přejde do režimu Hibernace?

- ❑ Příčinou může být nesprávně nainstalovaný akumulátor. Situaci vyřešíte tak, že vypnete počítač a vyjmete akumulátor. Poté vložte akumulátor znovu do počítače. Podrobnosti viz **[Vložení akumulátoru \(str. 24\)](#page-23-0)**.
- ❑ Pokud problém přetrvává i po provedení uvedeného postupu, nainstalovaný akumulátor není kompatibilní. Akumulátor vyjměte a obrat'te se na službu VAIO-Link.

### Proč je v okně Vlastnosti systému zobrazena nižší rychlost procesoru než maximální?

To je běžný stav. Procesor počítače používá k úspoře energie technologii řízení rychlosti procesoru, a proto může být v okně Vlastnosti systému zobrazena aktuální a nikoli maximální rychlost procesoru.

### Co udělat, jestliže systém Windows nepřijme mé heslo a zobrazí zprávu Enter Onetime Password?

Pokud třikrát po sobě zadáte nesprávné heslo pro zapnutí, zobrazí systém zprávu **Enter Onetime Password** a nespustí operační systém Windows. Stiskněte a podržte vypínač na déle než čtyři sekundy a zkontrolujte, zda indikátor napájení zhasne. Počkejte 10 až 15 sekund, restartujte počítač a zadejte správné heslo. Při zadávání hesla zkontrolujte, zda indikátory Num Lock a Caps Lock nesvítí. Pokud některý indikátor svítí, musíte jej před zadáním hesla vypnout klávesou **Num Lk** (nebo **Num Lock**) nebo **Caps Lock**.

<span id="page-178-0"></span>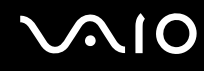

## Co udělat, pokud nefunguje nebo stále havaruje herní software?

- ❑ Zkontrolujte, zda na webovém serveru hry není k dispozici oprava nebo aktualizace.
- ❑ Zkontrolujte, zda máte nainstalován nejnovější videoovladač.
- ❑ U některých modelů VAIO je grafická pamět' sdílena se systémovou. V takovém případě nelze zaručit optimální grafický výkon.

### Co udělat, pokud si nemohu vzpomenout na heslo pro zapnutí?

Pokud zapomenete heslo pro zapnutí, požádejte o jeho zrušení službu VAIO-Link. Za nové nastavení hesla je účtován poplatek.

## Jak lze změnit pořadí zařízení při spouštění?

Pořadí zařízení při spouštění můžete změnit jednou z funkcí systému BIOS. Použijte tento postup:

- **1** Zapněte počítač.
- **2** Jakmile počítač zobrazí logo VAIO, stiskněte klávesu **F2**. Počítač zobrazí obrazovku nastavení systému BIOS. Pokud se tak nestane, počítač restartujte a po zobrazení loga VAIO několikrát stiskněte klávesu **F2**.
- **3** Klávesou ← nebo → vyberte možnost **Boot**.
- **4** Klávesou ↑ nebo ↓ vyberte jednotku, jejíž pořadí při spouštění chcete změnit.
- **5** Pořadí zařízení při spouštění změňte klávesou **F5** nebo **F6**.
- **6** Klávesou < nebo , vyberte možnost **Exit**, vyberte možnost **Exit Setup** a stiskněte klávesu **Enter**. Po zobrazení výzvy k potvrzení stiskněte klávesu **Enter**.

<span id="page-179-0"></span>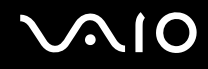

### Proč po uplynutí intervalu pro automatické vypnutí displej nezhasne?

Nastavení doby vypnutí displeje v možnostech napájení systému Windows je vyřazeno originálním spořičem obrazovky VAIO. Použijte jiný spořič obrazovky než originální spořič VAIO.

### Co udělat, pokud počítač nelze spustit z připojeného externího zařízení?

Abyste mohli počítač spustit z externího zařízení (například disketové jednotky USB a optické jednotky USB/i.LINK), musíte změnit zařízení pro spouštění.

Zapněte počítač a jakmile počítač zobrazí logo VAIO, stiskněte klávesu **F11**.
<span id="page-180-0"></span>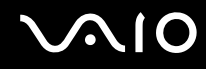

#### Jak mohu zmenšit oddíl pro obnovení systému?

Vestavěné zařízení k ukládání dat\* obsahuje oddíl, kam se ukládají data pro obnovení systému. Pokud váš počítač obsahuje vestavěnou pamět' typu flash, budete možná chtít omezit velikost oddílu pro obnovení podle následujícího postupu:

- \* Informace o konfiguraci vašeho zařízení k ukládání dat najdete v elektronické příručce specifikací.
- **1** Do optické jednotky zapnutého počítače vložte disk pro obnovení systému, počítač vypněte a znovu zapněte.

**!** Použijte disk pro obnovení systému, který jste vytvořili po dodávce počítače.

- **2** Z rozevíracího seznamu vyberte rozložení klávesnice a klepněte na **Další**.
- **3** Vyberte svůj operační systém a klepněte na **Další**.
- **4** Klepněte na **VAIO Recovery Center**.
- **5** Klepněte na **Restore Complete System** a na **Spustit**.
- **6** Vyberte **Skip** a klepněte na **Další**. Budete vyzvání k výběru, zda zachovat doplňkový obsah VAIO či nikoli.
- **7** Vyberte **Ne** a klepněte na **Další**.
- **8** Postupujte podle pokynů na obrazovce.

**!** Výše uvedený postup obsahuje obnovení systému. Všechny aplikace a data, které jste přidali na zařízení k ukládání dat před odstraněním oddílu pro obnovení systému, budou ztraceny.

Jakmile zmenšíte oddíl pro obnovení systému, budete k pozdějšímu obnovení potřebovat disk k obnovení systému.

<span id="page-181-0"></span>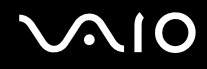

#### Jak mohu zkontrolovat oddíl pro obnovení systému?

Vestavěné zařízení k ukládání dat obsahuje oddíl, kam se ukládají data pro obnovení systému. Chcete-li oddíl pro obnovení systému zkontrolovat, použijte tento postup:

- **1** Klepněte na tlačítko **Start**, pravým tlačítkem klepněte na **Počítač** a vyberte položku **Spravovat**.
- **2** Klepněte na **Správa disků** pod položkou **Úložiště** v levém podokně. Na řádku **Disk 0** ve středním podokně se zobrazí oddíl pro obnovení systému a celková velikost oddílu jednotky C.

## <span id="page-182-0"></span>Zabezpečení systému

#### Jak mohu počítač chránit proti ohrožení bezpečnosti, například virům?

V počítači je předinstalován operační systém Microsoft Windows. Nejlepším způsobem ochrany počítače proti bezpečnostním rizikům (například virům), je pravidelné stahování a instalace nejnovějších aktualizací Windows. Důležité aktualizace systému Windows můžete získat takto:

**!** Podmínkou stahování aktualizací je připojení počítače k Internetu.

- **1** Připojte počítač k Internetu.
- **2** Poklepejte na ikonu **Výstrahy zabezpečení systému Windows** na hlavním panelu.
- **3** Podle pokynů na obrazovce nastavte automatické nebo plánované aktualizace.

#### Jak mohu aktualizovat antivirový software?

Software **McAfee Internet Security Suite** můžete udržovat v aktuálním stavu pomocí aktualizací od společnosti McAfee, Inc.

Při stažení a instalaci nejnovějších bezpečnostních aktualizací postupujte podle těchto pokynů:

- **1** Klepněte na tlačítko **Start**, **Všechny programy**, **McAfee** a **McAfee SecurityCenter**.
- **2** Chcete-li software aktualizovat, klepněte na tlačítko v levém horním rohu okna.
- **3** Při stahování aktualizací postupujte podle pokynů na obrazovce.

Další informace najdete v souboru nápovědy přiloženém k softwaru.

<span id="page-183-0"></span>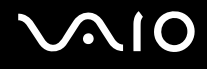

## Akumulátor

#### Jak poznám stav nabíjení akumulátoru?

Stav nabíjení akumulátoru lze zkontrolovat indikátorem nabíjení. Další informace najdete v kapitole **[Nabíjení akumulátoru](#page-26-0)  [\(str. 27\)](#page-26-0)**.

#### Kdy je počítač napájen z elektrické sítě?

Je-li počítač přímo připojen ke zdroji střídavého napětí, používá napájení ze sítě, a to i v případě, že je vložen akumulátor.

#### Kdy mám akumulátor dobít?

- ❑ Jestliže úroveň nabití akumulátoru klesne pod 10 %.
- ❑ Jestliže indikátor nabíjení i napájení bliká.
- ❑ Pokud jste akumulátor delší dobu nepoužívali.

#### Kdy mám akumulátor vyměnit?

Pokud se po úplném nabití akumulátor rychle vybíjí, pravděpodobně končí jeho životnost a bude třeba ho vyměnit. Chcete-li si ověřit úroveň nabití akumulátoru, čtěte část **[Kontrola úrovně nabití akumulátoru \(str. 29\)](#page-28-0)**.

<span id="page-184-0"></span>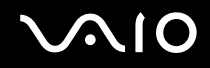

#### Mám si dělat starosti, když je nainstalovaný akumulátor horký?

Ne, akumulátor napájející počítač je běžně horký.

#### Může počítač při napájení z akumulátoru přejít do režimu Hibernace?

Počítač může do režimu Hibernace přejít i při napájení z akumulátoru, ale některé programy a periferní zařízení mohou v přechodu bránit. Pokud používáte program, který brání systému v přechodu do režimu Hibernace, ukládejte často data, abyste je neztratili. Informace o ruční aktivaci režimu Hibernace najdete v části **[Používání režimu Hibernace \(str. 146\)](#page-145-0)**.

# <span id="page-185-0"></span>**AIO**

## Vestavěná kamera MOTION EYE

#### Proč není v okně prohlížeče obraz nebo je v něm obraz nízké kvality?

- ❑ Vestavěnou kameru **MOTION EYE** nelze sdílet mezi několika aplikacemi. Pokud kameru používá jiná aplikace, ukončete tuto aplikaci dříve, než začnete kameru **MOTION EYE** používat.
- ❑ Při zobrazování rychle se pohybujícího objektu se může v okně prohlížeče objevovat šum, například vodorovné čáry. To je normální a nejedná se o poruchu.
- ❑ Pokud potíže potrvají, restartujte počítač.

#### Proč má snímaný obraz nízkou kvalitu?

- ❑ Na snímcích pořízených při zářivkovém osvětlení mohou být odrazy světla.
- ❑ Tmavá část snímků může obsahovat šum.
- ❑ Pokud je ochranný kryt objektivu zašpiněn, nelze pořídit čistý snímek. Kryt vyčistěte. Viz **[Manipulace s vestavěnou](#page-164-0)  [kamerou MOTION EYE \(str. 165\)](#page-164-0)**.

#### Proč snímaný obraz obsahuje vynechané snímky a zvuk je přerušovaný?

- ❑ Příčinou vynechaných snímků může být nastavení efektů v aplikaci. Další informace najdete v souboru nápovědy přiloženém k softwaru.
- ❑ Možná je spuštěno více aplikací, než může počítač zvládnout. Ukončete aplikace, které v tuto chvíli nepoužíváte.
- ❑ Možná byla aktivována funkce řízení spotřeby počítače. Zkontrolujte výkon procesoru.

<span id="page-186-0"></span>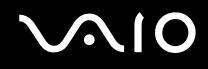

#### Proč jsou ve filmu při přehrávání na počítači napájeném z akumulátoru vynechané snímky?

Napětí akumulátoru je nedostatečné. Počítač připojte ke zdroji střídavého napájení.

#### Proč obraz snímaný vestavěnou kamerou MOTION EYE bliká?

K blikání dochází tehdy, jestliže kameru používáte při zářivkovém osvětlení, protože dochází k rozporu mezi výstupním kmitočtem osvětlení a rychlostí závěrky.

Blikání můžete omezit tak, že změníte směr snímání kamery nebo jas obrazu. V některém softwaru můžete blikání omezit nastavením odpovídající hodnoty některé z vlastností kamery (např. zdroj světla, blikání atd.).

#### Proč je vstup videa z vestavěné kamery MOTION EYE na několik sekund pozastaven?

Vstup videa může být na několik sekund pozastaven v těchto případech:

- ❑ je použita klávesová zkratka s klávesou **Fn**
- ❑ zvýšilo se zatížení procesoru

To je normální a nejedná se o poruchu.

#### Co udělat, pokud se počítač po přepnutí do režimu snížené spotřeby stává při práci s vestavěnou kamerou MOTION EYE nestabilním?

- ❑ Během používání vestavěné kamery **MOTION EYE** nepřepínejte počítač do režimu spánku ani Hibernace.
- ❑ Pokud počítač přechází do režimu spánku nebo Hibernace automaticky, změňte příslušné nastavení režimu snížené spotřeby. Chcete-li nastavení změnit, čtěte část **[Používání režimů snížené spotřeby \(str. 143\)](#page-142-0)**.

<span id="page-187-0"></span>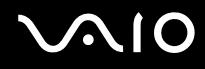

## Sítě

### <span id="page-187-1"></span>Co udělat, jestliže se počítač nedaří připojit k přístupovému bodu bezdrátové sítě LAN?

- ❑ Dostupnost spojení je ovlivněna vzdáleností a překážkami. Počítač bude pravděpodobně třeba přemístit dále od překážek nebo blíže k používanému přístupovému bodu.
- ❑ Zkontrolujte, zda je na počítači zapnut přepínač **WIRELESS** a zda svítí indikátor **WIRELESS**.
- ❑ Zkontrolujte, zda je přístupový bod zapnut.
- ❑ Pokud se chcete s počítačem připojit k přístupovému bodu bezdrátové sítě LAN prostřednictvím pásma 5 GHz, ověřte si, zda je na kartě **WLAN** v okně nastavení **VAIO Smart Network** zvoleno pásmo 5 GHz nebo obě pásma 2,4 GHz a 5 GHz. Komunikace v bezdrátových sítích LAN (pouze standard IEEE 802.11a) využívající pouze pásmo 5 GHz, a dostupná pouze u vybraných modelů, je ve výchozím nastavení vypnuta.
- ❑ Podle následujících pokynů zkontrolujte nastavení:
	- **1** Klepněte na tlačítko **Start** a vyberte příkaz **Ovládací panely**.
	- **2** V nabídce **Sít' a Internet** klepněte na položku **Zobrazit úlohy a stav sítě**.
	- **3** Klepnutím na **Připojit k síti** potvrďte výběr vašeho přístupového bodu.

# <span id="page-188-0"></span>**AIO**

- ❑ Zkontrolujte, zda je použit správný šifrovací klíč.
- ❑ Ověřte si, zda je v okně **Možnosti napájení** u položky **Nastavení bezdrátového adaptéru** vybráno nastavení **Maximální výkon**. Jakákoli jiná volba může způsobit selhání komunikace. Chcete-li změnit rozlišení, použijte tento postup:
	- **1** Pravým tlačítkem klepněte na ikonu stavu napájení na hlavním panelu a vyberte **Možnosti napájení**.
	- **2** Pod aktuálním schématem napájení klepněte na **Změnit nastavení plánu**.
	- **3** Klepněte na **Změnit pokročilé nastavení napájení**.
	- **4** Vyberte kartu **Upřesňující nastavení**.
	- **5** Poklepejte na **Nastavení bezdrátového adaptéru** a **Režim snížené spotřeby**.
	- **6** Z rozbalovací nabídky vyberte pro situace **Napájení z baterie** a **Napájen ze sítě** nastavení **Maximální výkon**.

<span id="page-189-0"></span>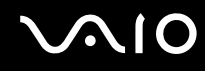

#### Co udělat, pokud nelze přistupovat k Internetu?

- ❑ Zkontrolujte nastavení přístupového bodu. Další informace najdete v příručce dodané s přístupovým bodem.
- ❑ Zkontrolujte, zda je počítač připojen k přístupovému bodu.
- ❑ Přemístěte počítač dále od překážek nebo blíže k používanému přístupovému bodu.
- ❑ Zkontrolujte, zda je počítač správně nakonfigurován pro přístup k Internetu.
- ❑ Ověřte si, zda je v okně **Možnosti napájení** u položky **Nastavení bezdrátového adaptéru** vybráno nastavení **Maximální výkon**. Jakákoli jiná volba může způsobit selhání komunikace. Nastavení změňte podle pokynů v části **[Co udělat, jestliže se počítač nedaří připojit k přístupovému bodu bezdrátové sítě LAN? \(str. 188\)](#page-187-1)**.

#### Proč je rychlost přenosu dat nízká?

- ❑ Rychlost přenosu dat v bezdrátové síti ovlivňují vzdálenost a překážky mezi zařízeními a přístupovými body. K dalším faktorům patří konfigurace zařízení, podmínky pro rádiové přenosy a kompatibilita softwaru. Chcete-li dosáhnout maximální rychlosti přenosu dat, přemístěte počítač dále od překážek nebo blíže k používanému přístupovému bodu.
- ❑ Pokud používáte přístupový bod bezdrátové sítě, může být zařízení dočasně přetíženo. Závisí na tom, kolik jiných zařízení přes přístupový bod komunikuje.
- ❑ Pokud se přístupový bod ruší s jinými přístupovými body, změňte kanál přístupového bodu. Další informace najdete v příručce dodané s přístupovým bodem.
- ❑ Ověřte si, zda je v okně **Možnosti napájení** u položky **Nastavení bezdrátového adaptéru** vybráno nastavení **Maximální výkon**. Jakákoli jiná volba může způsobit selhání komunikace. Nastavení změňte podle pokynů v části **[Co udělat, jestliže se počítač nedaří připojit k přístupovému bodu bezdrátové sítě LAN? \(str. 188\)](#page-187-1)**.

<span id="page-190-0"></span>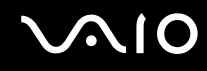

#### Jak se lze vyhnout přerušením v přenosu dat?

- ❑ Jestliže je počítač připojen k přístupovému bodu, při přenosu velkých souborů nebo pokud je počítač umístěn příliš blízko mikrovlnných trub nebo bezdrátových telefonů, může docházet k přerušením přenosu dat.
- ❑ Přemístěte počítač blíže k přístupovému bodu.
- ❑ Zkontrolujte, zda přístupový bod není poškozen.
- ❑ Změňte kanál přístupového bodu. Další informace najdete v příručce dodané s přístupovým bodem.
- ❑ Ověřte si, zda je v okně **Možnosti napájení** u položky **Nastavení bezdrátového adaptéru** vybráno nastavení **Maximální výkon**. Jakákoli jiná volba může způsobit selhání komunikace. Nastavení změňte podle pokynů v části **[Co udělat, jestliže se počítač nedaří připojit k přístupovému bodu bezdrátové sítě LAN? \(str. 188\)](#page-187-1)**.

#### Co jsou kanály?

- ❑ Komunikace v bezdrátových sítích využívá oddělená frekvenční pásma, které nazýváme kanály. Kanály přístupových bodů jiných výrobců mohou být nastaveny na jiné kanály než zařízení Sony.
- ❑ Pokud používáte přístupový bod bezdrátové sítě, přečtěte si informace o spojení uvedené v příručce dodané s přístupovým bodem.

#### Proč se spojení v síti zastaví, když změním šifrovací klíč?

Dva počítače s bezdrátovou funkcí LAN mohou při změně šifrovacího klíče ztratit vzájemné spojení. Můžete vrátit původní hodnotu šifrovacího klíče nebo znovu zadat do obou počítačů stejný klíč.

<span id="page-191-0"></span>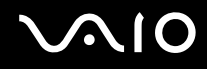

#### Jak aktivovat zobrazení okna VAIO Smart Network?

Chcete-li zobrazit okno **VAIO Smart Network** na pracovní ploše, použijte tento postup:

- **1** Klepněte na tlačítko **Start**, **Všechny programy** a **VAIO Control Center**.
- **2** Klepněte na **Network Connections** a **VAIO Smart Network**.
- **3** V pravém podokně klepněte na **Advanced**.

#### ✍

Informace týkající se softwaru **VAIO Smart Network** naleznete v souboru nápovědy dodaném k softwaru.

## <span id="page-192-0"></span>Technologie Bluetooth

#### Co udělat, pokud jiná zařízení Bluetooth nemohou nalézt můj počítač?

- ❑ Ověřte si, zda mají obě zařízení zapnutou funkci Bluetooth.
- ❑ Pokud indikátor **WIRELESS** nesvítí, zapněte přepínač **WIRELESS**.
- ❑ Funkci Bluetooth nelze používat v době, kdy se počítač nachází v režimu snížené spotřeby. Počítač přepněte do normálního režimu a poté zapněte přepínač **WIRELESS**.
- ❑ Zařízení může být příliš daleko od počítače. Bezdrátová technologie Bluetooth pracuje nejlépe v případě, kdy jsou zařízení vzdálena do 10 metrů od sebe.

#### Proč můj počítač nemůže nalézt jiná zařízení Bluetooth?

Pokud je připojené zařízení současně připojeno i k jiným zařízením, nemusí se objevit v okně **Zařízení Bluetooth** nebo s ním nemusí být možné navázat spojení.

#### Co udělat, pokud není možné nalézt zařízení Bluetooth, s nímž chci komunikovat?

- ❑ Ověřte si, zda má zařízení, s nímž chcete komunikovat, zapnutou funkci Bluetooth. Další informace najdete v příručce k zařízení.
- ❑ Pokud je zařízení, s nímž chcete komunikovat, již ve spojení s jiným zařízením Bluetooth, nemusí být nalezeno nebo nemusí být schopno s počítačem navázat spojení.
- ❑ Chcete-li povolit jiným zařízením Bluetooth komunikovat s počítačem, použijte tento postup:
	- **1** Klepněte na tlačítko **Start**, **Ovládací panely**, **Hardware a zvuk**, **Zařízení Bluetooth** a na **Nastavení Bluetooth**.
	- **2** Klepněte na záložku **Možnosti** a vyberte zaškrtávací políčko **Povolit zařízením Bluetooth vyhledání tohoto počítače**.

<span id="page-193-0"></span>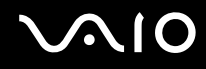

#### Co udělat, pokud se jiná zařízení Bluetooth nemohou spojit s tímto počítačem?

- ❑ Zkontrolujte, zda jsou ostatní zařízení ověřena.
- ❑ Chcete-li povolit jiným zařízením Bluetooth komunikovat s počítačem, použijte tento postup:
	- **1** Klepněte na tlačítko **Start**, **Ovládací panely**, **Hardware a zvuk**, **Zařízení Bluetooth** a na **Nastavení Bluetooth**.
	- **2** Klepněte na záložku **Možnosti** a vyberte zaškrtávací políčko **Povolit zařízením Bluetooth vyhledání tohoto počítače**.
- ❑ Vzdálenost postačující pro přenos dat může být kratší než 10 metrů. Závisí to na existujících překážkách mezi oběma zařízeními, na kvalitě rádiových vln a na operačním systému nebo použitém softwaru. Zařízení Bluetooth přemístěte blíže k počítači.
- ❑ Pokud je zařízení, s nímž chcete komunikovat, již ve spojení s jiným zařízením Bluetooth, nemusí být nalezeno nebo nemusí být schopno s počítačem navázat spojení.
- ❑ Ověřte si, zda má zařízení, s nímž chcete komunikovat, zapnutou funkci Bluetooth. Další informace najdete v příručce k zařízení.

<span id="page-194-0"></span>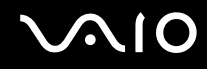

#### Proč je spojení Bluetooth pomalé?

- ❑ Rychlost přenosu dat závisí na překážkách nebo na vzdálenosti mezi oběma zařízeními. Dále závisí na kvalitě rádiových vln a na operačním systému a použitém softwaru. Zařízení Bluetooth přemístěte blíže k počítači.
- ❑ Rádiovou frekvenci 2,4 GHz používanou technologií Bluetooth a zařízeními v bezdrátových sítích LAN využívají i jiná zařízení. Zařízení Bluetooth využívají technologii, která minimalizuje vzájemné rušení s jinými zařízeními používajícími stejnou vlnovou délku. Rušení od jiného zařízení může způsobit také celkové přerušení komunikace.
- ❑ Dostupnost spojení je ovlivněna vzdáleností a překážkami. Počítač bude pravděpodobně třeba přemístit dále od překážek nebo blíže k zařízení, k němuž se připojujete.
- ❑ Najděte a odstraňte překážky mezi počítačem a zařízením, ke kterému je připojen.
- ❑ Vzhledem k omezením standardu Bluetooth a vlivu elektromagnetického rušení v okolním prostředí může při nepřetržitém přenosu velkých souborů čas od času dojít k jejich poškození.

#### Proč nelze použít službu podporovanou připojeným zařízením Bluetooth?

Spojení je možné pouze pro služby podporované také počítačem s funkcí Bluetooth. Další informace vyhledejte v údajích o Bluetooth v části **Nápověda a podpora k systému Windows**. Chcete-li otevřít nabídku **Nápověda a podpora k systému Windows**, klepněte na tlačítko **Start** a na položku **Nápověda a podpora**.

#### Mohu zařízení s technologií Bluetooth používat v letadlech?

Při zapnuté technologii Bluetooth počítač přenáší radiové frekvence v pásmu 2,4 GHz. Na citlivých místech, například v nemocnicích nebo letadlech, se mohou na používání zařízení Bluetooth vztahovat omezení z důvodu rádiového rušení. Možnost používání funkce Bluetooth v počítači konzultujte s personálem.

<span id="page-195-0"></span>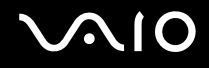

#### Proč nelze funkci Bluetooth používat při přihlášení k počítači jako uživatel se standardním oprávněním?

Funkce Bluetooth nemusí být uživatelům se standardním oprávněním dostupná. Přihlaste se k počítači jako uživatel s oprávněním správce.

#### Proč po přepnutí uživatele nemohu používat zařízení Bluetooth?

Pokud přepnete uživatele bez odhlášení od systému, zařízení Bluetooth nebude pracovat. Před přepnutím uživatele se nezapomeňte odhlásit. Chcete-li se ze systému odhlásit, klepněte na tlačítko **Start**, na šipku vedle tlačítka **Uzamknout** a použijte příkaz **Odhlásit se**.

#### Proč nelze vyměňovat vizitky s mobilním telefonem?

Funkce výměny vizitek není podporována.

# <span id="page-196-0"></span>**AIO**

## Optické disky

#### Proč počítač při pokusu o přečtení disku havaruje?

Disk, který se počítač pokouší přečíst, může být znečištěn nebo poškozen. Použijte tento postup:

- **1** Stiskněte současně klávesy **Ctrl**+**Alt**+**Delete**, klepněte na šipku vedle tlačítka **Vypnout** a příkazem **Restartovat** restartujte počítač.
- **2** Vyjměte disk z optické jednotky.
- **3** Zjistěte, zda není znečištěný nebo poškozený. Je-li disk znečištěný, vyčistěte ho podle pokynů v části **[Manipulace s disky](#page-166-0)  [\(str. 167\)](#page-166-0)**.

#### Co udělat, pokud se neotevírá přihrádka na disk?

- ❑ Zkontrolujte, zda je počítač zapnut.
- ❑ Pokud je na kartě **VAIO Power Management** vypnuto napájení optické jednotky, nefunguje náhradní tlačítko pro vysunutí na optické jednotce. Použijte tlačítko pro vysunutí jednotky umístěné na pravém předním okraji počítače. Pokud nemá optická jednotka napájení, vysunutí přihrádky chvíli trvá.
- ❑ Pokud tlačítko vysunutí jednotky nepracuje, klepněte na tlačítko **Start** a **Počítač**, pravým tlačítkem klepněte na ikonu optické jednotky a vyberte **Vysunout**.
- ❑ Pokud nepomůže žádná z uvedených možností, vsuňte do otvoru pro ruční vysunutí poblíž náhradního tlačítka pro vysunutí jednotky tenký a rovný předmět (například sponku na papíry).
- ❑ Zkuste znovu spustit počítač.

<span id="page-197-0"></span>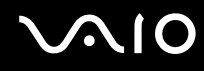

#### Co udělat, pokud počítač nepřehrává disk CD nebo DVD správně?

- ❑ Zkontrolujte, zda je disk vložen do jednotky štítkem nahoru.
- ❑ Zkontrolujte, zda jsou podle pokynů výrobce nainstalovány nezbytné programy.
- ❑ Přehrávání disku Blu-ray na připojeném externí monitoru může být přerušeno, závisí na formátu nebo datovém toku videozáznamu. Tento problém je možno vyřešit snížením rozlišení. Rozlišení obrazovky změňte podle pokynů v části **[Proč obrazovka počítače nepřehrává video? \(str. 203\)](#page-202-0)**.
- ❑ Pokud je disk znečištěn nebo poškozen, počítač přestane reagovat. Použijte tento postup:
	- **1** Stiskněte současně klávesy **Ctrl**+**Alt**+**Delete**, klepněte na šipku vedle tlačítka **Vypnout** a příkazem **Restartovat** restartujte počítač.
	- **2** Vyjměte disk z optické jednotky.
	- **3** Zjistěte, zda není znečištěný nebo poškozený. Je-li disk znečištěný, vyčistěte ho podle pokynů v části **[Manipulace s disky \(str. 167\)](#page-166-0)**.
- ❑ Pokud přehráváte disk a neslyšíte zvuk, použijte některý z těchto kroků:
	- ❑ Hlasitost je možná tlačítkem vypnutí zvuku vypnuta. Stiskněte toto tlačítko ještě jednou.
	- ❑ Hlasitost byla možná minimalizována tlačítkem pro snížení hlasitosti. Několikrát stiskněte tlačítko zvýšení hlasitosti nebo jej přidržte, dokud se hlasitost nezvýší do té míry, aby byl slyšet zvuk.
	- ❑ Pravým tlačítkem klepněte na ikonu hlasitost na hlavním panelu a klepnutím na **Otevřít směšovač hlasitosti** zkontrolujte nastavení.
	- ❑ Zkontrolujte ovládání hlasitosti ve směšovači zvuku.
	- ❑ Pokud používáte externí reproduktory, zkontrolujte nastavení hlasitosti na reproduktorech a spojení mezi reproduktory a počítačem.

# <span id="page-198-0"></span>**AIO**

- ❑ Ověřte si, zda je nainstalován správný software ovladače. Použijte tento postup:
- **1** Klepněte na tlačítko **Start** a vyberte příkaz **Ovládací panely**.
- **2** Klepněte na **Systém a údržba**.
- **3** Klepněte na tlačítko **Systém**.
- **4** Klepněte na **Správce zařízení** v levém podokně. Počítač zobrazí okno **Správce zařízení** se seznamem hardwarových zařízení. Pokud je u uvedeného zařízení znak "X" nebo vykřičník, je možná nutné zařízení povolit nebo znovu nainstalovat ovladače.
- **5** Poklepáním na jednotku optického disku otevřete seznam optických jednotek vašeho počítače.
- **6** Poklepejte na požadovanou jednotku. Software ovladače můžete potvrdit, když vyberete kartu **Ovladač** a klepnete na možnost **Podrobnosti**.
- **7** Klepnutím na tlačítko **OK** zavřete okno.
- ❑ Zkontrolujte, zda na disku není přilepen samolepící štítek. Samolepící štítky se mohou z disku v jednotce uvolnit a poškodit ji nebo zhoršit její funkci.
- ❑ Pokud počítač zobrazí upozornění na kód regionu, disk může být s optickou jednotkou nekompatibilní. Na obalu disku zkontrolujte kompatibilitu kódu regionu s optickou jednotkou.
- ❑ Pokud si na počítači všimnete kondenzace, nejméně hodinu jej nepoužívejte. Kondenzace by mohla způsobit jeho poruchu.
- ❑ Zkontrolujte, zda je počítač napájen ze sít'ové zásuvky, a zkuste disk znovu načíst.

<span id="page-199-0"></span>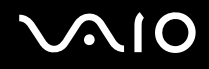

#### Proč nemohu na svém počítači přehrávat média Blu-ray Disc nebo proč je počítač během přehrávání těchto médií nestabilní?

**!** Tato položka se týká pouze některých modelů. V elektronické příručce specifikací vyhledejte typ optické jednotky použité v počítači a v části **[Čtení a zápis na optické disky \(str. 42\)](#page-41-0)** informace o podporovaných diskových médiích.

Přehrávání obsahu některých médií Blu-ray Disc na vašem počítači nemusí být možné nebo se počítač může během přehrávání chovat nestabilně. Chcete-li tento obsah normálně přehrát, prostřednictvím **VAIO Update** si stáhněte a nainstalujte nejnovější aktualizace pro **WinDVD BD**.

Podmínkou stahování a instalace aktualizací na počítač je připojení k Internetu. Informace o připojení počítače k internetu naleznete v části **[Používání sítě Internet \(str. 63\)](#page-62-0)**.

#### Co udělat, pokud nelze zapisovat na disk CD?

- ❑ Ujistěte se, že jste nespustili žádnou aplikaci a nenechávejte žádné aplikace spouštět samostatně (ani spořič obrazovky).
- ❑ Pokud používáte disk CD-R/RW s přilepeným štítkem, nahraďte jej jiným diskem bez štítku. Při používání disku s přilepeným štítkem by mohlo dojít k chybě zápisu nebo k jinému poškození.

#### Co udělat, pokud nelze zapisovat na disk DVD?

- Zkontrolujte, zda pro záznam používáte správné médium DVD?
- ❑ Zkontrolujte kompatibilitu formátu zapisovatelného disku DVD s optickou jednotkou. Některé značky médií DVD nebudou pracovat.

<span id="page-200-0"></span>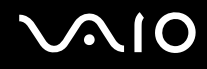

#### Proč nelze na médium Blu-ray Disc zapisovat data?

**!**

Tato položka se týká pouze některých modelů. V elektronické příručce specifikací vyhledejte typ optické jednotky použité v počítači a v části **[Čtení a zápis na optické disky \(str. 42\)](#page-41-0)** informace o podporovaných diskových médiích.

- ❑ Ověřte si, zda vaše optická jednotka podporuje funkci zápisu na disky Blu-ray.
- ❑ Média BD-R nejsou přepisovatelná. Nelze na ně přidávat data ani je z něj mazat.

<span id="page-201-0"></span>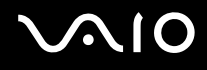

## Displej

#### Proč je obrazovka počítače náhle prázdná?

- ❑ Obrazovka počítače může zhasnout, pokud počítač nemá napájení nebo přešel do režimu snížené spotřeby (Spánek nebo Hibernace). Pokud je počítač v režimu spánku LCD (Video), stiskem libovolné klávesy jej přepněte zpět do normálního režimu. Další informace najdete v kapitole **[Používání režimů snížené spotřeby \(str. 143\)](#page-142-0)**.
- ❑ Zkontrolujte, zda je počítač řádně připojen ke zdroji napájení, zda je zapnut a zda indikátor napájení svítí.
- ❑ Je-li počítač napájen z akumulátoru, zkontrolujte, zda je akumulátor správně vložen a nabit. Další informace najdete v kapitole **[Používání akumulátoru \(str. 24\)](#page-23-0)**.
- ❑ Pokud je výstup zobrazení nasměrován na externí monitor, stiskněte klávesy **Fn**+**F7**. Další informace najdete v kapitole **[Klávesové zkratky a funkce s klávesou Fn \(str. 34\)](#page-33-0)**.

#### Co dělat, pokud na televizoru nebo na externím monitoru připojeném do výstupního konektoru HDMI není zobrazen žádný obraz?

- ❑ Ověřte si, zda používáte monitor kompatibilní s HDCP. Obsah chráněný proti kopírování se na monitorech nekompatibilních s HDCP nezobrazuje. Další informace najdete v kapitole **[Připojení běžného počítačového monitoru](#page-96-0)  [\(str. 97\)](#page-96-0)**.
- ❑ Do konektoru monitoru na počítači lze připojit další externí monitor. Výstup zobrazení můžete změnit stiskem kláves **Fn**+**F7**. Další informace najdete v kapitole **[Klávesové zkratky a funkce s klávesou Fn \(str. 34\)](#page-33-0)**.

<span id="page-202-1"></span>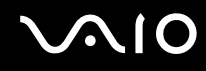

#### <span id="page-202-0"></span>Proč obrazovka počítače nepřehrává video?

- ❑ Pokud je výstup zobrazení nasměrován na externí monitor a ten je odpojen, videozáznam nelze na obrazovce počítače přehrávat. Zastavte přehrávání, změňte výstup na obrazovku počítače a začněte přehrávat znovu. Pokyny týkající se změny výstupu zobrazení naleznete v části **[Výběr režimu zobrazení \(str. 104\)](#page-103-0)**. Výstup zobrazení můžete změnit také stiskem kláves **Fn**+**F7**. Další informace najdete v kapitole **[Klávesové zkratky a funkce s klávesou Fn \(str. 34\)](#page-33-0)**.
- ❑ Videopamět' počítače již možná nestačí pro zobrazování videozáznamů s vysokým rozlišením. V tomto případě rozlišení LCD obrazovky snižte.

Chcete-li rozlišení obrazovky změnit, použijte tento postup:

- **1** Pravým tlačítkem myši klepněte na pracovní plochu a vyberte příkaz **Přizpůsobit**.
- **2** Klepněte na **Nastavení zobrazení**.
- **3** Pohybem posuvníku (pod nápisem **Rozlišení**) doleva rozlišení obrazovky snížíte a pohybem doprava zvýšíte.

#### ✍

Můžete zkontrolovat celkovou hodnotu dostupné grafické paměti a videopaměti. Pravým tlačítkem klepněte na plochu, z místní nabídky vyberte příkaz **Přizpůsobit** a klepněte na **Nastavení zobrazení**, **Upřesňující nastavení** a na kartu **Adaptér**. Zobrazená hodnota se může od skutečné paměti vašeho počítače lišit.

#### Co udělat, pokud je obrazovka tmavá?

- ❑ Chcete-li obrazovku rozjasnit, stiskněte kombinaci kláves **Fn**+**F6**.
- ❑ Při zablokování čidla intenzity osvětlení prostoru se obrazovka ztmaví. Ověřte si, zda není čidlo zablokované.

<span id="page-203-0"></span>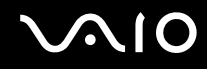

#### Co udělat, pokud se mění jas zobrazení na displeji?

- ❑ Nastavení jasu obrazovky klávesami **Fn**+**F5**/**F6** je dočasné a při návratu počítače do normálního režimu (Normal) z režimu spánku nebo Hibernace se může obnovit původní nastavení. Chcete-li preferované nastavení jasu uložit, použijte tento postup:
	- **1** Pravým tlačítkem klepněte na ikonu stavu napájení na hlavním panelu a vyberte **Možnosti napájení**.
	- **2** Pod aktuálním schématem napájení klepněte na **Změnit nastavení plánu**.
	- **3** Klepněte na **Změnit pokročilé nastavení napájení**.
	- **4** Vyberte kartu **Upřesňující nastavení**.
	- **5** Poklepejte na **Displej**.
	- **6** Pod položkou pro nastavení jasu upravte nastavení jasu LCD displeje.
- ❑ Funkce **Automatické nastavení jasu** nepracuje během nastavování nebo obnovení systému. Jas LCD obrazovky může kolísat bez ohledu na intenzitu osvětlení prostředí.

#### Co udělat, pokud zůstane externí monitor tmavý?

Pokud nelze výstup zobrazení přepínat pomocí kombinace kláves **Fn**+**F7**, nastavení pro externí monitor bude nutno pomocí **VAIO Control Center** změnit. Chcete-li nastavení změnit, spust'te program **VAIO Control Center**, vyberte ovládací prvek externího monitoru a pak klepnutím vyberte zaškrtávací políčko pro změnu volby detekce externího monitoru. Poté zkuste změnit výstup zobrazení klávesami **Fn**+**F7**.

<span id="page-204-0"></span>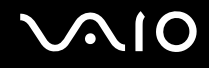

#### Jak spustit Windows Aero?

**!**

Tato položka se týká pouze některých modelů.

Chcete-li spustit Windows Aero, použijte tento postup:

- **1** Klepněte na tlačítko **Start** a vyberte příkaz **Ovládací panely**.
- **2** V nabídce **Vzhled a přizpůsobení** klepněte na položku **Vlastní nastavení barev**.
- **3** Klepněte na **Otevřít klasické vlastnosti vzhledu pro více možností barev**.
- **4** Z možností **Barevné schéma** na kartě **Vzhled** vyberte **Windows Aero**.
- **5** Klepněte na tlačítko **OK**.

Další informace o funkcích Windows Aero (např. Windows Flip 3D) vyhledejte v části **Nápověda a podpora k systému Windows**.

<span id="page-205-0"></span>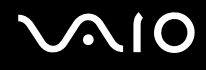

### Tisk

#### Co udělat, pokud nelze vytisknout dokument?

- ❑ Zkontrolujte, zda je tiskárna zapnuta a zda je kabel tiskárny řádně zapojen do konektorů tiskárny a počítače.
- ❑ Zkontrolujte, zda je tiskárna kompatibilní s operačním systémem Windows nainstalovaným v počítači.
- ❑ Možná bude nutné nejprve nainstalovat software ovladače tiskárny. Další informace najdete v příručce dodané s tiskárnou.
- ❑ Pokud po návratu počítače z režimu snížené spotřeby (Spánek nebo Hibernace) tiskárna nefunguje, restartujte počítač.
- ❑ Pokud tiskárna disponuje funkcemi obousměrné komunikace, můžete tisk umožnit, když tyto funkce na počítači zrušíte. Použijte tento postup:
	- **1** Klepněte na tlačítko **Start** a vyberte příkaz **Ovládací panely**.
	- **2** Klepněte na položku **Tiskárna** pod **Hardware a zvuk**.
	- **3** Pravým tlačítkem myši klepněte na ikonu tiskárny a vyberte možnost **Vlastnosti**.
	- **4** Klepněte na kartu **Porty**.
	- **5** Klepnutím zrušte zaškrtnutí políčka **Povolit obousměrnou komunikaci**.
	- **6** Klepněte na tlačítko **OK**.

Tak se vypne funkce obousměrné komunikace tiskárny, například přenos dat, monitorování stavu a vzdálený panel. Je-li tiskárna připojena k volitelné dokovací stanici, zkontrolujte, zda je dokovací stanice připojena ke zdroji napájení.

<span id="page-206-0"></span>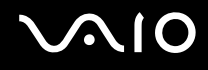

## Mikrofon

#### Co udělat, pokud nepracuje mikrofon?

- ❑ Používáte-li externí mikrofon, zkontrolujte, zda je zapnut a správně zapojen do konektoru mikrofonu v počítači.
- ❑ Vstupní zvukové zařízení nemusí být správně nakonfigurováno. Chcete-li jej nakonfigurovat, použijte tento postup:
	- **1** Ukončete všechny spuštěné programy.
	- **2** Klepněte na tlačítko **Start** a vyberte příkaz **Ovládací panely**.
	- **3** Klepněte na **Hardware a zvuk**.
	- **4** V nabídce **Zvuk** klepněte na položku **Spravovat zvuková zařízení**.
	- **5** Na kartě **Záznam** vyberte požadované zařízení zvukového vstupu a klepněte na **Nastavit výchozí**.

#### Jak zabránit zpětné vazbě mikrofonu?

Ke vzniku zpětné vazby mikrofonu dochází, pokud mikrofon přijímá zvuk z výstupního zvukového zařízení, např. z reproduktoru. Jak tomuto problému zabránit?

- ❑ Mikrofon ponechte dál od výstupního zvukového zařízení.
- Stáhněte hlasitost reproduktorů a mikrofonu.

## <span id="page-207-0"></span>Myš

#### Co udělat, pokud počítač nerozpozná myš?

- ❑ Zkontrolujte, zda je myš řádně připojena k počítači.
- ❑ Po připojení myši počítač restartujte.

#### Co udělat, pokud se při pohybu myši nepohybuje ukazatel?

- ❑ Zkontrolujte, zda není připojena jiná myš.
- ❑ Pokud během spuštění softwarové aplikace ukazatel nereaguje, stiskem kláves **Alt**+**F4** uzavřete okno aplikace.
- □ Pokud klávesy Alt+F4 nepracují, stiskněte jednou klávesu Windows a poté několikrát klávesu →, klávesami ↑ nebo → vyberte **Restartovat** a stiskem **Enter** počítač restartujte.
- ❑ Pokud se počítač nerestartuje, stiskněte současně klávesy **Ctrl**+**Alt**+**Delete**, klávesami m a , vyberte šipku vedle vedle tlačítka Vypnout, klávesami ↑ nebo ↓ vyberte Restartovat a stiskem Enter počítač restartujte.
- ❑ Pokud tento postup nefunguje, stiskněte a podržte vypínač až do vypnutí počítače.

**!** Při vypnutí počítače pomocí vypínače může dojít ke ztrátě neuložených dat.

<span id="page-208-0"></span>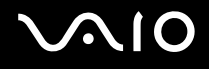

## **Reproduktory**

#### Co udělat, pokud nepracují externí reproduktory?

- ❑ Používáte-li program, který je vybaven vlastní funkcí nastavení hlasitosti, zkontrolujte, zda je touto funkcí nastavena správná hlasitost. Další informace naleznete v souboru nápovědy k programu.
- ❑ Zkontrolujte, zda jsou reproduktory správně připojeny a je nastavena dostatečná hlasitost.
- ❑ Používejte pouze reproduktory, které jsou určeny pro připojení k počítači.
- ❑ Pokud mají reproduktory tlačítko pro vypnutí zvuku, vypněte jej.
- ❑ Hlasitost je možná tlačítkem vypnutí zvuku vypnuta. Stiskněte toto tlačítko ještě jednou.
- ❑ Hlasitost byla možná minimalizována tlačítkem pro snížení hlasitosti. Několikrát stiskněte tlačítko zvýšení hlasitosti nebo jej přidržte, dokud se hlasitost nezvýší do té míry, aby byl slyšet zvuk.
- ❑ Pokud reproduktory vyžadují externí napájení, zkontrolujte, zda jsou připojeny ke zdroji napájení. Další informace najdete v příručce dodané s reproduktory.
- ❑ Klepnutím na ikonu hlasitost na hlavním panelu zkontrolujte nastavení hlasitosti ve Windows.
- ❑ Výstupní zvukové zařízení nemusí být správně nakonfigurováno. Chcete-li výstupní zvukové zařízení změnit, čtěte část **[Jak změnit výstupní zvukové zařízení? \(str. 215\)](#page-214-0)**.

<span id="page-209-0"></span>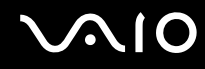

#### Co udělat, pokud neslyším zvuk z vestavěných reproduktorů?

- ❑ Používáte-li program, který je vybaven vlastní funkcí nastavení hlasitosti, zkontrolujte, zda je touto funkcí nastavena správná hlasitost. Další informace naleznete v souboru nápovědy k programu.
- ❑ Hlasitost je možná tlačítkem vypnutí zvuku vypnuta. Stiskněte toto tlačítko ještě jednou.
- ❑ Hlasitost byla možná minimalizována tlačítkem pro snížení hlasitosti. Několikrát stiskněte tlačítko zvýšení hlasitosti nebo jej přidržte, dokud se hlasitost nezvýší do té míry, aby byl slyšet zvuk.
- ❑ Klepnutím na ikonu hlasitost na hlavním panelu zkontrolujte nastavení hlasitosti ve Windows.
- ❑ Výstupní zvukové zařízení nemusí být správně nakonfigurováno. Chcete-li výstupní zvukové zařízení změnit, čtěte část **[Jak změnit výstupní zvukové zařízení? \(str. 215\)](#page-214-0)**.

# <span id="page-210-0"></span>**AIO**

## Dotyková podložka

#### Co udělat, pokud nepracuje dotyková podložka?

- ❑ Možná jste dotykovou podložku před připojením myši k počítači zakázali. Viz **[Používání dotykové podložky \(str. 35\)](#page-34-0)**.
- ❑ Zkontrolujte, zda není k počítači připojena myš.
- ❑ Pokud během spuštění softwarové aplikace ukazatel nereaguje, stiskem kláves **Alt**+**F4** uzavřete okno aplikace.
- □ Pokud klávesy Alt+F4 nepracují, stiskněte jednou klávesu Windows a poté několikrát klávesu →, klávesami ↑ nebo → vyberte **Restartovat** a stiskem **Enter** počítač restartujte.
- □ Pokud se počítač nerestartuje, stiskněte současně klávesy Ctrl+Alt+Delete, klávesami ↓ a → vyberte šipku vedle vedle tlačítka Vypnout, klávesami **↑** nebo ↓ vyberte Restartovat a stiskem Enter počítač restartujte.
- ❑ Pokud tento postup nefunguje, stiskněte a podržte vypínač až do vypnutí počítače.

**!** Při vypnutí počítače pomocí vypínače může dojít ke ztrátě neuložených dat.

<span id="page-211-0"></span>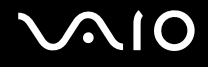

## Klávesnice

#### Co udělat, pokud je konfigurace klávesnice chybná?

Rozložení jazyka na klávesnici počítače popisuje štítek na obalu. Pokud jste při instalaci systému Windows nastavili místní klávesnici, nebude nastavení odpovídat.

Chcete-li nastavení klávesnice změnit, použijte tento postup:

- **1** Klepněte na tlačítko **Start** a vyberte příkaz **Ovládací panely**.
- **2** Klepněte na **Hodiny, jazyk a oblast** a klepněte na možnost **Místní a jazykové nastavení**.
- **3** Změňte požadované nastavení.

#### Co udělat, pokud nelze klávesnicí zadávat některé znaky?

Pokud nelze zadávat znaky **U**, **I**, **O**, **P**, **J**, **K**, **L**, **M** a podobné, může být aktivována klávesa **Num Lk**. Ověřte, zda nesvítí indikátor Num Lock. Pokud indikátor Num Lock svítí, klávesou **Num Lk** jej zhasněte a poté zadávejte znaky.

# <span id="page-212-0"></span>**AIO**

## **Diskety**

#### Proč se při připojení jednotky neobjeví na hlavním panelu ikona Bezpečně odebrat hardware?

Počítač disketovou jednotku nerozpoznal. Nejprve zkontrolujte, zda je kabel USB správně připojen ke konektoru USB. Pokud je spoj nutné opravit, počkejte chvíli, než počítač jednotku rozpozná. Pokud se ikona stále neobjeví, použijte tento postup:

- **1** Ukončete všechny programy přistupující k disketové jednotce.
- **2** Počkejte, než zhasne indikátor na disketové jednotce.
- **3** Tlačítkem pro vysunutí vysuňte disketu a odpojte disketovou jednotku USB od počítače.
- **4** Disketovou jednotku znovu připojte tak, že konektor USB zapojíte do patice USB.
- **5** Klepněte na tlačítko **Start**, na šipku vedle tlačítka **Uzamknout** a příkazem **Restartovat** restartujte počítač.

#### Co udělat, pokud nelze na disketu ukládat data?

- ❑ Zkontrolujte, zda je disketa správně vložena do jednotky.
- ❑ Pokud je disketa vložena správně a stále není možné zapisovat data, může být disketa plná nebo chráněná proti zápisu. Použijte disketu bez ochrany proti zápisu nebo ochranu zrušte.

# <span id="page-213-0"></span> $\bigcirc$ 10

## Zvuk a video

#### Co udělat, pokud nelze používat digitální videokameru?

Pokud se zobrazí upozornění, že je zařízení i.LINK odpojeno nebo vypnuto, kabel i.LINK může být do počítače nebo videokamery nesprávně zapojen. Kabel odpojte a připojte jej znovu. Další informace najdete v kapitole **[Připojení zařízení](#page-111-0)  [s rozhraním i.LINK \(str. 112\)](#page-111-0)**.

✍ i.LINK je ochranná známka společnosti Sony Corporation, která označuje pouze produkty vybavené připojením IEEE 1394. Postup připojení přes rozhraní i.LINK se může lišit podle aplikace, operačního systému a použitého kompatibilního zařízení i.LINK. Některé výrobky s připojením i.LINK nemusejí komunikovat s jinými. Další informace o provozních podmínkách a správném připojení najdete v příručce dodané se zařízením i.LINK. Před připojováním kompatibilních periferních zařízení i.LINK (například jednotka CD-RW nebo pevný disk) k počítači zkontrolujte, zda jsou kompatibilní s operačním systémem a jaké jsou jejich požadované provozní podmínky.

#### Jak vypnout zvuk po spuštění Windows?

Chcete-li zvuk po spuštění Windows vypnout, použijte tento postup:

- **1** Klepněte na tlačítko **Start** a vyberte příkaz **Ovládací panely**.
- **2** Klepněte na **Hardware a zvuk**.
- **3** V nabídce **Zvuk** klepněte na položku **Spravovat zvuková zařízení**.
- **4** Na kartě **Zvuky** zrušte klepnutím zaškrtnutí políčka **Přehrát zvuk při spuštění systému Windows**.
- **5** Klepněte na tlačítko **OK**.

<span id="page-214-1"></span>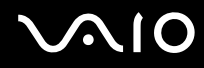

#### Co udělat, pokud nelze používat zařízení i.LINK?

Pokud se zobrazí upozornění, že je zařízení i.LINK pravděpodobně odpojeno nebo vypnuto, kabel i.LINK může být do počítače nebo videokamery nesprávně připojen. Kabel odpojte a připojte jej znovu. Další informace najdete v kapitole **[Připojení zařízení s rozhraním i.LINK \(str. 112\)](#page-111-0)**.

#### $\mathbb{Z}_n$

i.LINK je ochranná známka společnosti Sony, která označuje pouze produkty vybavené připojením IEEE 1394. Postup připojení přes rozhraní i.LINK se může lišit podle aplikace, operačního systému a použitého kompatibilního zařízení i.LINK. Některé výrobky s připojením i.LINK nemusejí komunikovat s jinými. Další informace o provozních podmínkách a správném připojení najdete v příručce dodané se zařízením i.LINK. Před připojováním kompatibilních periferních zařízení i.LINK (například jednotka CD-RW nebo pevný disk) k počítači zkontrolujte, zda jsou kompatibilní s operačním systémem a jaké jsou jejich požadované provozní podmínky.

#### <span id="page-214-0"></span>Jak změnit výstupní zvukové zařízení?

Pokud ze zařízení připojeného do portu (např. USB, výstup HDMI, optický výstup nebo konektor sluchátek) neuslyšíte zvuk, musíte výstupní zvukové zařízení změnit.

- **1** Ukončete všechny spuštěné programy.
- **2** Klepněte na tlačítko **Start** a vyberte příkaz **Ovládací panely**.
- **3** Klepněte na **Hardware a zvuk**.
- **4** V nabídce **Zvuk** klepněte na položku **Spravovat zvuková zařízení**.
- **5** Na kartě **Přehrávání** vyberte požadované zařízení zvukového výstupu a klepněte na **Nastavit výchozí**.

# <span id="page-215-0"></span>**AIO**

### Co udělat, pokud neslyším zvuk z výstupního zvukového zařízení připojeného do výstupního konektoru HDMI, optického výstupu nebo konektoru k připojení sluchátek?

- ❑ Pokud chcete ze zařízení připojeného do portu (např. výstupní konektor HDMI, optický výstup nebo konektor sluchátek) slyšet zvuk, musíte výstupní zvukové zařízení změnit. Podrobný postup naleznete v části **[Jak změnit výstupní zvukové](#page-214-0)  [zařízení? \(str. 215\)](#page-214-0)**.
- ❑ Pokud z výstupního zvukového zařízení stále neslyšíte žádný zvuk, použijte tento postup:
	- **1** Postupujte podle kroků 1 až 4 v části **[Jak změnit výstupní zvukové zařízení? \(str. 215\)](#page-214-0)**.
	- **2** Na kartě **Přehrávání** vyberte ikonu HDMI nebo S/PDIF a klepněte na **Vlastnosti**.
	- **3** Klepněte na kartu **Upřesnit**.
	- **4** Vyberte vzorkovací kmitočet a bitovou hloubku, které zařízení podporuje (např. 48 000 Hz, 16 bitů).
	- **5** Klepněte na tlačítko **OK**.
<span id="page-216-0"></span>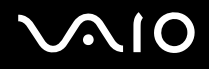

#### Jak lze přehrávat zvuk Dolby Digital nebo DTS přes zařízení kompatibilní s technologií HDMI?

Pro výstup zvuku Dolby Digital nebo DTS z disku přes zařízení kompatibilní s technologií HDMI připojené k počítači použijte tento postup:

- **1** Klepněte na tlačítko **Start** a vyberte příkaz **Ovládací panely**.
- **2** Klepněte na **Hardware a zvuk**.
- **3** V nabídce **Zvuk** klepněte na položku **Spravovat zvuková zařízení**.
- **4** Na kartě **Přehrávání** vyberte ikonu HDMI a klepněte na možnost **Vlastnosti**.
- **5** Klepněte na kartu **Podporované formáty**.
- **6** Klepnutím zaškrtněte políčka **DTS Audio** a **Dolby Digital**.
- **7** Klepněte na tlačítko **OK**.

**!**

Pokud je výstup Dolby Digital nebo DTS připojen do zařízení, které jej nepodporuje, zařízení nebude hrát zvuk. V tomto případě zaškrtnutí políček **DTS Audio** a **Dolby Digital** zrušte.

#### Proč při přehrávání videozáznamů s vysokým rozlišením (např. u záznamů pořízených videokamerou AVCHD) dochází k přerušování zvuku nebo vynechávání snímků?

Přehrávání videozáznamů s vysokým rozlišením klade značné nároky na hardware počítače (např. CPU, GPU nebo systémovou pamět'). Během přehrávání videozáznamu mohou být některé operace/funkce nedostupné a může docházet k přerušování zvuku, vynechávání snímků a výpadkům přehrávání.

# <span id="page-217-0"></span>NIO

## Memory Stick

#### Co udělat, pokud nelze médium Memory Stick naformátované na počítači VAIO použít na jiném zařízení?

Médium Memory Stick je možná nutno přeformátovat.

Při formátování média Memory Stick se vymažou veškerá uložená data včetně hudby. Před přeformátováním média Memory Stick zálohujte důležitá data a ujistěte se, že na médiu nejsou soubory, které byste chtěli zachovat.

- **1** Data nebo obrázky zkopírujte z média Memory Stick na vestavěné zařízení k ukládání dat.
- **2** Médium Memory Stick naformátujte podle pokynů v části **[Formátování média Memory Stick \(str. 57\)](#page-56-0)**.

#### Proč nelze na médium Memory Stick ukládat hudební soubory?

Hudbu chráněnou autorskými právy lze ukládat pouze na média Memory Stick s logem MagicGate.

**!** Používání nahrané hudby vyžaduje svolení držitelů autorských práv.

Společnost Sony není zodpovědná za hudební soubory, které nelze nahrát z disku CD nebo stáhnout z jiných zdrojů.

### Mohu prostřednictvím média Memory Stick kopírovat obrázky z digitálního fotoaparátu?

Ano, a můžete také prohlížet videoklipy natočené videokamerami kompatibilními s médii Memory Stick.

### Proč nelze na médium Memory Stick ukládat data?

Některá média Memory Stick jsou vybavena přepínačem, který chrání data před náhodným vymazáním nebo přepsáním. Zkontrolujte, zda je ochranný přepínač vypnut.

### <span id="page-218-0"></span>Periferní zařízení

#### Co udělat, pokud nelze připojit zařízení USB?

- ❑ Je-li to možné, zkontrolujte, zda je zařízení USB zapnuto a používá vlastní napájení. Například u digitální kamery zkontrolujte, zda má nabitý akumulátor. Pokud používáte tiskárnu, zkontrolujte, zda je napájecí kabel správně připojen do zásuvky.
- ❑ Zkuste použít jiný konektor USB v počítači. Ovladač může být nainstalován ke konkrétnímu konektoru použitému při prvním připojení zařízení.
- ❑ Další informace najdete v příručce dodané se zařízením USB. V některých případech je třeba před připojením zařízení nainstalovat software.
- ❑ Připojením jednoduchého zařízení s nízkou spotřebou (například myši) zkontrolujte, zda konektor pracuje.
- ❑ V činnosti zařízení mohou kvůli závadě v distribuci energie bránit i rozbočovače USB. Doporučujeme připojovat zařízení přímo do počítače.

# <span id="page-219-0"></span>**AIO**

### Dokovací stanice

#### Co udělat, pokud při odpojování počítače od dokovací stanice systém zobrazí chybovou zprávu?

- ❑ Pokud používáte jakékoli zařízení vložené nebo připojené do dokovací stanice, počítač nelze od dokovací stanice odpojit. Uložte data, ukončete aplikace, které používají tato zařízení, a akci zopakujte. Pokud uvedený postup nepomůže, vypněte počítač a odpojte ho od dokovací stanice.
- ❑ Pokud energie akumulátoru dochází, počítače nelze odpojit od dokovací stanice. Akumulátor nechte nabít nebo počítač vypněte a poté to zkuste znovu.
- ❑ Před odpojením počítače od dokovací stanice se nezapomeňte vrátit k původně přihlášenému uživateli. Odpojení pod jiným uživatelským účtem může způsobit potíže.

Informace o přepínání uživatelů obsahuje **Nápověda a podpora k systému Windows**.

# <span id="page-220-0"></span>Možnosti podpory

V této části najdete informace o tom, kde získat odpovědi na dotazy týkající se vašeho počítače VAIO.

### Informace o podpoře společnosti Sony

Podrobnosti o tištěné a netištěné dokumentaci dodané s počítačem a o dalších zdrojích informací najdete v části **[Dokumentace \(str. 8\)](#page-7-0)**.

- ❑ Pokyny pro používání softwaru najdete v souborech nápovědy, které jsou součástí softwaru.
- ❑ Použijte funkci hledání v souboru **Nápověda a podpora k systému Windows**, který zobrazíte stiskem klávesy Microsoft Windows a klávesy **F1**.
- ❑ **Webový server VAIO-Link**: pokyny pro řešení případných potíží s počítačem najdete na webovém serveru VAIO-Link. Přejděte na adresu<http://www.vaio-link.com>.
- ❑ **Telefonní linky pomoci VAIO-Link**: než se obrátíte na službu VAIO-Link telefonicky, zkuste vyhledat řešení potíží v netištěné a tištěné dokumentaci.
- ❑ Navštivte ostatní webové servery společnosti Sony:
	- □ <http://www.club-vaio.com>, chcete-li se o řadě počítačů VAIO dozvědět více a stát se členy rozrůstající se komunity uživatelů systému VAIO.
	- ❑ <http://www.sonystyle-europe.com>, chcete-li nakupovat online.
	- ❑ [http://www.sony.net,](http://www.sony.net) chcete-li získat informace o dalších výrobcích Sony.

#### $\mathbb{Z}_n$

Pro přístup k uvedeným službám potřebujete připojení k Internetu.

# <span id="page-221-0"></span>Ochranné známky

Sony, VAIO, logo VAIO, VAIO Control Center, VAIO Power Management, VAIO Power Management Viewer, VAIO Update a "BRAVIA" jsou ochranné známky nebo registrované ochranné známky společnosti Sony Corporation.

 $\sum_{\text{Memory} \text{STIC}}$ 

a "Memory Stick", "Memory Stick Duo", "MagicGate", "OpenMG", "MagicGate Memory Stick", "Memory Stick PRO", "Memory Stick PRO-HG", "Memory Stick Micro", "M2" a logo Memory Stick jsou ochranné známky nebo registrované ochranné známky společnosti Sony Corporation.

Walkman je registrovaná ochranná známka společnosti Sony Corporation.

Blu-ray Disc™ a logo Blu-ray Disc jsou ochranné známky sdružení Blu-ray Disc Association.

Intel, Pentium, Intel SpeedStep a Atom jsou ochranné známky nebo registrované ochranné známky společnosti Intel Corporation.

Microsoft Windows Vista, logo Windows a BitLocker jsou ochranné známky nebo registrované ochranné známky společnosti Microsoft Corporation v USA a dalších zemích.

i.LINK je ochranná známka společnosti Sony, která označuje pouze produkty vybavené připojením IEEE 1394.

Roxio Easy Media Creator je ochranná známka společnosti Sonic Solutions.

WinDVD for VAIO a WinDVD BD for VAIO jsou ochranné známky společnosti InterVideo, Inc.

ArcSoft a logo ArcSoft jsou registrované ochranné známky společnosti ArcSoft, Inc. ArcSoft WebCam Companion je ochranná známka společnosti ArcSoft, Inc.

ATI a ATI Catalyst jsou ochranné známky společnosti Advanced Micro Devices, Inc.

Slovní značka a loga Bluetooth jsou registrované ochranné známky ve vlastnictví společnosti Bluetooth SIG, Inc. a společnost Sony Corporation je používá výhradně na licenčním základě. Ostatní ochranné známky a obchodní názvy patří příslušným vlastníkům.

<span id="page-222-0"></span>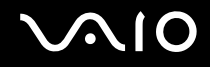

Slovní značku a loga ExpressCard vlastní společnost PCMCIA a společnost Sony Corporation je používá výhradně na licenčním základě. Ostatní ochranné známky a obchodní názvy patří příslušným vlastníkům.

Logo SD je ochrannou známkou.

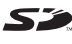

Logo SDHC je ochrannou známkou.

CompactFlash® je ochranná známka společnosti SanDisk Corporation.

MultiMediaCard™ je ochranná známka společnosti MultiMediaCard Association.

HDMI, logo HDMI a High-Definition Multimedia Interface jsou ochranné známky nebo registrované ochranné známky společnosti HDMI Licensing, LLC.

"Place Engine" je registrovaná ochranná známka společnosti Koozyt, Inc.

"PlaceEngine" byl vyvinut společností Sony Computer Science Laboratories, Inc. a je licencován společnosti Koozyt, Inc.

\*\*\*\*\*. "XMB" a symbol "xross media bar" jsou ochranné známky společnosti Sony Corporation a Sony Computer Entertainment Inc.

ENERGY STAR a značka ENERGY STAR je ochranná známka registrovaná v USA.

"AVCHD" je ochranná známka společnosti Panasonic Corporation a Sony Corporation.

Všechny ostatní názvy systémů, výrobků a služeb jsou ochrannými známkami příslušných vlastníků. Symboly ™ nebo ® nejsou v této příručce uváděny.

Technické údaje se mohou měnit bez předchozího upozornění. Všechny ostatní ochranné známky jsou ochrannými známkami příslušných vlastníků.

Veškerý software uvedený výše nemusí být dodáván k vašemu modelu.

Přehled softwaru, který je k dispozici pro váš model, vyhledejte v elektronické příručce specifikací.

© 2009 Sony Corporation

<span id="page-223-0"></span> $\leq$